# Availability Manager User's Guide

Order Number: AA-RNSJA-TE

#### **April 2001**

This guide explains how to use Availability Manager software to detect and correct system availability problems.

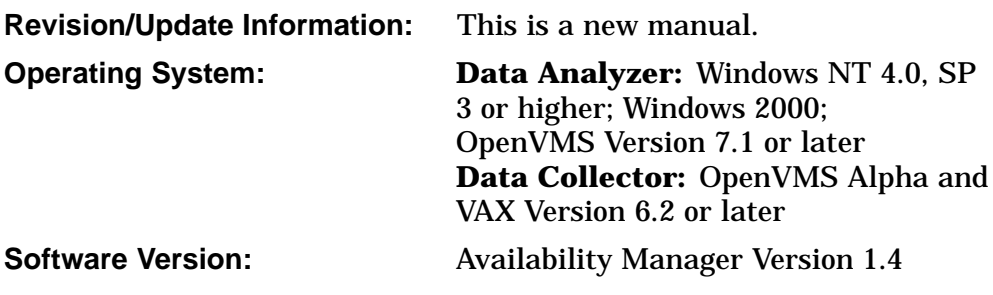

**Compaq Computer Corporation Houston, Texas**

© 2001 Compaq Computer Corporation

Compaq, VAX, VMS, and the Compaq logo Registered in U.S. Patent and Trademark Office.

OpenVMS is a trademark of Compaq Information Technologies Group, L.P. in the United States and other countries.

Microsoft, Windows, Windows NT, and Windows 95 are trademarks of Microsoft Corporation in the United States and other countries.

Motif, OSF/1, and UNIX are trademarks of The Open Group in the United States and other countries.

All other product names mentioned herein may be the trademarks of their respective companies.

Confidential computer software. Valid license from Compaq required for possession, use, or copying. Consistent with FAR 12.211 and 12.212, Commercial Computer Software, Computer Software Documentation, and Technical Data for Commercial Items are licensed to the U.S. Government under vendor's standard commercial license.

Compaq shall not be liable for technical or editorial errors or omissions contained herein. The information in this document is provided "as is" without warranty of any kind and is subject to change without notice. The warranties for Compaq products are set forth in the express limited warranty statements accompanying such products. Nothing herein should be construed as constituting an additional warranty.

ZK6552

The Compaq *OpenVMS* documentation set is available on CD-ROM.

This document was prepared using DECdocument, Version 3.3-1b.

# **Contents**

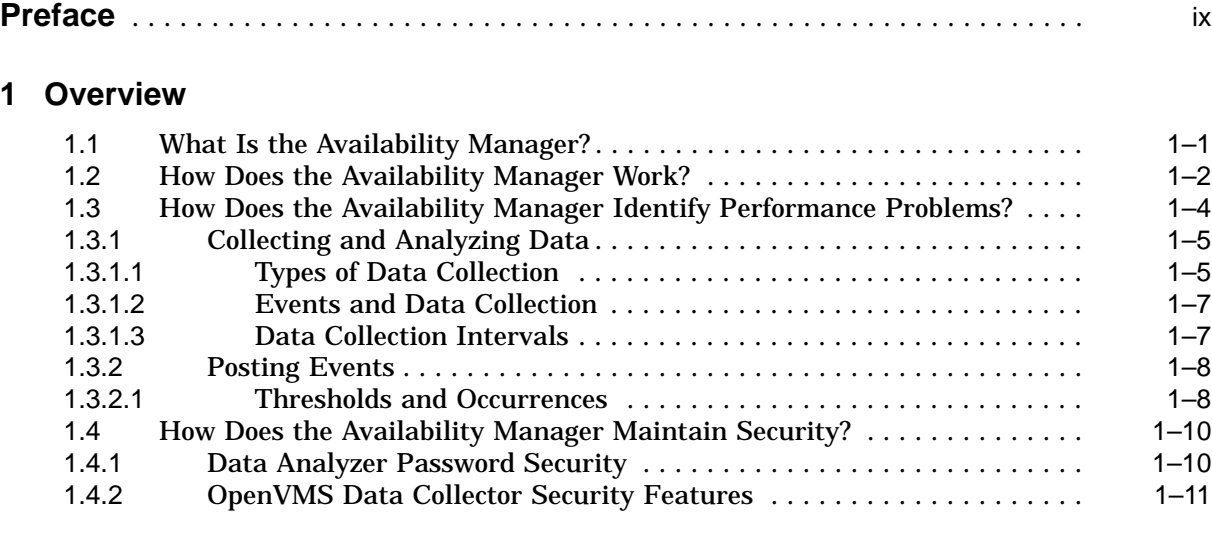

## **2 Getting Started**

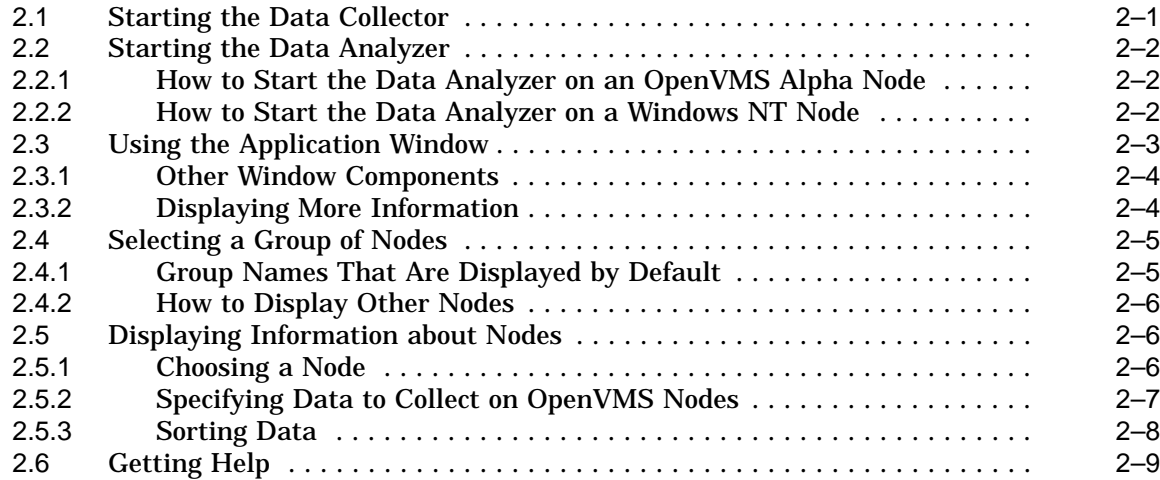

## **3 Getting Information about Nodes**

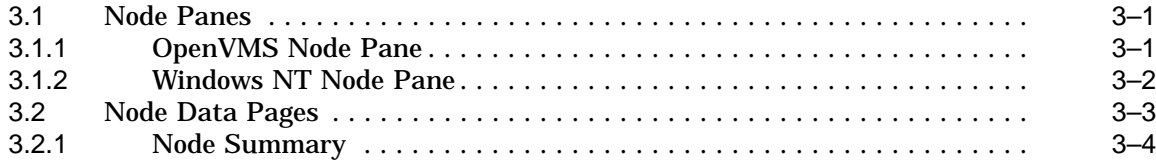

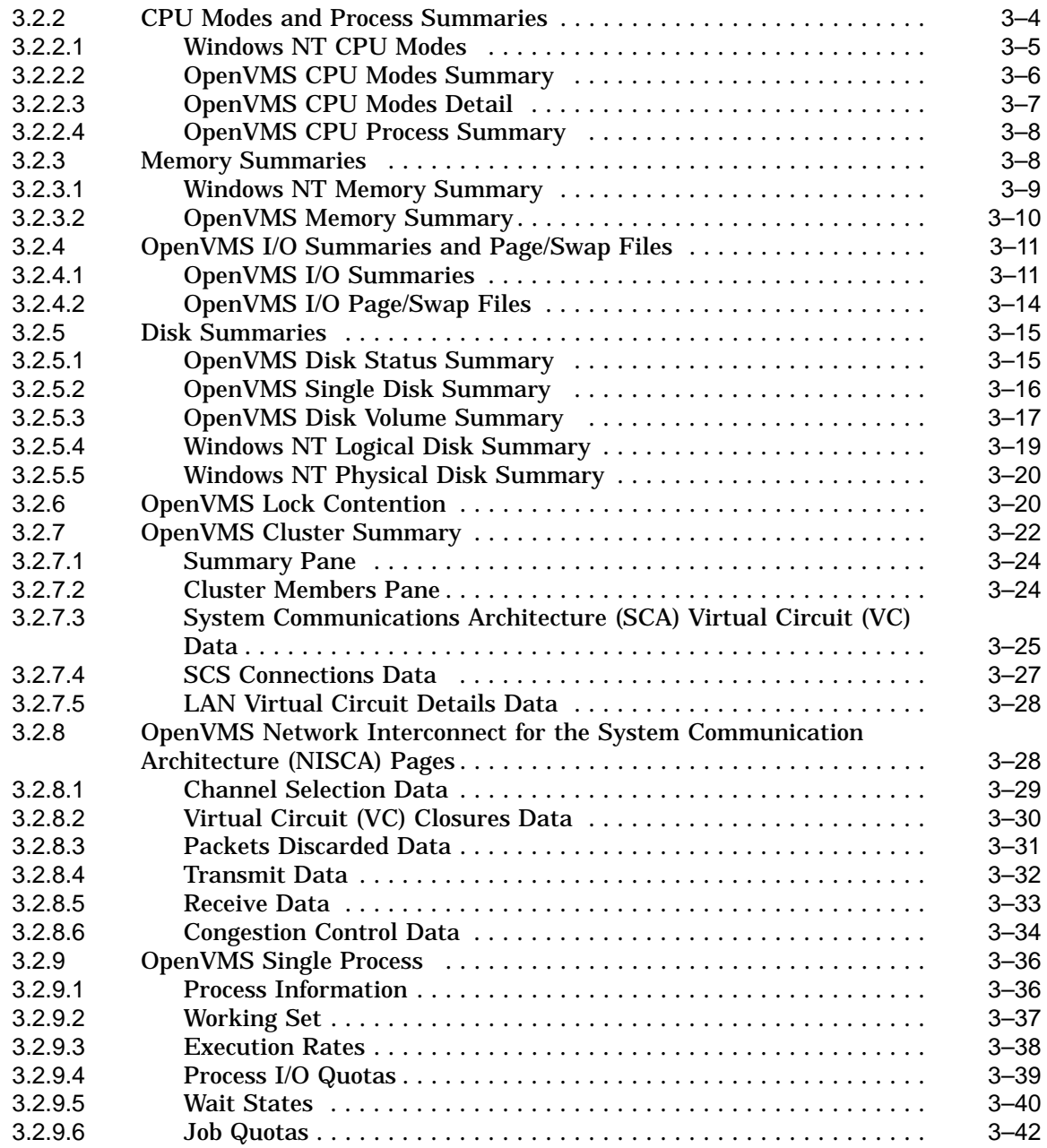

## **4 Getting Information about Events**

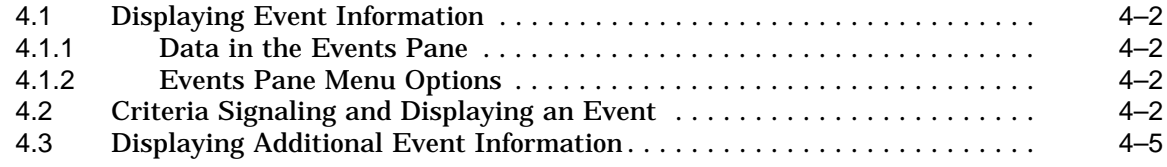

## **5 Performing Fixes on OpenVMS Nodes**

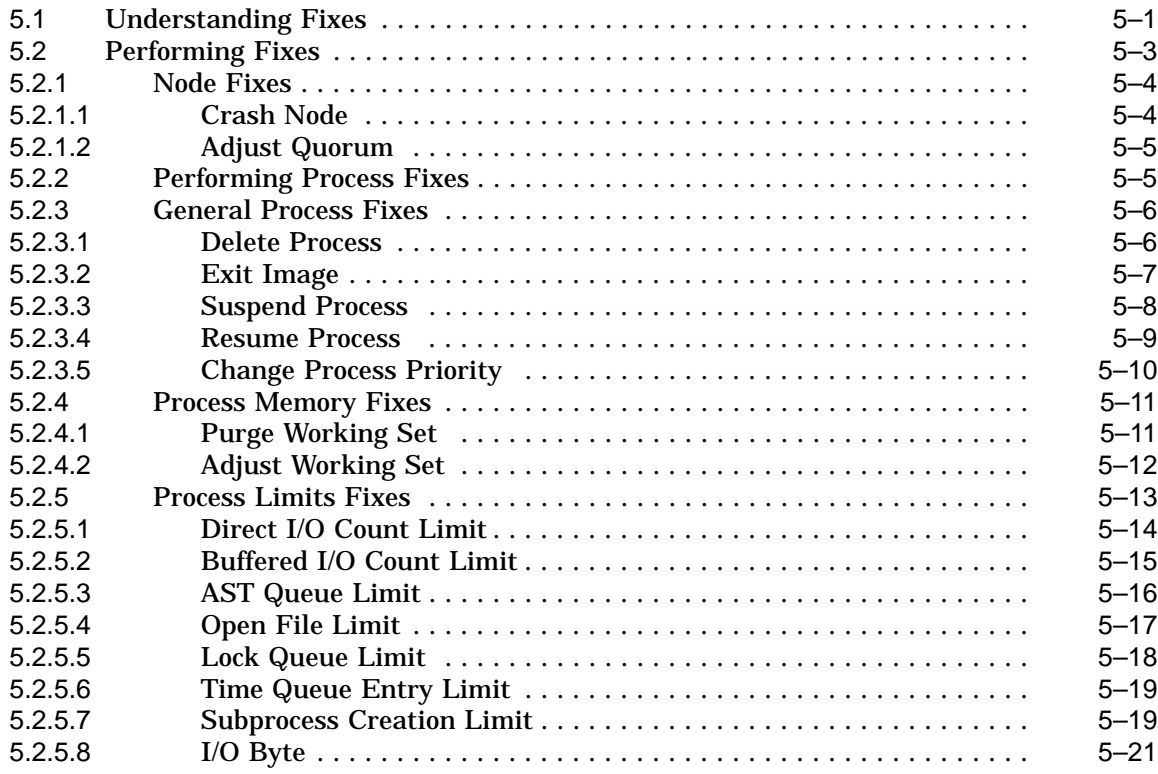

## **6 Customizing the Availability Manager**

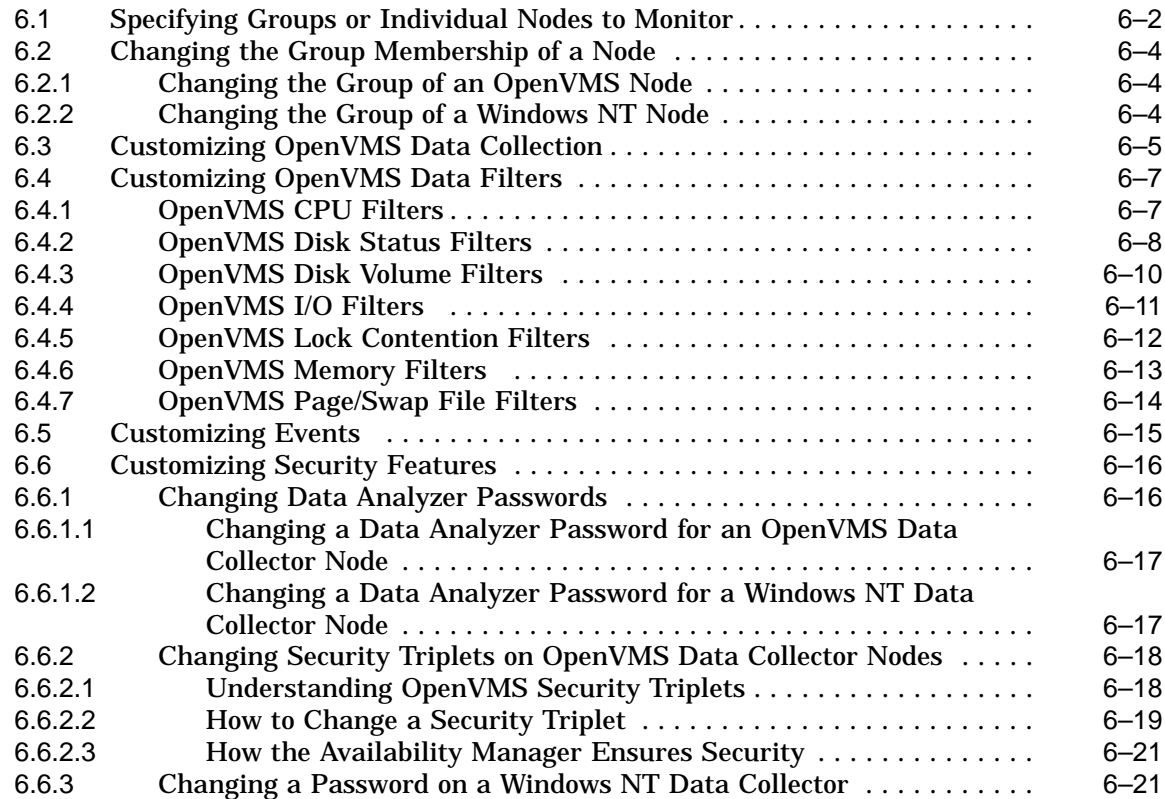

## **A CPU Process States**

**B Tables of Events**

## **C OpenVMS Events by Type of Data Collection**

## **Index**

## **Figures**

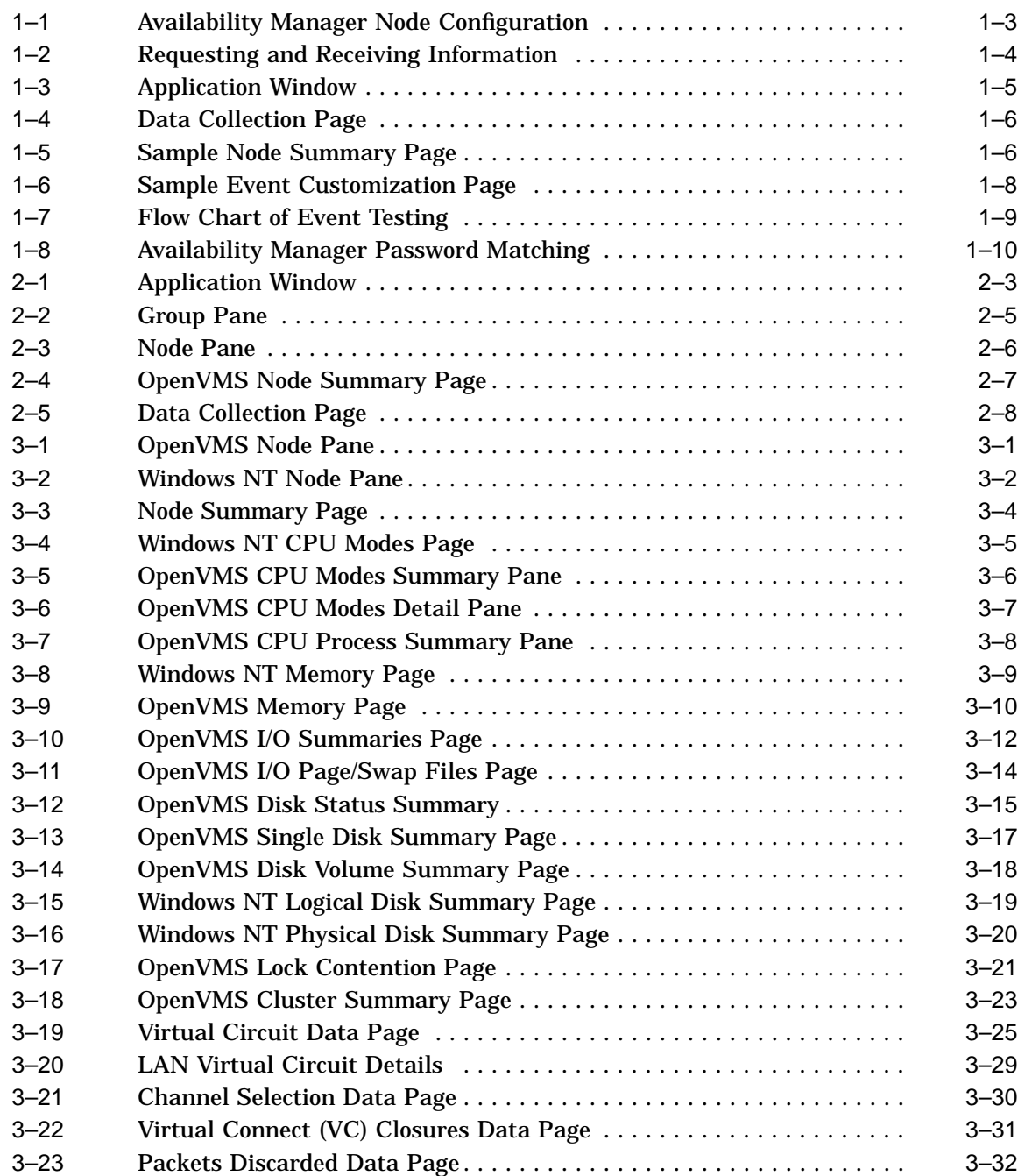

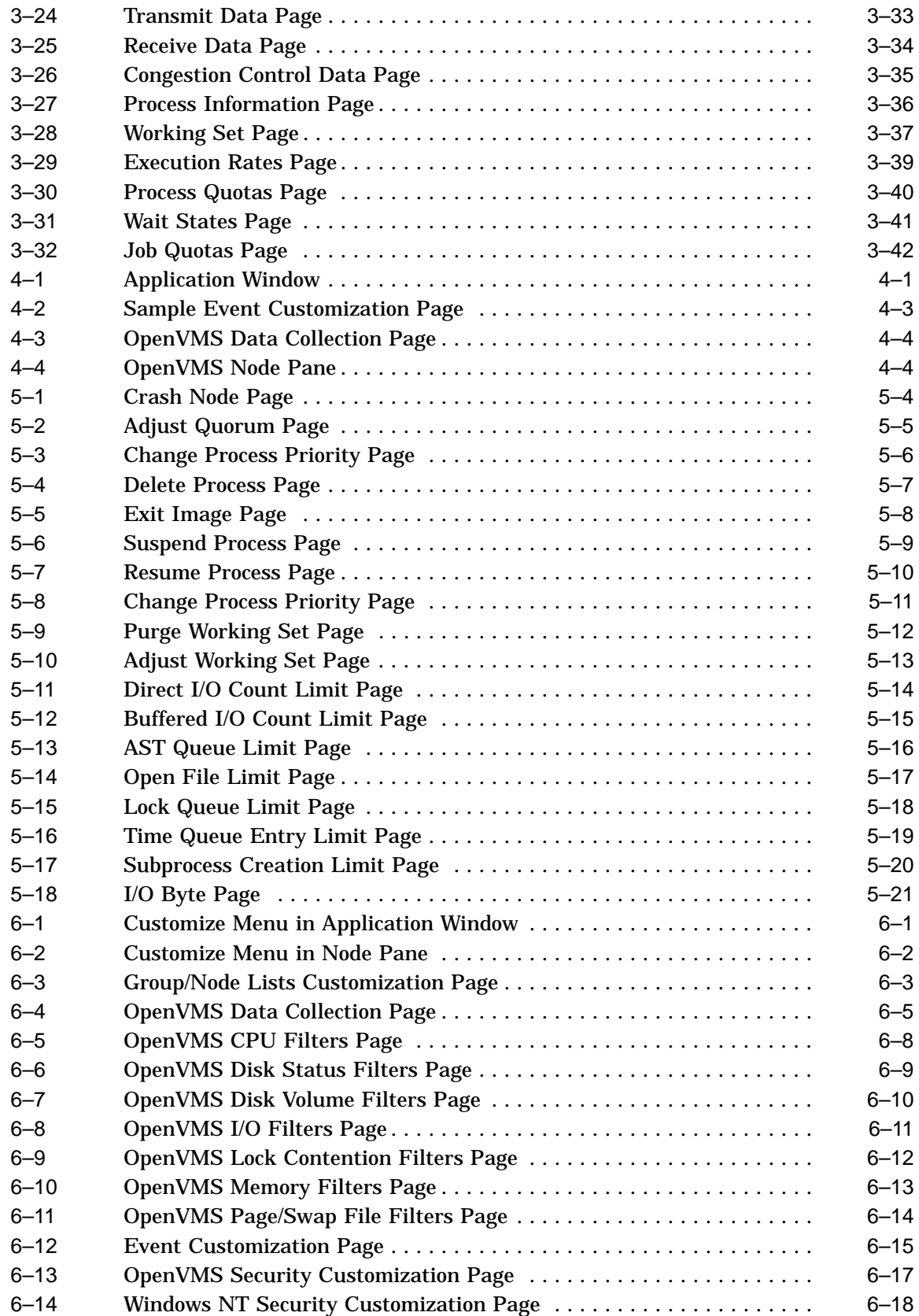

## **Tables**

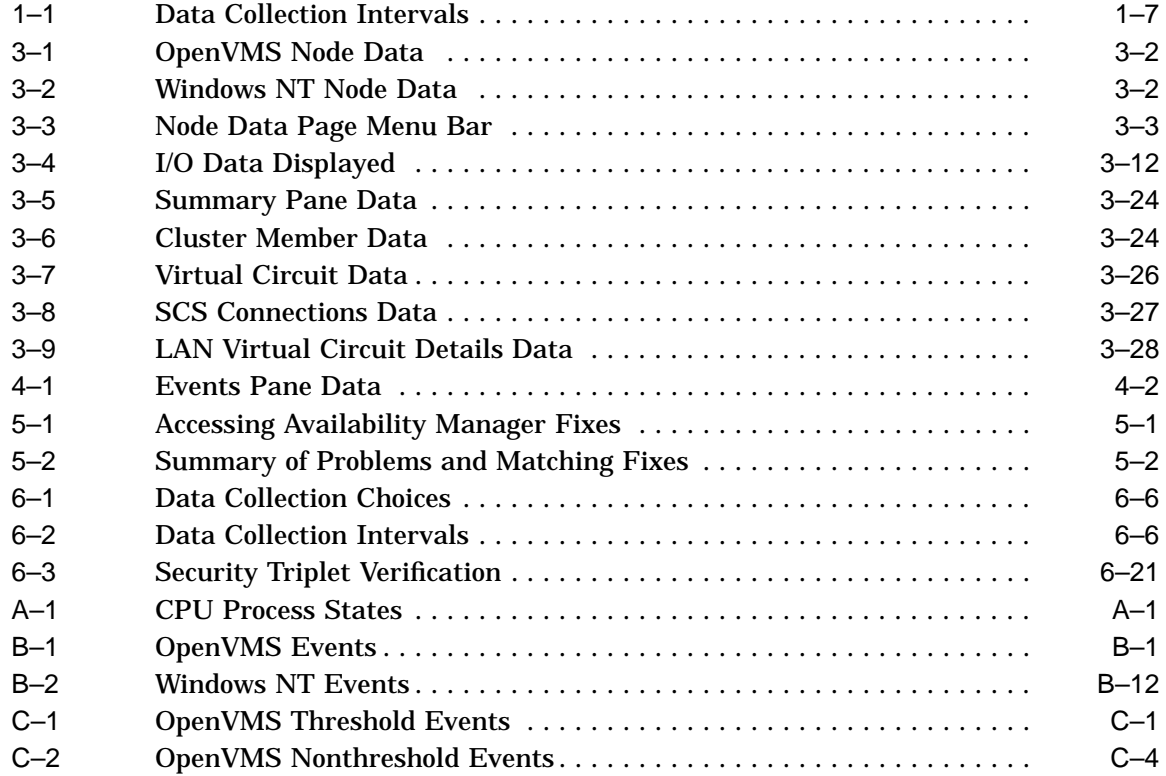

## **Preface**

#### **Intended Audience**

This guide is intended for system managers who install and use Compaq Availability Manager software. It is assumed that the system managers who use this product are familiar with Windows terms and functions.

#### **Document Structure**

This guide contains the following chapters and appendixes:

- Chapter 1 provides an overview of Availability Manager software, including security features.
- Chapter 2 describes how to start the Availability Manager, use the main Application window, select a group of nodes and individual nodes, and use online help.
- Chapter 3 describes how to select nodes and display node data.
- Chapter 4 describes how to display and interpret events.
- Chapter 5 describes how to take a variety of corrective actions, called **fixes**, to improve system availability.
- Chapter 6 describes the tasks you can perform to filter, select, and customize the display of data
- Appendix A contains a table of CPU process states, which are referred to in Section 3.2.2.4 and in Section 3.2.9.1.
- Appendix B contains a table of OpenVMS and Windows NT events that can be displayed in the Events pane discussed in Chapter 4.
- Appendix C describes the events that can be signaled for each type of OpenVMS data that is collected.

#### **Related Documents**

The following manuals provide additional information:

- *OpenVMS System Manager's Manual* describes tasks for managing an OpenVMS system. It also describes installing a product with the POLYCENTER Software Installation utility.
- *OpenVMS System Management Utilities Reference Manual* describes utilities you can use to manage an OpenVMS system.
- *OpenVMS Programming Concepts Manual* explains OpenVMS lock management concepts.

For additional information about Compaq *OpenVMS* products and services, access the Compaq website at the following location:

http://www.openvms.compaq.com/

## **Reader's Comments**

Compaq welcomes your comments on this manual. Please send comments to either of the following addresses:

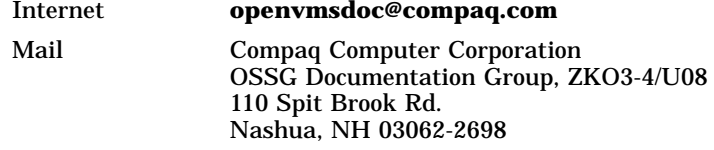

## **How to Order Additional Documentation**

Use the following World Wide Web address to order additional documentation:

http://www.openvms.compaq.com/

If you need help deciding which documentation best meets your needs, call 800-282-6672.

#### **Conventions**

The following conventions are used in this guide:

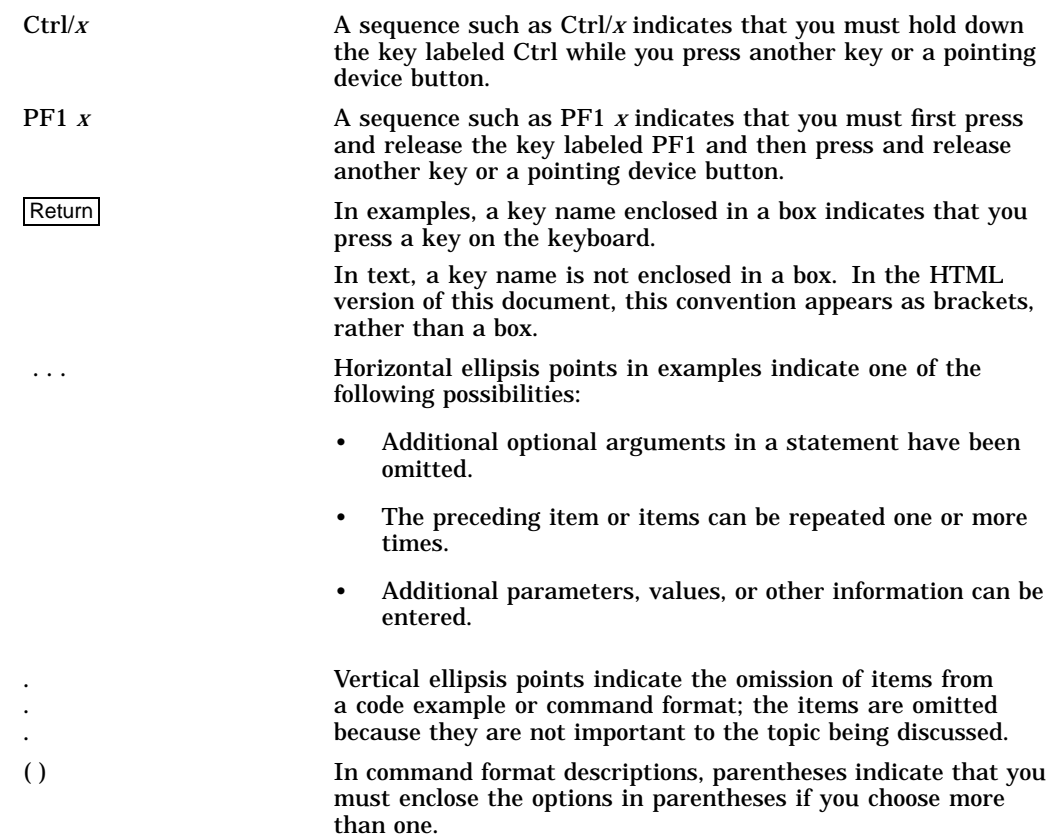

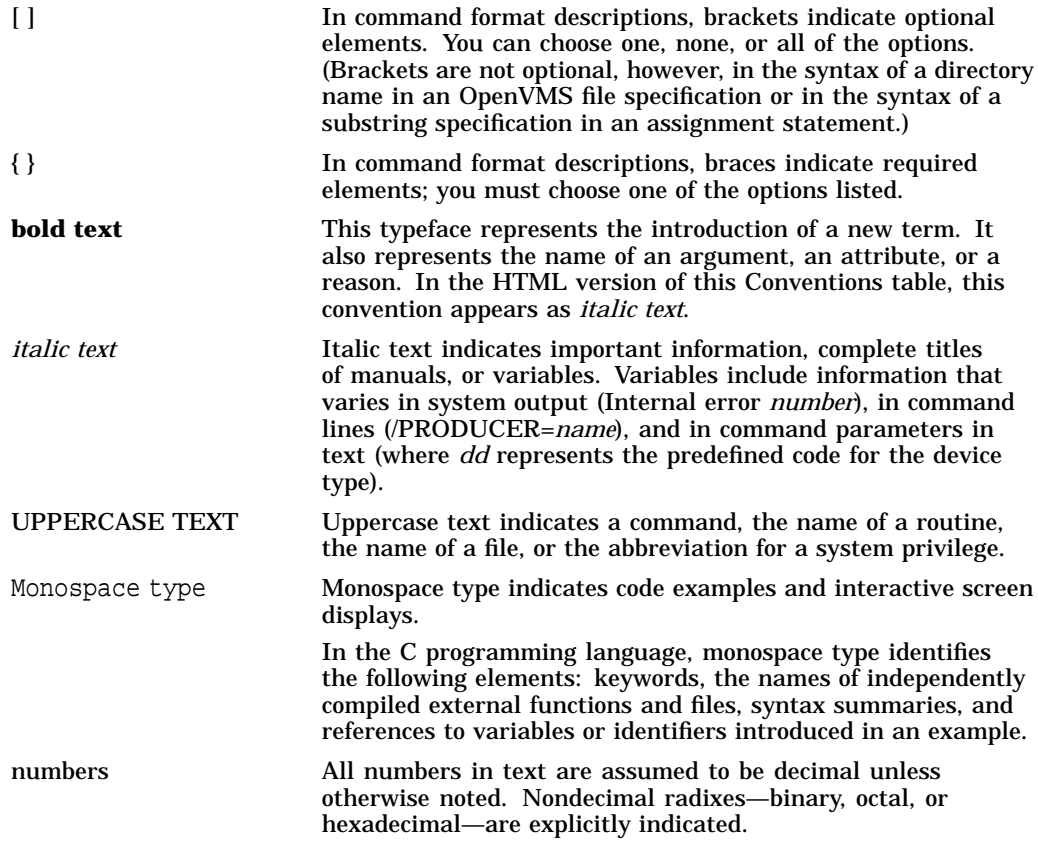

# **1 Overview**

This chapter provides the following information:

- What the Availability Manager is
- How the Availability Manager works
- How the Availability Manager identifies possible performance problems
- How the Availability Manager maintains security

### **1.1 What Is the Availability Manager?**

The Availability Manager is a system management tool that allows you to monitor, from an OpenVMS node or a Windows NT node, one or more OpenVMS nodes on an extended local area network (LAN).

The Availability Manager helps system managers and analysts target a specific node or process for detailed analysis. This tool collects system and process data from multiple OpenVMS nodes simultaneously; it analyzes the data and uses a graphical user interface (GUI) to display the output.

An older version of the tool, DECamds, uses a Motif GUI to display information about OpenVMS nodes. The newer version, called the Availability Manager, uses a Java GUI to display information about OpenVMS nodes on an OpenVMS or a Windows NT node.

The main Application window of the Availability Manager is divided into three sections that display different types of information about the nodes you are monitoring. Based on its analysis of the data, the Availability Manager notifies you immediately if any node you are monitoring is experiencing a performance problem, especially one that affects the node's accessibility to users. At a glance, you can see whether a problem is a persistent one that warrants further investigation and correction. The Availability Manager also maintains an event log file, where it logs every event displayed in the main Application window. (See Section 1.3 for details.)

An important advantage of the Availability Manager is that it uses its own network protocol; unlike most performance monitors, it does not rely on TCP/IP or any other standard protocol. Therefore, even if a standard protocol is unavailable, the Availability Manager can continue to operate.

You can customize the Availability Manager to meet the requirements of your particular site. For example, you can change the severity levels of the events that are displayed and escalate their importance.

The Availability Manager helps improve OpenVMS system and OpenVMS Cluster availability by providing the following features:

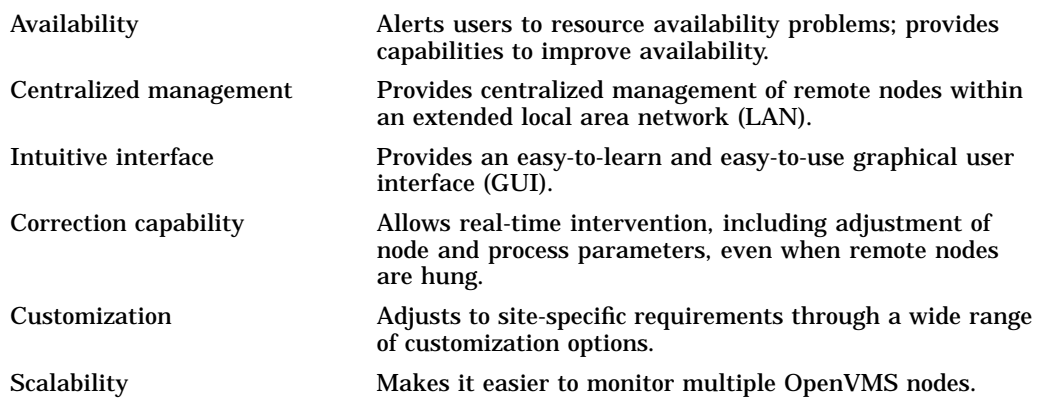

## **1.2 How Does the Availability Manager Work?**

The Availability Manager utilizes two types of nodes for monitoring OpenVMS systems:

- One or more OpenVMS Data Collector nodes, which run the software that collects the data on the OpenVMS nodes being monitored.
- An OpenVMS or a Windows NT Data Analyzer node, which contains the software that analyzes the data collected from the monitored OpenVMS nodes.

The Data Analyzer and Data Collector nodes communicate over an extended LAN using an IEEE 802.3 Extended Packet format protocol. Once a secure connection is established, the Data Analyzer instructs the Data Collector to gather specific system and process data.

Although you can run the Data Analyzer as a member of a monitored cluster, it is typically run on a system that is not a member of the cluster being monitored. You can have more than one Data Analyzer application executing in a LAN, but only one Data Analyzer at a time should be running on each system.

Figure 1–1 shows a possible configuration of Data Analyzer and Data Collector nodes.

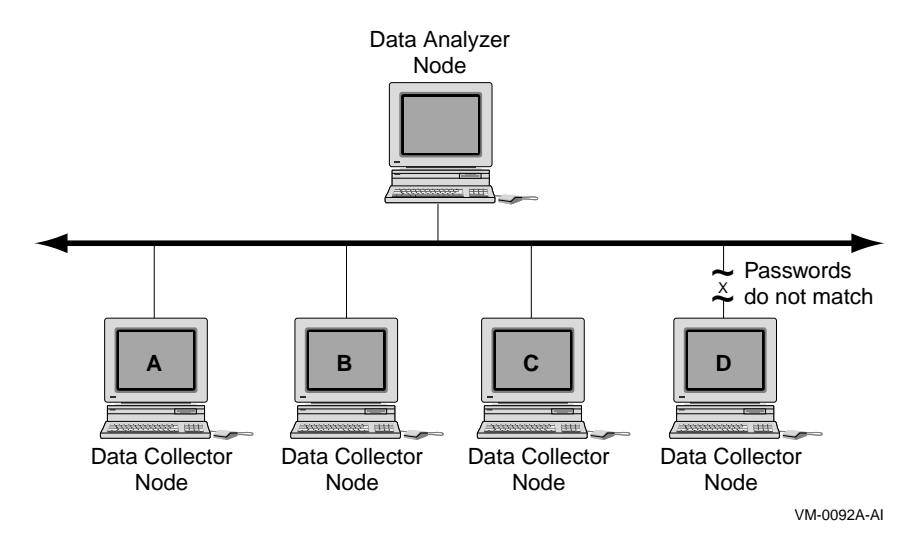

#### **Figure 1–1 Availability Manager Node Configuration**

In Figure 1–1, the Data Analyzer can monitor nodes A, B, and C across the network. The password on node D does not match the password of the Data Analyzer; therefore, the Data Analyzer cannot monitor node D.

For information about password security, see Section 1.4.

#### **Requesting and Receiving Information**

After installing the Availability Manager software, you can begin to request information from one or more Data Collector nodes.

Requesting and receiving information requires the Availability Manager to perform a number of steps, which are shown in Figure 1–2 and explained after the figure.

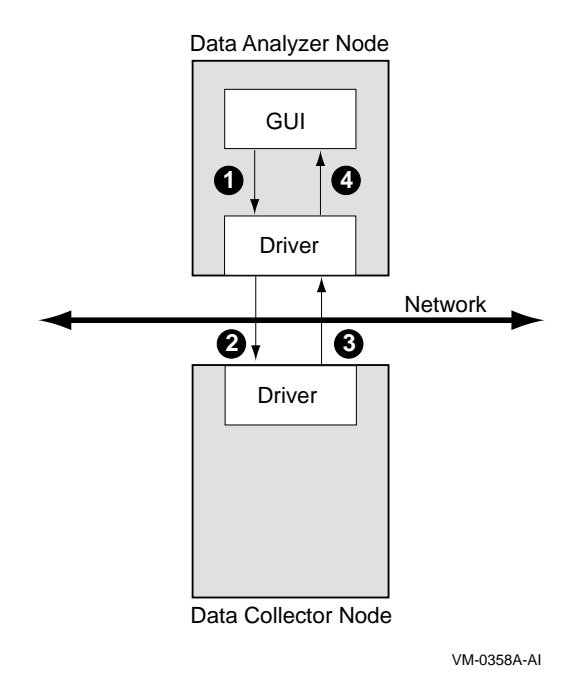

#### **Figure 1–2 Requesting and Receiving Information**

The following steps correspond to the numbers in Figure 1–2.

- **1** The GUI communicates users' requests for data to the driver on the Data Analyzer node.
- **2** The Data Analyzer driver sends users' requests across the network to a driver on a Data Collector node.
- $\odot$  The Data Collector driver transmits the requested information over the network to the driver on the Data Analyzer node.
- **3** The Data Analyzer driver passes the requested information to the GUI, which displays the data.

In step 4, the Availability Manager also checks the data for any events that should be signaled. The following section explains in more detail how data analysis and event detection work.

## **1.3 How Does the Availability Manager Identify Performance Problems?**

When the Availability Manager detects problems on your system, it uses a combination of methods to bring these problems to the attention of the system manager. If no data display is open for a particular node, the Availability Manager reduces the data collection interval so that data can be analyzed more closely. Performance events are also signaled in the Events pane in the lower portion of the Application window (Figure 1–3).

| Availability Manager   |                          |                                                    |             | Node Name     |     | CPU MEM BIO |                               | DIO CPU Qs              | OS Version      |                                                                                                  | HW Model |                        |
|------------------------|--------------------------|----------------------------------------------------|-------------|---------------|-----|-------------|-------------------------------|-------------------------|-----------------|--------------------------------------------------------------------------------------------------|----------|------------------------|
| Defined Groups<br>۰    |                          |                                                    |             | AFFS51        | 2   | 11          | 6<br>o                        | o                       |                 | Open VMS V7.1-1H1 AlphaServer 2100 4/275                                                         |          |                        |
| <b>ED</b> OpenVMS<br>ŭ |                          |                                                    |             | <b>FBJB35</b> | n   | $\bf{0}$    | Ü<br>n                        | 0                       |                 | Open VMS X6Z1-P2E AlphaServer DS20 500 MHz                                                       |          |                        |
|                        |                          |                                                    |             | <b>HAIS</b>   | 15  | 64          | $\overline{\mathbf{z}}$<br>12 | o                       | Open VMS V7.2.1 | AlphaServer 400 4/233                                                                            |          |                        |
| Ũ                      | <b>Zis Debug cluster</b> |                                                    |             | MANOIN        | 100 | 79<br>58    | 4                             | 2                       | Open VMS V7.2   | AlphaServer 400 4/233                                                                            |          |                        |
| ŭ                      | <b>Es DECAMDS</b>        |                                                    |             | <b>MCAREY</b> | a   | 73          | Ü<br>14                       | 10                      | Open VMS V7.2   | WAXstation 4000-90                                                                               |          |                        |
| Ŭ                      | <b>Es KOINE</b>          |                                                    |             | <b>MSCP</b>   | ū   | o           | ū<br>o                        | o                       | Open VMS V7.2   | VAX 6000-620                                                                                     |          |                        |
| o                      | <b>E</b> N WEIM GROUP    |                                                    |             | <b>PRE34A</b> | 1   | 36          | o<br>n                        | $\bf{0}$                |                 | Open VMS X6V4-FT1 DEC 3000 Model 400                                                             |          |                        |
| NT                     | <b>Windows NT</b>        |                                                    |             | PRF34B        | ū   | 37          | n<br>o                        | $\bf{0}$                |                 | Open VMS X6V4-FT1 DEC 3000 - M600                                                                |          |                        |
| o                      | <b>En NT Nodes</b>       |                                                    |             | <b>XDELTA</b> | n   | n           | n<br>ū                        | n                       | Open VMS V7.2-1 | AlphaStation 255/300                                                                             |          |                        |
|                        |                          |                                                    |             |               |     |             |                               |                         |                 |                                                                                                  |          |                        |
|                        |                          |                                                    |             |               |     |             |                               |                         |                 |                                                                                                  |          |                        |
| Node                   | Group                    |                                                    | Date & Time |               |     | Severity    |                               | Event                   |                 | Description                                                                                      |          |                        |
| <b>MSCP</b><br>MCAREY  | DECAMDS                  | 06-Mar-2000 16:12:22.04<br>06-Mar-2000 16:13:17.27 |             |               |     | 99          |                               |                         |                 | 100 PTHLST MSCP path lost, uptime was 0 01:44:44.93<br>MCARET has timed out for node FID to File |          |                        |
| EBJB35                 | DECAMDS                  | 06-Mar-2000 16:16:25.83                            |             |               |     | 90          |                               | <b>FITINO</b><br>DPGERR |                 | EBJB35 error executing driver program, pr                                                        |          |                        |
| MCAREY                 | DECAMDS<br>DECAMDS       | 06-Mar-2000 16:12:37.40                            |             |               |     | 80          |                               | DSKRMT                  |                 | MCARET \$202\$DKA01\$202\$DKA01 disk FAA17 co                                                    |          |                        |
|                        |                          | 06-Mar-2000 16:12:38.70                            |             |               |     | 80          |                               |                         |                 | DSERMT MCARET \$204\$DKA400(\$204\$DKA400) disk RAAI                                             |          |                        |
| MCAREY<br>MCAREY       | DECAMDS<br>DECAMDS       | 06-Mar-2000 16:12:38.70                            |             |               |     | 80          |                               |                         |                 | DSERMT MCARET \$2054DEA3001\$205\$DEA3001                                                        |          | disk RAAI              |
|                        |                          | 06-Mar-2000 16:12:38.70                            |             |               |     | 80          |                               |                         |                 | DSKRMT MCAREY \$203\$DKA3001\$203\$DKA3001                                                       |          |                        |
| MCAREY                 | DECAMDS<br>DECAMDS       | 06-Mar-2000 16:12:38.70                            |             |               |     | 80          |                               |                         |                 | DSERAT MCARET \$208 \$DEA100 (\$208 \$DEA100)                                                    |          | disk RAAI<br>disk RAAI |
| MCABEY<br>MCAREY       | DECAMDS                  | 06-Mar-2000 16:12:38.70                            |             |               |     | 80          |                               |                         |                 | DSKRMT MCARET \$208\$DKA4001\$208\$DKA4001                                                       |          | disk RAAI              |
|                        |                          | 06-Mar-2000 16:12:38.70                            |             |               |     | 80          |                               |                         |                 | DSEBMT MCARET \$203\$DEAD(\$203\$DEAD) disk FAA17 co                                             |          |                        |
| MCABEY<br>MCAREY       | DECAMDS<br>DECAMDS       | 06-Mar-2000 16:12:38.70                            |             |               |     | 80          |                               |                         |                 | DSERMT MCARET \$207\$DEA200 (\$207\$DEA200)                                                      |          | disk RAAI              |
|                        |                          | 06-Mar-2000 16:12:38.70                            |             |               |     | 80          |                               |                         |                 | DSERMT MCARET \$201\$DEA300 (\$201\$DEA300)                                                      |          | disk RAAI              |
| MCABEY<br>MCAREY       | DECAMDS<br>DECAMDS       | 06-Mar-2000 16:12:38.70                            |             |               |     | 80          |                               |                         |                 | DSKRMT MCARET \$201\$DKA1001\$201\$DKA1001                                                       |          | disk RAAI              |
| MCABEY                 | DECAMDS                  | 06-Mar-2000 16:12:38.70                            |             |               |     | 80          |                               |                         |                 | DSERMT MCARET \$204\$DEA100 (WILD2 BSZ)                                                          |          | disk FAAIT             |
| MCABEY                 | DECAMDS                  | 06-Mar-2000 16:12:38.70                            |             |               |     | 80          |                               |                         |                 | DSERMT MCARET \$209\$DEA0(\$209\$DEA0) disk FAAIT co                                             |          |                        |
| MCAREY                 | DECAMDS                  | 06-Mar-2000 16:12:38.70                            |             |               |     | 80          |                               |                         |                 | DSERMT MCARET \$203\$DEA100 (\$203\$DEA100)                                                      |          | disk RAAI              |
| MCAREY                 | DECAMDS                  | 06-Mar-2000 16:12:38.70                            |             |               |     | 80          |                               |                         |                 | DSERMT MCARET \$208 \$DEA300 (\$208 \$DEA300)                                                    |          | disk RAAI              |
| MCAREY                 | DECAMDS                  | 06-Mar-2000 16:12:38.70                            |             |               |     | 80          |                               |                         |                 | DSKRMT MCARET \$2054DKA2001\$2054DKA2001                                                         |          | disk RAAI              |
|                        |                          | 06-Mar-2000 16:12:38.70                            |             |               |     | 80          |                               |                         |                 | DSKRMT MCAREY \$2044DKA3001\$204\$DKA3001                                                        |          | disk RAAI              |
| MCAREY                 | DECAMDS                  |                                                    |             |               |     |             |                               |                         |                 |                                                                                                  |          |                        |

**Figure 1–3 Application Window**

The following topics are related to detecting and signaling problems:

- Collecting and analyzing data
- Signaling events

#### **1.3.1 Collecting and Analyzing Data**

This section explains how the Availability Manager collects and analyzes data. It also defines terms related to data collection and analysis.

#### **1.3.1.1 Types of Data Collection**

You can use the Availability Manager to collect data either as a background activity or as a foreground activity.

• **Background** data collection

When you enable background collection of a specific type of data on a specific node, the Availability Manager collects that data whether or not any windows are currently displaying data for that node.

To enable background data collection, select the check box for a specific type of data on a Data Collection page (Figure 1–4). (If the Customize window is for all OpenVMS nodes, you set defaults for all nodes. If the window is for one node, you set collection properties for a single node.)

Chapter 6 contains instructions for customizing data collection properties.

**Figure 1–4 Data Collection Page**

|             | Data Collection & Undate Intervals                                                                                                    |                |       | Use default values |
|-------------|----------------------------------------------------------------------------------------------------|----------------|-------|--------------------|
| Collect     | Data                                                                                                    | <b>Display</b> | Event | NoEvent            |
| ш           | Cluster summary                                                                                                    | 100            | 20.0  | 60.0               |
| v           | CPU mode                                                                                                    | 5.0            | 5.0   | 50                 |
| v.          | CPU process                                                                                                    | 5.0            | 100   | 30.0               |
| v           | Disk status                                                                                                    | 15.0           | 150   | 60.0               |
| и           | Disk volume                                                                                                    | 15.0           | 15.0  | 60.0               |
| v.          | <b>VO</b>                                                                                                    | 10.0           | 10.0  | 30.0               |
| п           | Lock contention                                                                                                    | 100            | 20.0  | 60.0               |
| v           | Mamary                                                                                                    | 5.0            | 10.0  | 30.0               |
| W1          | Node summanr                                                                                                    | 5.0            | 50    | 5.0                |
| v           | Page/Swap file                                                                                                    | 300            | 30.0  | 60.0               |
| P.          | Single disk                                                                                                    | 5.0            | NOW.  | <b>NJA</b>         |
| <b>M</b>    | Single process                                                                                                    | 5.0            | NOL   | NJA.               |
| Explanation | Configure data collection and update intervals. Double-click on an interval<br>to modify its value.<br>Changes to frese settings will override the program default settings. |                |       |                    |

By default, node summary data is always collected.

• **Foreground** data collection

Foreground data collection occurs automatically when you open any data page for a specific node. To open a node data page, double-click a node name in the Node pane of the Application window (Figure 1–3). The Node Summary page is displayed by default, and you can select tabs to display other data pages for that node. Figure 1–5 is an example of a Node Summary page.

**Figure 1–5 Sample Node Summary Page**

| <b>Node DRINKS</b><br>View Fix Customize<br>File     |                                                                 | $\Box$<br>Help |
|------------------------------------------------------|-----------------------------------------------------------------|----------------|
|                                                      | Node Summary CPU Memory VO Disk Lock Contention Cluster Summary |                |
| ⊤Summary Information                                 |                                                                 |                |
| Model:<br>OS Version:<br>Uotime:<br>Memory:<br>CPUs: | VAXstation 4000-90<br>OpenVMS V7.1<br>71 04:41:24 07<br>128 MB  |                |
| OpenVMS VAX node DRINKS - Node Summary               |                                                                 |                |

Foreground data collection for all data types begins automatically when any node data page is displayed. Data collection ends when all node data pages have been closed.

Chapter 3 contains instructions for selecting nodes and displaying node data.

#### **1.3.1.2 Events and Data Collection**

An **event** is a problem or potential problem associated with resource availability. Users can customize criteria for events. Events are associated with types of data collected. For example, collection of CPU data is associated with the PRCCUR, PRCMWT, and PRCPWT events. (Appendix B describes events, and Appendix C describes the events that each type of data collection can signal.)

As data is collected, the Availability Manager evaluates it and signals an event whenever the data meets the user-specified criteria. These criteria are called thresholds and occurrences and are explained in Section 1.3.1.3.

Customization features are explained in detail in Chapter 6.

#### **1.3.1.3 Data Collection Intervals**

Data collection intervals, which are displayed on the Data Collection page (Figure 1–4), specify the frequency of data collection.

Table 1–1 describes each interval.

| Interval (in seconds) | <b>Description</b>                                                                                                   |
|-----------------------|----------------------------------------------------------------------------------------------------|
| <b>Display</b>        | How often data should be collected as a foreground activity.                                                         |
| Event                 | How often data should be collected as a background activity if<br>any events have been posted for that type of data. |
| <b>NoEvent</b>        | How often data should be collected as a background activity if<br>no events have been posted for that type of data.  |

**Table 1–1 Data Collection Intervals**

The following list indicates how the Availability Manager determines which collection interval to use for a particular type of data:

- The Availability Manager starts background data collection at the NoEvent interval (for example, every 75 seconds). If no events have been posted for that type of data, the Availability Manager starts a new collection cycle every 75 seconds.
- If events have been posted for that type of data, the Availability Manager starts a new collection cycle at the Event interval. This rate of data collection continues until all events for that type of data have been removed.
- If there is a page open for a specific node, the Availability Manager starts a new collection cycle at the Display interval. This rate of data collection is used until the display is closed.

#### **Overview 1.3 How Does the Availability Manager Identify Performance Problems?**

#### **1.3.2 Posting Events**

The Availability Manager posts events when data values exceed user-defined thresholds and occurrences. Threshold and occurrence values are displayed on event customization pages similar to the one shown in Figure 1–6.

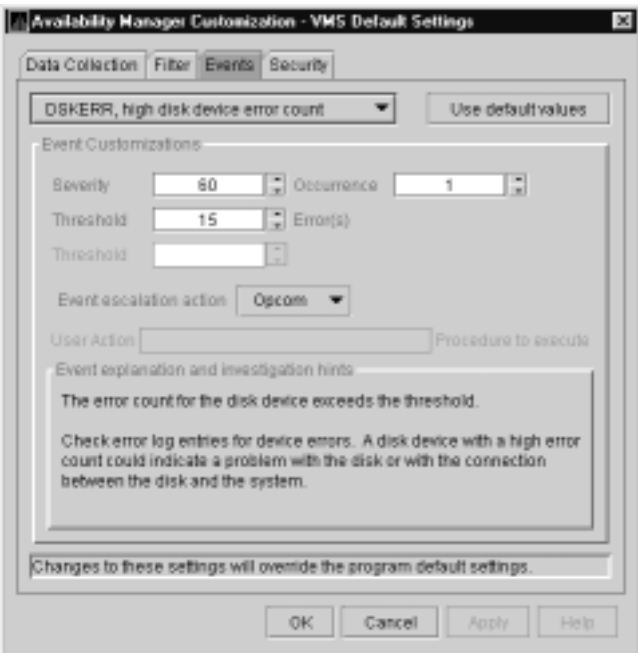

**Figure 1–6 Sample Event Customization Page**

#### **1.3.2.1 Thresholds and Occurrences**

The Availability Manager uses the **threshold** value as a criterion for posting an event. In many cases, if a condition exceeds that value, the Availability Manager displays a message in the Events pane of the Application window (see Figure 1–3). Some thresholds are used in more complex tests.

An **occurrence** (or trigger) for a specific event is the number of consecutive data collections that must exceed the event threshold before the Availability Manager signals the event in the Events pane of the Application window and logs it in the Event Log file.

For example, the disk status data that the Availability Manager collects includes the error count on a disk. If you select the Disk Status check box on the Data Collection page (Figure 1–4) and the error count exceeds the threshold value of 15 on the Event Customization page (Figure 1–6) for more than one data collection, an event is posted.

Chapter 6 explains how users can change default values for event thresholds and occurrences.

The Availability Manager evaluates every data collection for events. Any time a data value in a data collection exceeds a threshold, an occurrence counter is incremented. Whenever the occurrence count matches the Occurrence value on the Event Customization page (Figure 1–6), the event is signaled.

#### **Overview 1.3 How Does the Availability Manager Identify Performance Problems?**

If, at any time during data collection, the data does *not* exceed the threshold, the occurrence counter is set to 0, and the event is removed from the Events pane. Figure 1–7 depicts this sequence.

#### **Figure 1–7 Flow Chart of Event Testing**

**Do this for each data collection cycle:**

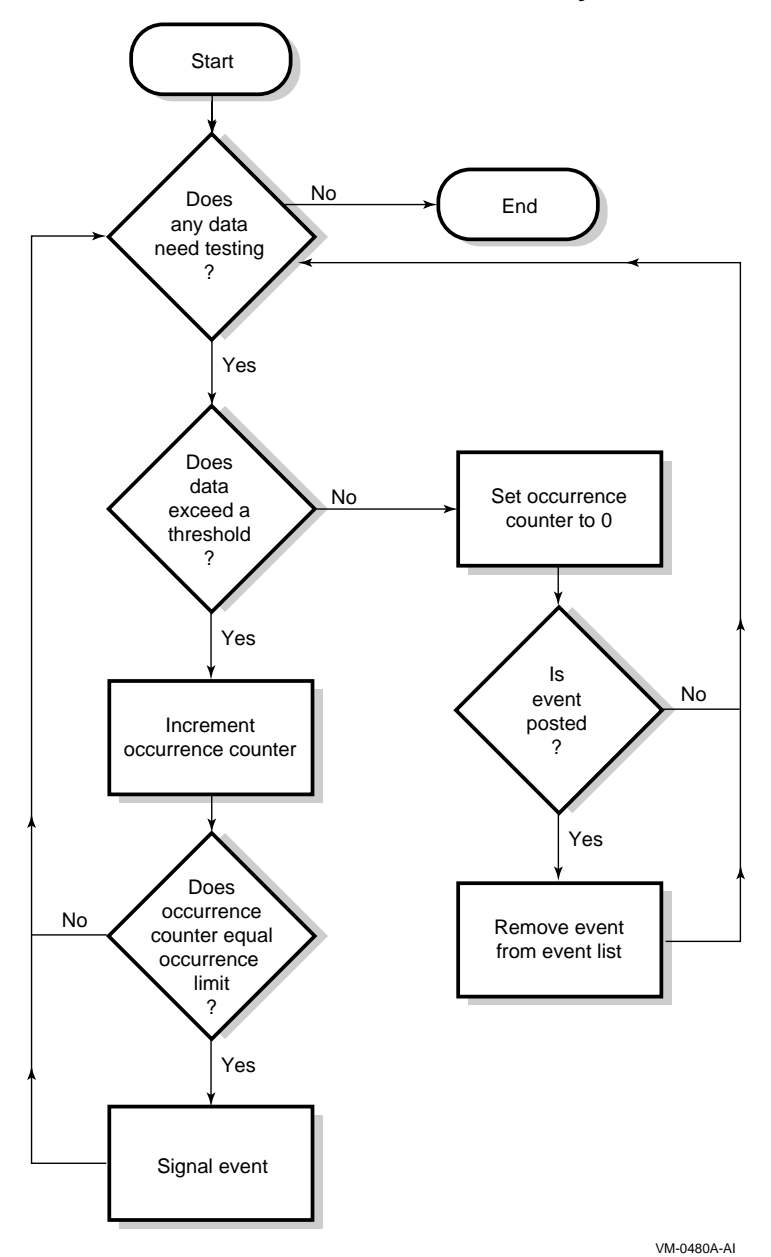

## **1.4 How Does the Availability Manager Maintain Security?**

The Availability Manager uses passwords to maintain security. These passwords have somewhat different appearances on Windows NT Data Analyzer nodes and on OpenVMS Data Analyzer and Data Collector nodes. On Windows NT Data Analyzer nodes, passwords are up to 8 characters long. On OpenVMS Data Analyzer and Data Collector nodes, passwords are part of a three-part security code called a **security triplet**.

The following sections explain these security methods further.

#### **1.4.1 Data Analyzer Password Security**

For monitoring to take place, the password on a Data Analyzer node must match the password section of the security triplet on each OpenVMS Data Collector node. (A Windows NT Data Analyzer checks only the password part of each OpenVMS Data Collector security triplet. OpenVMS Data Collectors impose other security measures, which are explained in Section 1.4.2.)

Figure 1–8 illustrates how you can use passwords to limit access to node information. The Testing Department's Data Analyzer, whose password is HOMERUNS, can access only OpenVMS Data Collector nodes with the HOMERUNS password as part of their security triplets. The same is true of the Accounting Department Data Analyzer, whose password is BATTERUP; it can access only OpenVMS Data Collector nodes with the BATTERUP password as part of their security triplets.

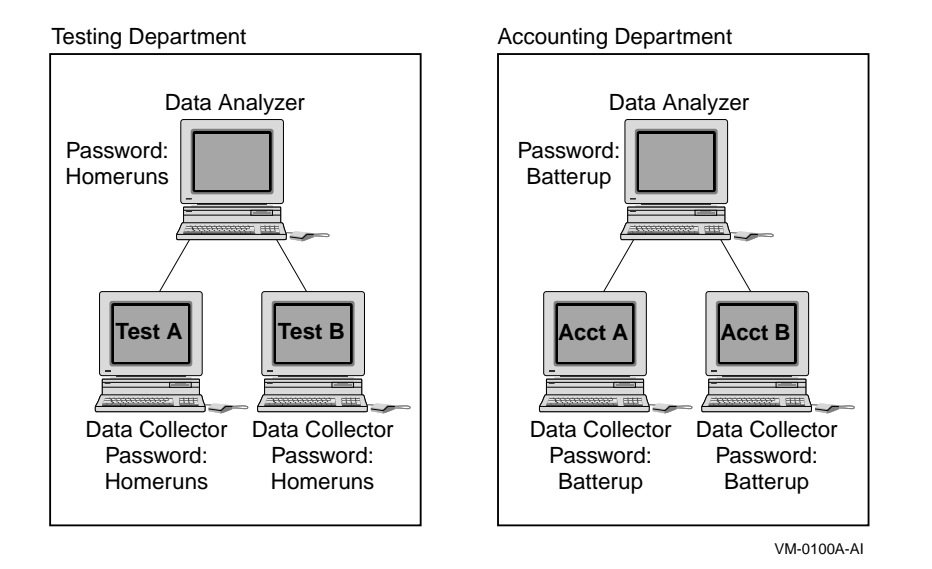

#### **Figure 1–8 Availability Manager Password Matching**

The Availability Manager sets a default password when you install the Data Analyzer. To change that password, you must use a customization option that is explained in Chapter 6.

#### **1.4.2 OpenVMS Data Collector Security Features**

OpenVMS Data Collector nodes have the following security features:

#### • **Private LAN transport**

The Availability Manager protocol is based on the 802.3 Extended Packet Format (also known as SNAP). The IEEE Availability Manager protocol values are as follows:

> Protocol ID: 08-00-2B-80-48 Multicast Address: 09-00-2B-02-01-09

If you filter protocols for bridges or routers in your network, you need to add these values to your network protocols.

#### • **Availability Manager data-transfer security**

Each OpenVMS node running as a Data Collector has a file containing a list of security triplets. For Data Analyzer and Data Collector nodes to exchange data, the passwords on the nodes must match.

In addition, note the following:

- Data Collector nodes that have read access allow Windows NT Data Analyzer nodes to view system data.
- Data Collector nodes that have write access also allow a matching Windows NT Data Analyzer node to perform fixes or modifications to the running system.

Chapter 6 explains security triplets and how to edit them.

#### • **OpenVMS file protection and process privileges**

When the Availability Manager is installed, it sets directory and file protections on its system-level directories so that only the SYSTEM account can read the files in these directories. For additional security on these system-level directories and files, you can create access control lists (ACLs) to restrict and set alarms on write access to the security files. For more information about creating ACLs, see the *OpenVMS Guide to System Security*.

# **Getting Started**

**Note**

Before you start this chapter, be sure to read the explanation of data collection, events, thresholds, and occurrences in Chapter 1.

This chapter provides the following information:

- How to start the Availability Manager Data Collector
- How to start the Availability Manager Data Analyzer
- How to use the main Application window
- How to select a group of nodes (other than the default)
- How to display basic node data

For information about installing the Availability Manager on OpenVMS or Windows NT systems, refer to the appropriate installation instructions. You can access these instructions from the Availability Manager web pages at the following URL:

http://www.openvms.compaq.com/openvms/products/availman/

The installation instructions for OpenVMS systems also include an explanation of how to install and use both DECamds and the Availability Manager on the same system.

## **2.1 Starting the Data Collector**

Beginning with OpenVMS Version 7.2, the files needed to run the Data Collector on OpenVMS nodes are shipped with the OpenVMS operating system. However, if you want the very latest Data Collector software, you need to install it from the Availability Manager Version 1.4 kit. (Prior versions of OpenVMS require that you install the software from either the DECamds Version 7.2-1B-1 or the Availability Manager Version 1.4 kit.)

Once the Data Collector is running on a node, you can monitor that node using DECamds or the Availability Manager.

To use the Data Collector on a particular node, do either of the following:

• Run the following command procedure:

\$ @SYS\$STARTUP:AMDS\$STARTUP START

Add the following command to the SYSTARTUP VMS.COM command file in the SYS\$MANAGER directory:

@SYS\$STARTUP:AMDS\$STARTUP START

## **2.2 Starting the Data Analyzer**

This section describes what you need to do after the Availability Manager Data Analyzer is installed. Starting the Data Analyzer is somewhat different on OpenVMS and on Windows NT systems. However, on both systems, starting the Data Analyzer automatically starts the Java graphical user interface (GUI) that allows you to view information that is collected from the Data Collector nodes.

The following sections contain the sequence of steps required to start the Data Analyzer on an OpenVMS node and on a Windows NT node.

#### **2.2.1 How to Start the Data Analyzer on an OpenVMS Alpha Node**

Make sure the Data Analyzer has been installed on the OpenVMS Alpha node from which you want to monitor other nodes. To starting the Data Analyzer, perform the following steps:

1. Run the Java setup program:

\$ @SYS\$MANAGER:JAVA\$SETUP

You do not need to run this program again until you log out of your process. The system displays an error message if you need to run the program.

2. Enter the following command:

\$ avail/avail

The Availability Manager then displays the main Application window, which is shown in Figure 2–1.

Refer to the *Installation Instructions* for qualifiers you can use with the AVAIL/AVAIL command.

#### **2.2.2 How to Start the Data Analyzer on a Windows NT Node**

Make sure the Data Analyzer has been installed on the Windows NT node from which you want to monitor other nodes. The steps for starting the Data Analyzer are somewhat different, depending on whether you have Compaq OpenVMS Management Tools for Windows NT (OMT) installed or not. Follow the series of steps that apply to you.

#### **Starting the Data Analyzer Without OMT Installed**

To start the Data Analyzer, follow these steps:

1. Choose the following options beginning with the Windows NT Start menu:

**Start** —> **Programs**

- 2. Choose **Availability Manager**.
- 3. Choose **Data Analyzer Startup**.

The Availability Manager then displays the main Application window, which is shown in Figure 2–1.

#### **Starting the Data Analyzer with OMT Installed**

To start the Data Analyzer, follow these steps:

- 1. Choose the following options beginning with the Windows NT Start menu: **Start** —> **Programs**
- 2. Choose **OpenVMS Management Tools**.
- 3. Choose **Availability Manager**.

#### 4. Choose **Data Analyzer Startup**.

The Availability Manager then displays the main Application window, which is shown in Figure 2–1.

## **2.3 Using the Application Window**

Figure 2–1 shows the Availability Manager Application window.

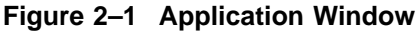

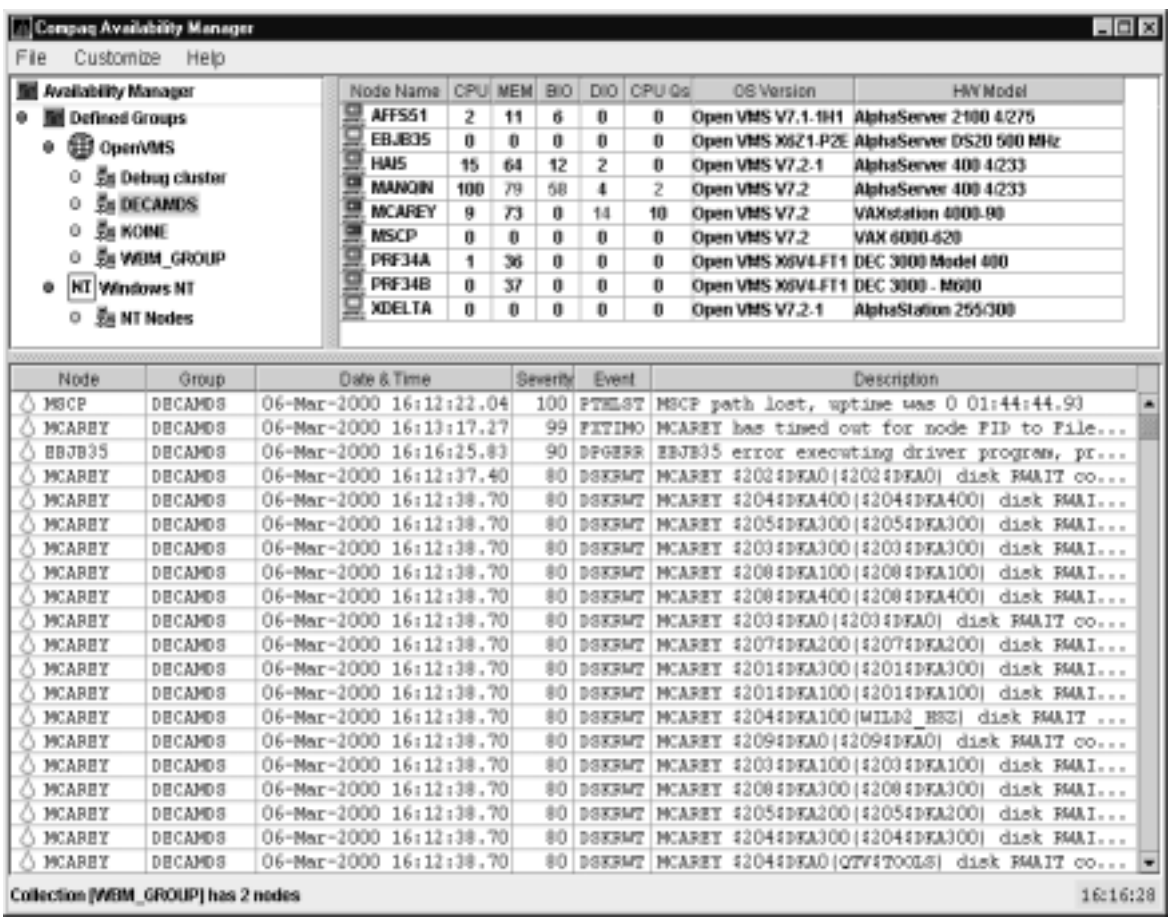

The Application window is divided into three segments, or **panes**:

#### • **Group pane**

The Group pane is at the top left of the window. In this pane, you select the group of nodes that you want to monitor.

• **Node pane**

The Node pane occupies most of the top right of the window. In this pane, the Availability Manager displays a list of the nodes in the group you have selected, along with summary data for each node. Chapter 3 contains more information about using the Node pane.

Figure 2–1 shows the node information that is displayed when you select a group of OpenVMS nodes. Somewhat different information is displayed for a group of Windows NT nodes. For more information about this, see Chapter 3.

#### • **Event pane**

The Event pane occupies the entire bottom of the window. In this pane, the Availability Manager displays events that occur on all of the nodes being monitored on your system. An event must reach a certain level of severity to be displayed. You can customize the severity levels at which events are displayed (see Chapter 6). For more information about displaying events, see Chapter 4.

You can change the size of the panes as well as the width of specific fields in the Application window and also the borders between the fields by clicking on a border and dragging it. Scroll bars indicate whether you are displaying all or part of a screen. For example, clicking a right arrow on a scroll bar allows you to view the rightmost portion of a screen.

#### **2.3.1 Other Window Components**

In addition to panes, the Application window also includes the following components (see Figure 2–1):

#### **Title bar**

The title bar runs across the top of the window and contains the heading **Compaq Availability Manager**.

#### **Menu bar**

The menu bar, immediately below the title bar, contains the following menu options:

• **File**

The File menu contains the Exit option, which allows you to stop the Data Analyzer and close the window.

• **Control**

The Control menu contains options to control the collection and display of data. These options are explained in Chapter 3.

• **Customize**

The Customize menu contains options that allow you to customize various aspects of the Availability Manager. These options are explained in Chapter 6.

• **Help**

The Help menu offers different types of online help for the Availability Manager. These options are explained in Section 2.6.

#### **Status bar**

The status bar runs across the bottom of the window. It displays the name of the selected group and the number of nodes in that group.

#### **2.3.2 Displaying More Information**

In the Application window, you can do the following at any time:

- Click a field to select it.
- Double-click most fields to display a page containing information specific to that field.
- Right-click a field to display a popup menu.

## **2.4 Selecting a Group of Nodes**

To monitor nodes in the Application window, you must select the group that contains those nodes. You select groups in the Group pane (Figure 2–2).

**Figure 2–2 Group Pane**

| Compaq Availability Manager          |
|--------------------------------------|
| Custombre Help<br>Film.              |
| Manager Manager                      |
| <sup>®</sup> <b>I</b> defined groups |
| ● 田 OpenVMS                          |
| <b>Fire Debug cluster</b>            |
| <b>O</b> BN DECAMDS                  |
| <b>En NOINE</b>                      |
| A WBM_GROUP                          |
| <b>NT Windows NT</b>                 |
| □ 弘 NT Nodes                         |
|                                      |
|                                      |

Groups are set up during installation and are user definable. You might define groups by function, type of hardware, or geographical location.

For example, if you were to set up groups of nodes by geographical location, you might assign nodes A and B to a group called Dallas and nodes C, D, and E to a group called Denver. When you select a group, the Availability Manager displays only the nodes in that group, as shown in the following table:

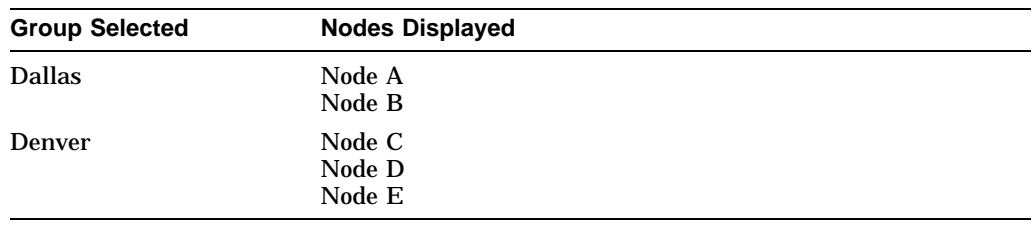

Compaq recommends that you define a cluster as its own group.

#### **2.4.1 Group Names That Are Displayed by Default**

When you start the Availability Manager, the names of groups of nodes that have the Availability Manager Data Collector installed are displayed. By default, the group name of the first node detected is highlighted. (A list of the nodes in that group is displayed in the Node pane.)

Under the Availability Manager heading in the Group pane is a list of one group—or possibly the following two:

• OpenVMS

These are groups in an OpenVMS system group that you can monitor.

• Windows NT

These are groups in a Windows NT system group that you can monitor.

#### **2.4.2 How to Display Other Nodes**

To display the names of nodes other than the nodes in the default group, click the name of that group in the Group pane (see Figure 2–2). In the Node pane of the Application window (see Figure 2–1), the Availability Manager displays the nodes in the group you have selected.

If you want to display the names of more groups in the Group pane, however, you need to use a customization option. See Section 6.1 for instructions.

### **2.5 Displaying Information about Nodes**

The Node pane of the Application window allows you to focus on resource usage activity at a high level and to display more specific data whenever you want. This section explains the basic use of the Node pane. For more detailed information, see Chapter 3.

Within the group of nodes you select, the Availability Manager displays all the nodes with which that group can communicate. Figure 2–3 shows a list of OpenVMS nodes.

**Figure 2–3 Node Pane**

| Node Name CPU MEM |    |    | <b>BIO</b> |     | DIO CPU Qs | OS Version        | <b>HW Model</b>                                |
|-------------------|----|----|------------|-----|------------|-------------------|------------------------------------------------|
| CMOVEO            | Ð  | 36 | o          | o   | o          | Open VMS V7.2-1   | AlphaStation 200 4/166                         |
| DBGAVC            | з  | 19 | 23         | 76  | ū          | Open VMS V7.1-1H2 | AlphaServer 2100A 5/300                        |
| <b>DRINKS</b>     | Φ  | 44 |            | o   | o          | Open VMS V7.1     | VAXstation 4000-90                             |
| LOWFAT            | ۰  | 38 | o          | ū   | o          | Open VMS V6.2-1H3 | AlphaServer 1000 4/200                         |
| <b>MAVARK</b>     | 14 | 81 | 2          | 166 | 0          | Open VMS V7.1     | <b>VAXstation 4000-60</b>                      |
| <b>PEROIT</b>     |    | 31 |            | o   | o          | Open VMS V7.1     | <b>WAXstation 4000.60</b>                      |
| <b>REDSOL</b>     | Ð  | 33 | Ð          | ū   | 0          |                   | Open VMS V7.1-1H2 Digital Personal WorkStation |
| <b>SELAVY</b>     |    | 23 | o          | n   | o          | Open VMS V6.2     | <b>VAXstation 4000.60</b>                      |
| <b>SSPADE</b>     | B  | 51 |            | ū   | ū          | Open VMS V7.1     | VAXstation 4000-90                             |

Each node name has an icon next to it. The icon colors represent the following:

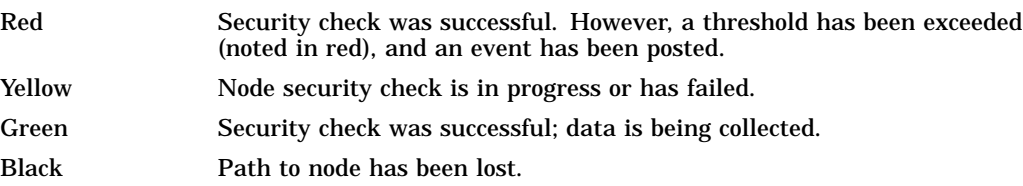

#### **2.5.1 Choosing a Node**

To choose a node on a Windows NT or an OpenVMS system, double-click a node name in the Node pane to highlight the name of the node and display the Node Summary page (Figure 2–4). Alternatively, you can right-click a node name to display a popup menu; to display the Node Summary page, select the **Display...** option.

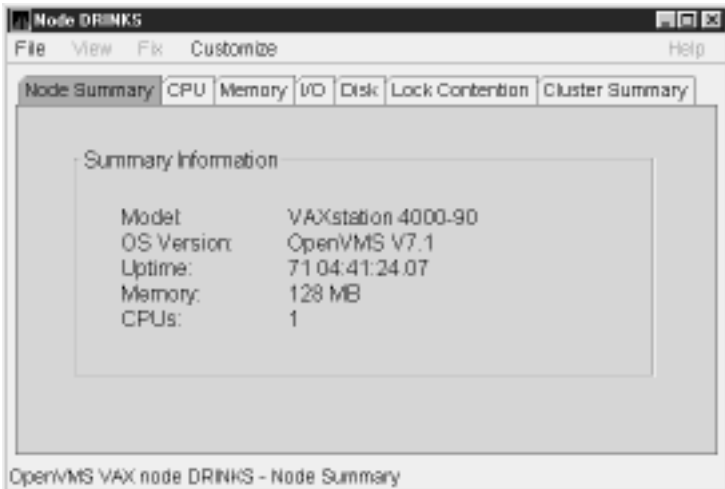

**Figure 2–4 OpenVMS Node Summary Page**

The data displayed on this page is explained in detail in Chapter 3.

At the top of the Node Summary page are tabs that correspond to most of the types of node data displayed in the Node pane. When you click a tab on the Node Summary page, the Availability Manager displays most of the same pages that are displayed when you double-click a field in the Node pane (see Figure 2–3).

#### **2.5.2 Specifying Data to Collect on OpenVMS Nodes**

For OpenVMS nodes, if you want background data collection (and the associated event detection), you must **turn on** data collection for each type of data you want to collect. On Windows NT nodes, background data collection is always enabled and cannot be turned off.

To turn on various types of data collection, follow these steps:

- 1. In the Application window, click the **Customize** menu.
- 2. Click **Customize OpenVMS...**.
- 3. Click the **Data Collection** tab.

The Availability Manager displays the Data Collection page (Figure 2–5).

Background and foreground collection are explained in detail in Chapter 1.

|             | Data Collection & Ugdate Intervals                                                                                                    |                |                 | Use default values |
|-------------|----------------------------------------------------------------------------------------------------|----------------|-----------------|--------------------|
| Collect     | Data                                                                                                    | <b>Display</b> | Event           | NoEvent            |
|             | Cluster summan:                                                                                                    | 100            | 20.0            | 60.0               |
| v.          | CPU mode                                                                                                    | 5.0            | 5.0             | 5.0                |
| v.          | CPU process                                                                                                    | 5.0            | 100             | 30.0               |
| v.          | Disk status                                                                                                    | 15.0           | 15.0            | 60.0               |
| и           | Disk volume                                                                                                    | 15.0           | 15.0            | 60.0               |
| v.          | ЮÖ                                                                                                    | 10.0           | 10.0            | 30.0               |
| ш           | Lock contention                                                                                                    | 100            | 20.0            | 60.0               |
| v           | Mamary                                                                                                    | 5.0            | 10.0            | 30.0               |
| v           | Node summanr                                                                                                    | 5.0            | 5.0             | 5.0                |
| v           | Page/Swap file                                                                                                    | 30.0           | 30.0            | 60.0               |
| v           | Single disk                                                                                                    | 5.0            | NO <sub>1</sub> | <b>NJA</b>         |
| v           | Single process                                                                                                    | 5.0            | NOL             | <b>NJA</b>         |
| Explanation | Configure data collection and update intervals. Double-click on an interval<br>to modify its value.<br>Changes to frese settings will override the program default settings. |                |                 |                    |

**Figure 2–5 Data Collection Page**

The following types of data are collected by default:

- Node summary
- Single disk
- Single process

For example, to stop collecting node summary data, clear the check box for ''Node summary" in the "Collect" column. You cannot, however, turn off the collection of single disk and single process data. These types of data are collected by default when you open a Single Disk Summary page or a Process Information page, respectively.

To turn on a type of data collection, select the check box for that type in the ''Collect'' column. Table 6–1 identifies the page where each type of data that is collected appears.

On the Data Collection page, you can also change the intervals at which data is collected. Collection intervals explained in Chapter 6.

#### **2.5.3 Sorting Data**

You can sort data in the following OpenVMS displays:

- Events pane of the Application window (Figure 1–3)
- CPU Process Summary pane (Figure 3–7)
- Memory page (Figure 3–9)
- Bottom pane of I/O Summary page (Figure 3–10)
- Disk Status Summary page (Figure 3–12)
- Disk Volume Summary page (Figure 3–14)

Depending on the field, you can sort data alphabetically or numerically. An alphabetical sort is performed using ASCII character values; for example, dollar signs (\$) precede letters in the sort order.

To sort the values in a field, double-click the appropriate column heading. To reverse the sort order, double-click the column heading again.

## **2.6 Getting Help**

To obtain online help, click the **Help** menu on the Application window menu bar. Then choose one of the following options:

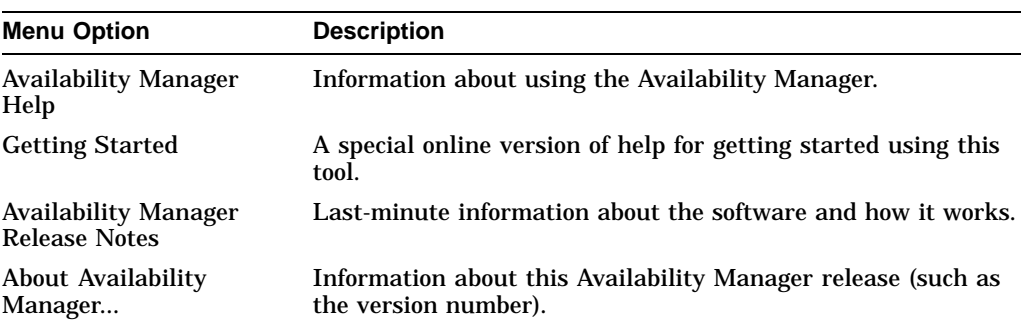

# **Getting Information about Nodes**

\_ Note \_

Before you start this chapter, be sure to read the explanation of data collection, events, thresholds, and occurrences in Chapter 1.

This chapter describes the node data that the Availability Manager displays by default and more detailed data that you can choose to display. Node summary data is the only data displayed by default. (Differences are noted whenever information displayed for OpenVMS nodes differs from that displayed for Windows NT nodes.)

On OpenVMS systems, you can turn on and off the collection of individual types of data, and you can a specify several interval times for the collection and display of events. These are discussed in Chapter 6.

#### **3.1 Node Panes**

After you select a group of nodes in the Group pane, the Availability Manager automatically displays data for each node within that group on the Node pane of the Application window (Figure 1–3). The following sections describe the data displayed for OpenVMS and Windows NT Node panes.

#### **3.1.1 OpenVMS Node Pane**

Figure 3–1 shows an example of an OpenVMS Node pane.

**Figure 3–1 OpenVMS Node Pane**

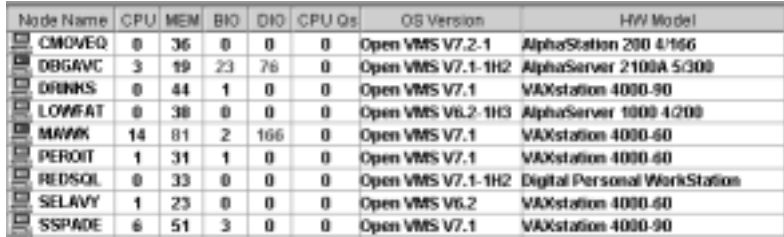

Data displayed in red on your screen indicates that the amount is above the threshold set for that field.

For each OpenVMS node and group it recognizes, the Availability Manager displays the data shown in Table 3–1. The table lists the event related to each type of data; events that exceed either the default thresholds or the defaults that you set are displayed in red on the screen.

#### **Getting Information about Nodes 3.1 Node Panes**

Refer to Section 6.5 for information about setting event thresholds. Appendix B describes OpenVMS and Windows NT events.

|                                                                                | <b>Related</b> |
|--------------------------------------------------------------------------------|----------------|
| <b>Description of Data</b>                                                     | <b>Event</b>   |
| Name of the node being monitored.                                              | n/a            |
| Percentage of CPU usage of all processes on the<br>node.                       | n/a            |
| Percentage of space in memory that all processes<br>on the node use.           | LOMEMY         |
| Buffered I/O rate of processes on the node.                                    | <b>HIBIOR</b>  |
| Direct I/O usage of processes on the node.                                     | <b>HIDIOR</b>  |
| Number of processes in one of the following<br>states: MWAIT, COLPG, PFW, FPG. | n/a            |
| Version of the operating system on the node.                                   | n/a            |
| Hardware model of the node.                                                    | n/a            |
|                                                                                |                |

**Table 3–1 OpenVMS Node Data**

#### **3.1.2 Windows NT Node Pane**

Figure 3–2 shows a sample Windows NT Node pane. From the group selected, the Availability Manager displays all the nodes with which it can communicate.

**Figure 3–2 Windows NT Node Pane**

|                 |           |      |    |         |     |    |    | Node Name CPU MEM DIO Processes Threads Events Semaphores Muteves Sections CS Version | HW Model |
|-----------------|-----------|------|----|---------|-----|----|----|---------------------------------------------------------------------------------------|----------|
|                 |           |      | 13 | 126 273 |     | 97 |    | 129 Mindows NT 4.0 DEC-321064                                                         |          |
| PYROMAN 1 61 1  |           |      | 20 | 168 354 |     | 96 | 19 | 213 Mindows NT 4.0 DEC-321064                                                         |          |
| <b>里 UG1996</b> | $\vert$ 1 | 80 O | 97 | 152     | 464 | 68 | 19 | 203 Mindows NT 4.0 DEC-321064                                                         |          |
|                 |           |      |    |         |     |    |    |                                                                                       |          |

For each Windows NT node in the group you select, the Availability Manager displays the data shown in Table 3–2.

**Table 3–2 Windows NT Node Data**

| Data             | <b>Description</b>                                                                                                    |
|------------------|----------------------------------------------------------------------------------------------------|
| Node Name        | Name of the node being monitored.                                                                                     |
| <b>CPU</b>       | Percentage of CPU usage of all the processes on the node.                                                             |
| MEM              | Percentage of memory that is in use.                                                                                  |
| <b>DIO</b>       | Direct I/O usage of processes on the node.                                                                            |
| <b>Processes</b> | Number of processes on the node.                                                                                      |
| <b>Threads</b>   | Number of threads on the node. A thread is a basic executable<br>entity that can execute instructions in a processor. |
| Events           | The number of events on the node. An event is used when two or<br>more threads want to synchronize execution.         |

(continued on next page)
| Data              | <b>Description</b>                                                                                                    |
|-------------------|----------------------------------------------------------------------------------------------------|
| <b>Semaphores</b> | The number of semaphores on the node. Threads use semaphores<br>to control access to data structures that they share with other<br>threads.                                  |
| <b>Mutexes</b>    | The number of mutexes on the node. Threads use mutexes to<br>ensure that only one thread executes a section of code at a time.                                               |
| <b>Sections</b>   | The number of sections on the node. A section is a portion of<br>virtual memory created by a process for storing data. A process<br>can share sections with other processes. |
| <b>OS</b> Version | Version of the operating system on the node.                                                                                                    |
| <b>HW</b> Model   | Hardware model of the node.                                                                                                    |

**Table 3–2 (Cont.) Windows NT Node Data**

# **3.2 Node Data Pages**

The following sections describe node data pages, which you can display in either of two ways:

- Double-click a data item in the Node pane to display an associated page.
- Double-click a node name on the Node pane to display the Node Summary page (Figure 3–3). You can then click other tabs on the Node Summary page to display the same detailed data that you display by double-clicking a data item in the Node pane.

The menu bar on each node data page contains the options described in Table 3–3.

| <b>Menu Option</b> | <b>Description</b>                                                                                                    | <b>For More</b><br><b>Information</b> |
|--------------------|----------------------------------------------------------------------------------------------------|---------------------------------------|
| File               | Contains the Close option, which you can choose<br>to exit from the pages.                                                                                    | n/a                                   |
| <b>View</b>        | Contains options that allow you to view data<br>from another perspective.                                                                                     | See specific pages.                   |
| Fix                | Contains options that allow you to resolve various<br>resource availability problems and improve<br>system performance.                                       | Chapter 5                             |
| Customize          | Contains options that allow you to organize data<br>collection and analysis and to display data by<br>filtering and customizing Availability Manager<br>data. | Chapter 6                             |

**Table 3–3 Node Data Page Menu Bar**

The following sections describe these node data pages:

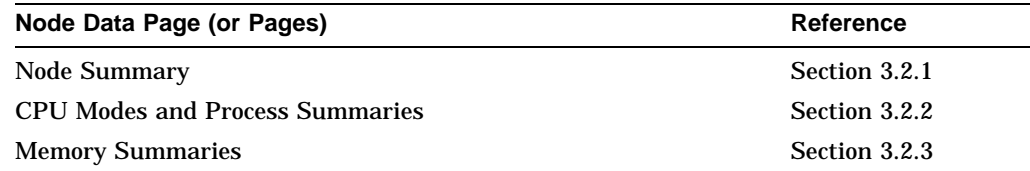

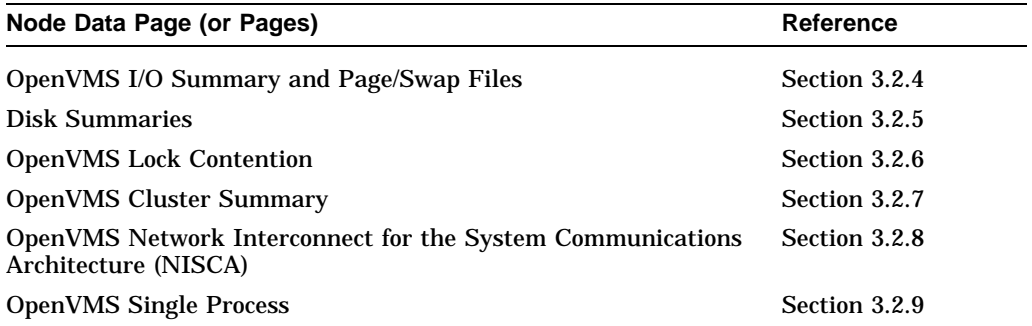

# **3.2.1 Node Summary**

When you double-click a node name, operating system (OS) version, or hardware model in an OpenVMS or Windows NT Node pane, the Availability Manager displays the Node Summary page (Figure 3–3).

**Figure 3–3 Node Summary Page**

| <b>Node DRINKS</b><br>File View Fix Customize | Node Summary CPU Memory VD Disk Lock Contention Cluster Summary | $\Box$ $\Box$ $\times$<br>Help |
|-----------------------------------------------|-----------------------------------------------------------------|--------------------------------|
| : Summary Information<br>Model:               | VAXstation 4000-90                                              |                                |
| Uptime:<br>Memory: 128 MB<br>CPUs:            | OS Version: CpenVMS V7.1<br>71 04:41:24 07                      |                                |
| OpenVMS VAX node DRINKS - Node Summary        |                                                                 |                                |

On this page, the following information is displayed for the node selected:

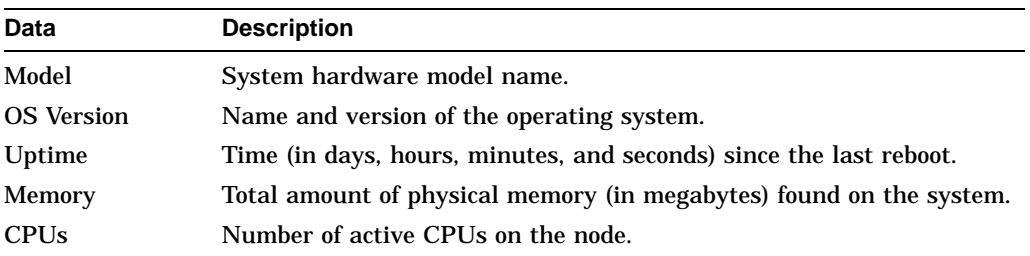

# **3.2.2 CPU Modes and Process Summaries**

By clicking the **CPU** tab, you can display CPU panes that contain more detailed statistics about CPU mode usage and process summaries than the Node Summary does. You can use the CPU panes to diagnose issues that CPU-intensive users or CPU bottlenecks might cause. For OpenVMS nodes, you can also display information about specific CPU processes.

When you double-click a value under the CPU or CPU Qs heading on either an OpenVMS or a Windows NT Node pane, or when you click the **CPU** tab, the Availability Manager displays the CPU Modes Summary in the top pane and, by default in the bottom pane, CPU Modes Detail. You can use the **View** menu to select the CPU Process Summary in the bottom pane (see Section 3.2.2.4).

CPU modes summaries and process summary panes are described in the following sections. Note that there are differences between the pages displayed for OpenVMS and Windows NT nodes.

### **3.2.2.1 Windows NT CPU Modes**

Figure 3–4 shows a sample Windows NT CPU Modes page.

|                            | CPU Modes                                |                              |             |                                  |                                  |  |
|----------------------------|------------------------------------------|------------------------------|-------------|----------------------------------|----------------------------------|--|
|                            | User<br>Privileged<br>Mull               | I.<br>10                     | 7.1<br>1.00 | Current<br>0.21<br>0.21<br>99.60 | Extrame<br>1.41<br>0.80<br>98.40 |  |
|                            | <b>DPCs Queued/sec</b><br>Interrupts/sec | 10 <sub>1</sub><br><b>TI</b> | 74.<br>100  | 34.22<br>134.68                  | 38.35<br>138.82                  |  |
| *****************<br>CPUID | Mode %                                   | DPCs Queued                  | DPC Rate    | <br>DPC Bypasses                 | APC Bypasses                     |  |
| CPU #0                     | $25 - 51$<br>$-16$                       | 34.22                        | 0.00        | 0.00                             | 0.41                             |  |
|                            |                                          |                              |             |                                  |                                  |  |

**Figure 3–4 Windows NT CPU Modes Page**

The top pane of the Windows NT CPU Modes page is a summary of Windows NT CPU usage, listed by type of mode.

On the left, the following CPU modes are listed:

- User
- **Privileged**
- Null

On the graph, values that exceed thresholds are displayed in red. To the right of the graph are current and extreme amounts for each mode.

Current and extreme amounts are also displayed for the following values:

• Deferred procedure calls (DPCs) queued per second

• Interrupts occurring per second

The bottom pane of the Windows NT CPU Modes contains modes details. The following data is displayed:

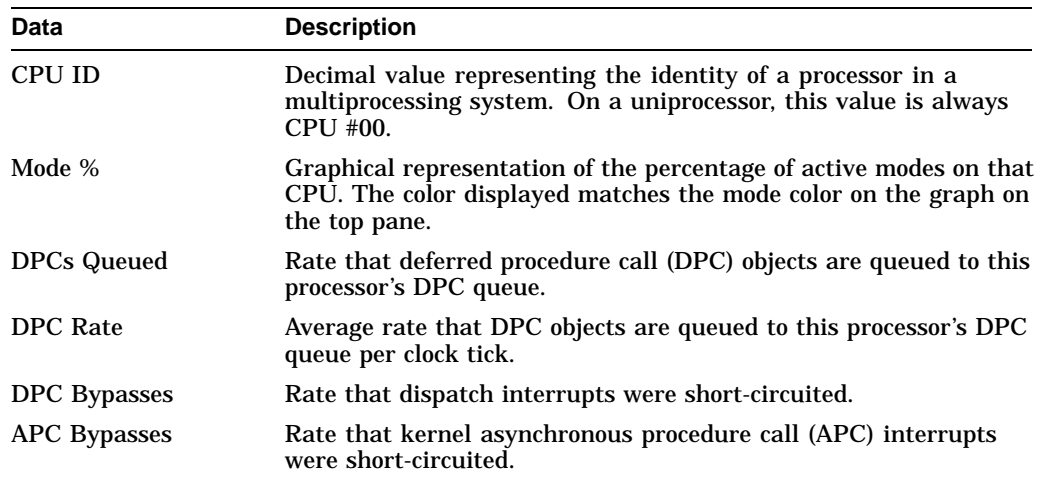

#### **3.2.2.2 OpenVMS CPU Modes Summary**

Figure 3–5 shows a sample OpenVMS CPU Modes summary, which is the top pane of the CPU Modes page.

**Figure 3–5 OpenVMS CPU Modes Summary Pane**

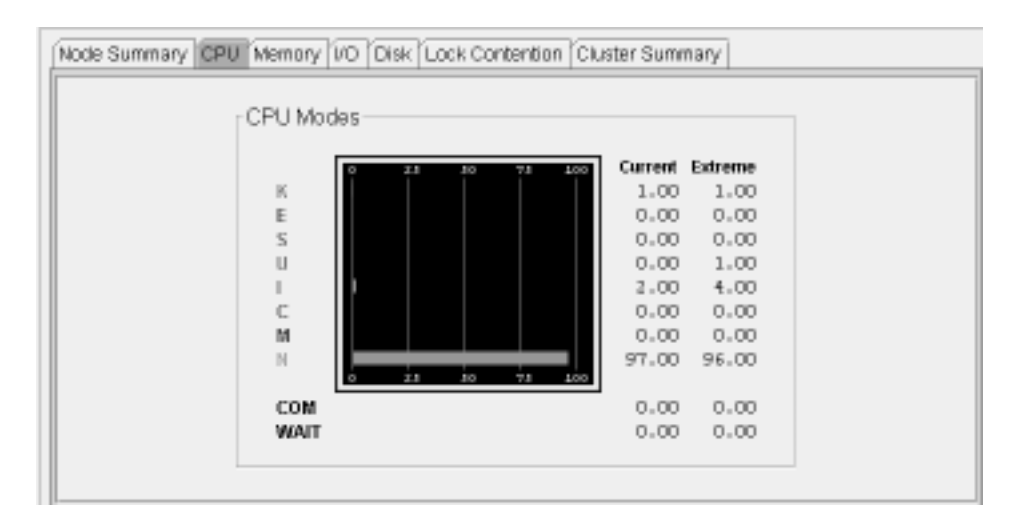

The CPU Modes summary pane shows OpenVMS CPU usage by type of mode. On symmetric multiprocessing (SMP) nodes, percentages are averaged across all the CPUs and are displayed as a single value.

The following table shows the alphabetic symbols that represent CPU modes:

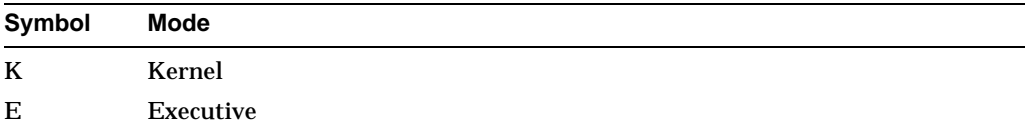

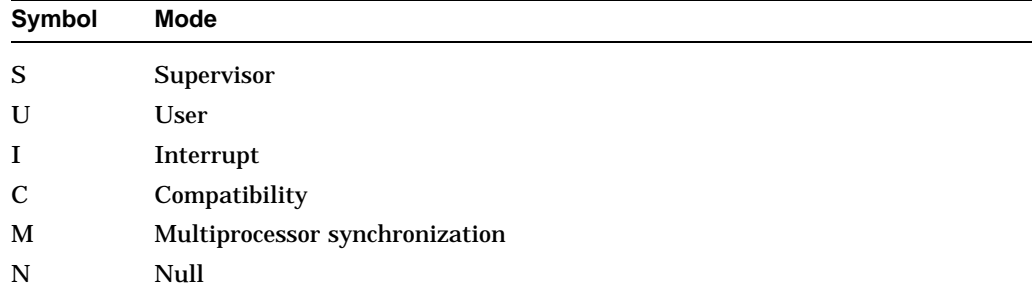

The bars in the graph represent the percentage of CPU cycles used. Values that are lower than the thresholds are displayed in green; values that exceed thresholds are displayed in red. To the right of the graph are current and extreme amounts for each mode.

Below the graph, the Availability Manager displays the state of certain CPU process queues. The amounts displayed for COM are the sums of the queue lengths of processes in the COM and COMO states. The amounts displayed for WAIT are the sums of the queue lengths of processes in the miscellaneous WAIT, COLPG, CEF, PFW, and FPG states. (See Appendix A for explanations of CPU process states.)

### **3.2.2.3 OpenVMS CPU Modes Detail**

The bottom pane of the CPU Modes page contains CPU modes details, as shown in Figure 3–6.

#### **Figure 3–6 OpenVMS CPU Modes Detail Pane**

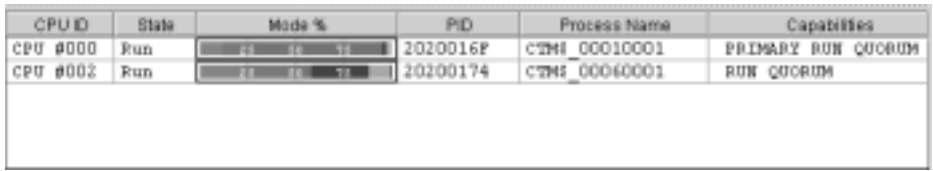

In the OpenVMS CPU Modes Detail pane, the following data is displayed:

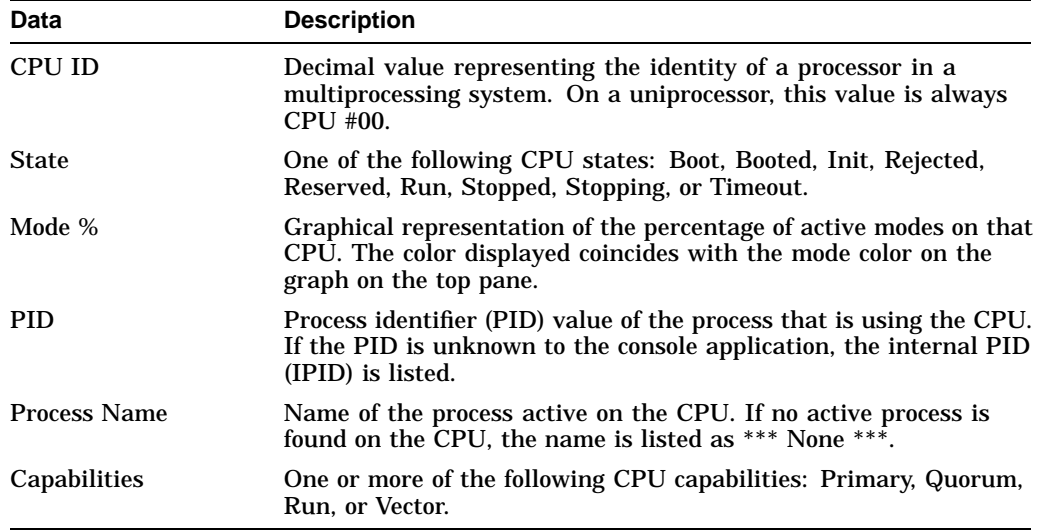

### **3.2.2.4 OpenVMS CPU Process Summary**

To display the OpenVMS CPU Process Summary pane at the bottom of the CPU page, select CPU Process Summary from the **View** menu. Figure 3–7 shows a sample OpenVMS CPU Process Summary pane.

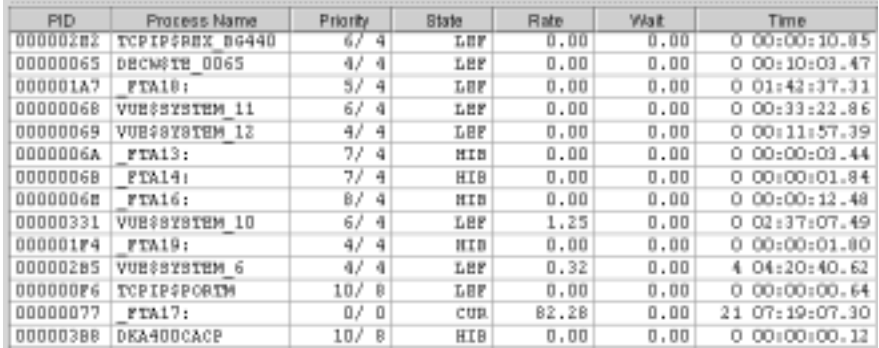

## **Figure 3–7 OpenVMS CPU Process Summary Pane**

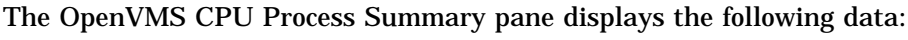

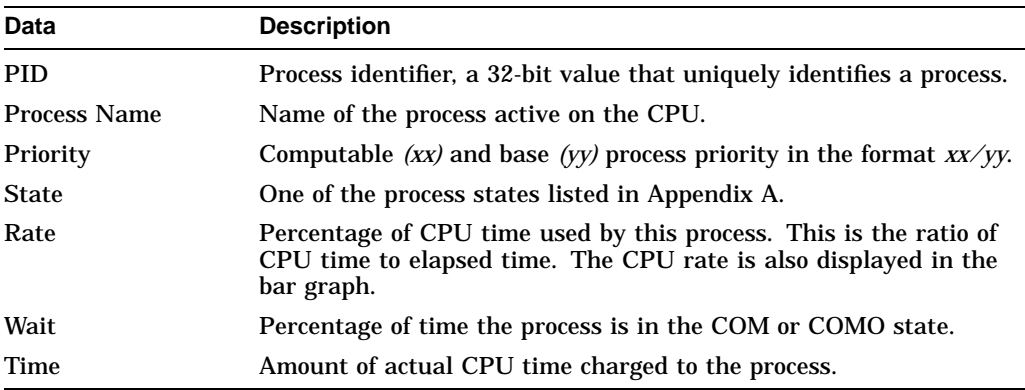

When you double-click a PID on the lower part of an OpenVMS CPU Process (Figure 3–7), Memory (Figure 3–9), or I/O (Figure 3–10) page, the Availability Manager displays an OpenVMS Single Process, where you can click tabs to display specific data about one process.

This data includes a combination of data elements from the CPU Process, Memory, and I/O pages, as well as data for specific quota utilization, current image, and queue wait time. These pages are described in Section 3.2.9.

## **3.2.3 Memory Summaries**

The Memory summary pages contain statistics about memory usage on the node you select. The Memory summary pages displayed for OpenVMS and Windows NT nodes are somewhat different, as described in the following sections.

### **3.2.3.1 Windows NT Memory Summary**

You can display the Windows NT Memory in either of the following ways:

- Double-click a node, and then click the **Memory** tab.
- Double-click a value under the MEM heading.

The Availability Manager then displays the Windows NT Memory page (Figure 3–8).

**Figure 3–8 Windows NT Memory Page**

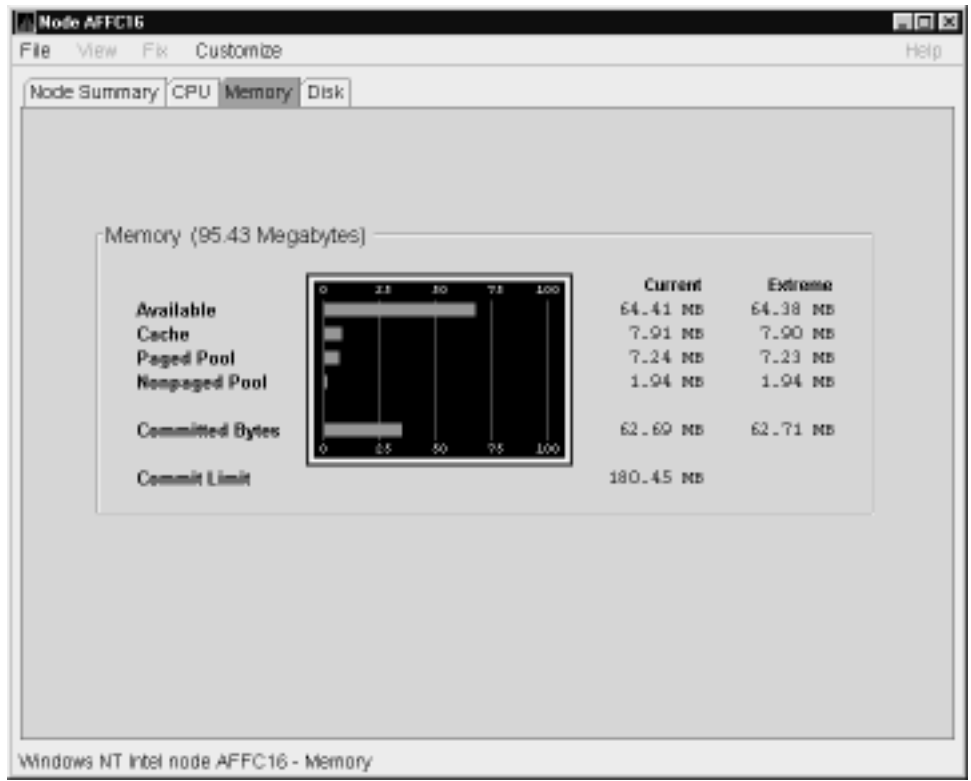

The Current and Extreme amounts on the page display the data shown in the following table. The table also indicates what the graph amounts represent.

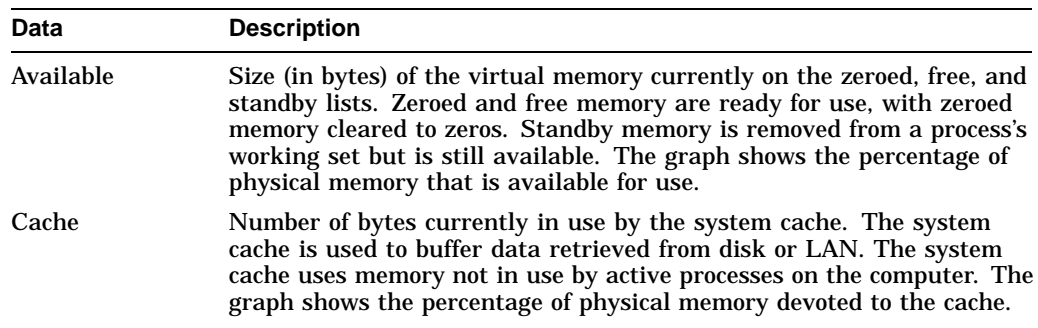

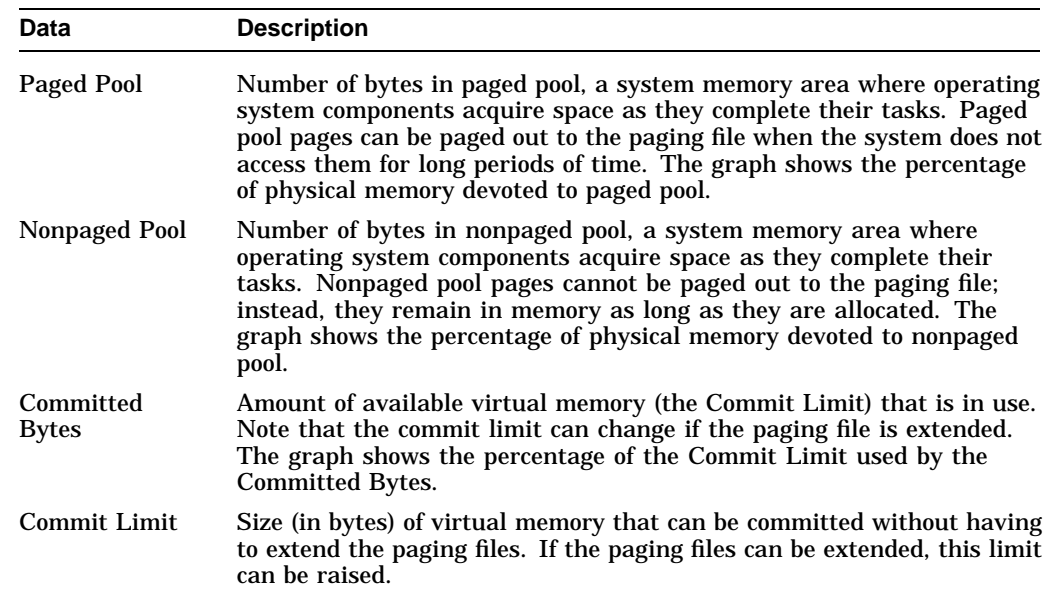

### **3.2.3.2 OpenVMS Memory Summary**

When you double-click a value under the MEM heading in an OpenVMS Node pane, or if you click the **Memory** tab, the Availability Manager displays the OpenVMS Memory page (Figure 3–9).

|                                                                                                    | Customize<br>Fix                                                |               |              |                  |               | Help           |
|----------------------------------------------------------------------------------------------------|-----------------------------------------------------------------|---------------|--------------|------------------|---------------|----------------|
|                                                                                                    | Node Summary CPU Memory UO Disk Lock Contention Cluster Summary |               |              |                  |               |                |
|                                                                                                    | Memory (96 Megabytes)                                           |               |              |                  |               |                |
|                                                                                                    |                                                                 |               |              | Current          | Extreme       |                |
|                                                                                                    | Free                                                            |               |              | $30$ MB          | 29 MB         |                |
|                                                                                                    | Used                                                            |               |              | <b>SB MB</b>     | 59 MB         |                |
|                                                                                                    | Modified                                                        |               |              | 8 MB             | $9$ MB        |                |
|                                                                                                    |                                                                 |               |              |                  |               |                |
|                                                                                                    |                                                                 |               |              | <b>Bad Pages</b> | o             |                |
|                                                                                                    |                                                                 |               |              |                  |               |                |
|                                                                                                    |                                                                 |               |              |                  |               |                |
| PID                                                                                                    | Process Name                                                    | Count         | Stre         | Extent           | Rate          | <b>IO</b>      |
|                                                                                                    |                                                                 |               |              | 49152            | 0.03          | $0 -$          |
|                                                                                                    |                                                                 |               |              |                  |               |                |
|                                                                                                    | CONFIGURE                                                       | 272           | 576          |                  |               |                |
|                                                                                                    | IPCACP                                                          | 320           | 672          | 49152            | 0.00          | $\overline{0}$ |
|                                                                                                    | <b>BRRFMT</b>                                                   | 288           | 3712         | 49152            | 0.00          | ū              |
|                                                                                                    | ORCOM                                                           | 400           | 1312         | 49152            | 0.00          | $\overline{0}$ |
|                                                                                                    | AUDIT SERVER                                                    | 304           | 2624         | 49152            | 0.00          | ū              |
|                                                                                                    | SECURITY SERVER                                                 | 1312          | 5024         | 49152            | 0.00          | $\overline{0}$ |
|                                                                                                    | DESSADVER                                                       | 448           | 6112         | 49152            | 0.00          | ū              |
|                                                                                                    | NETRACP                                                         | 736           | 2624         | 49152            | 0.00          | $\overline{0}$ |
|                                                                                                    | NETSEVD                                                         | 832           | 5024         | 49152            | 0.01          | Ü              |
|                                                                                                    | DT994CLEBK                                                      | 496           | 3712         | 49152            | 0.00          | $\Box$         |
|                                                                                                    | <b>SMISSEVER</b>                                                | 256           | 560          | 49152            | 0.00          | ū              |
| 20400407<br>2040040A<br>20400408<br>2040040D<br>2040040g<br>20400410<br>20400411<br>20400413<br>20400415<br>20400416<br>20400417<br>20400418<br>20400419 | TP SERVER<br>TOPIDSIMMY ACR                                     | 896<br>13.60. | 3200<br>2624 | 49152<br>49152   | 2.23<br>نقفته | O<br>n         |

**Figure 3–9 OpenVMS Memory Page**

The graph in the top pane shows memory distribution (Free, Used, Modified, Bad) as absolute values, in megabytes of memory. Current and extreme values are also listed for each type of memory distribution. (Free memory uses the lowest seen value as its extreme.)

The bottom pane displays the following data:

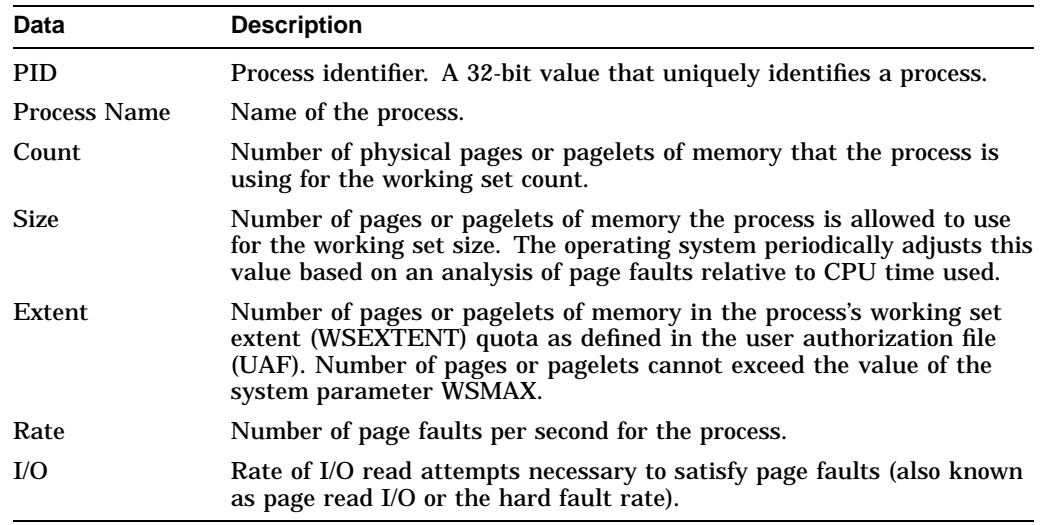

When you double-click a PID on the lower part of an OpenVMS CPU Process (Figure 3–7), Memory (Figure 3–9), or I/O (Figure 3–10) page, the Availability Manager displays an OpenVMS Single Process, where you can click tabs to display specific data about one process. This data includes a combination of data from the CPU Process, Memory, and I/O pages, as well as data for specific quota utilization, current image, and queue wait time. These pages are described in Section 3.2.9.

### **3.2.4 OpenVMS I/O Summaries and Page/Swap Files**

By clicking the **I/O** tab on any OpenVMS node data page, you can display a page that contains summaries of accumulated I/O rates. In the top pane, this summary covers all CPUs; in the bottom pane, this summary is per process.

From the **View** menu, you can also choose to display (in the bottom pane) a list of page and swap files.

#### **3.2.4.1 OpenVMS I/O Summaries**

The OpenVMS I/O Summaries display the rate (per second) at which I/O transfers take place, including paging write I/O (WIO), direct I/O (DIO), and buffered I/O (BIO). In the top pane, the summary is for all CPUs; in the bottom pane, the summary is for one process.

When you double-click a data item under the DIO or BIO heading on the Node pane, or if you click the **I/O** tab, the Availability Manager displays, by default, the OpenVMS I/O Summaries (Figure 3–10).

| View<br>Fie                                                                                              | <b>Node MANGEN</b><br>FK                                         | Customize                 |                 |              |            |              |                    |                  | $-10x$<br>Help  |
|----------------------------------------------------------------------------------------------------|------------------------------------------------------------------|---------------------------|-----------------|--------------|------------|--------------|--------------------|------------------|-----------------|
|                                                                                                    | Node Summary CPU Memory 100 Disk Lock Contention Cluster Summary |                           |                 |              |            |              |                    |                  |                 |
|                                                                                                    | Percent of Threshold                                             |                           |                 |              |            | Threshold    | Current            | Peak             |                 |
|                                                                                                    | WIO                                                              |                           |                 |              | ш<br>π     | 10.00        | 0.00               | 0.00             |                 |
|                                                                                                    | DIO                                                              |                           |                 |              |            | 10.00        | 4.89               | 4.90             |                 |
|                                                                                                    | BIO                                                              |                           |                 |              |            | 20.00        | 20.01              | 639.92           |                 |
|                                                                                                    | <b>Total Page Faults</b>                                         |                           |                 |              |            | 20.00        | 0.00               | 0.00             |                 |
|                                                                                                    | <b>Hard Page Faults</b>                                          |                           |                 |              |            | 5.00         | 0.00               | 0.00             |                 |
|                                                                                                    |                                                                  |                           |                 |              |            |              |                    |                  |                 |
|                                                                                                    |                                                                  | <b>System Page Faults</b> |                 |              |            | 15.00        | 0.00               | 0.00             |                 |
|                                                                                                    |                                                                  |                           |                 |              |            |              |                    |                  |                 |
| PID                                                                                                    | Process Na                                                       | DIO Rate                  | <b>BIO Rate</b> | PIO Rate     | Open Files | DIO Avail    | <b>BIO Avail</b>   | PIO Avail        | Files Arall     |
|                                                                                                    | <b>SMAPPER</b>                                                   | 0.00                      | 0.00            | 0.00         | ū          | ū            | ū                  | ū                |                 |
|                                                                                                    | <b>TP MA</b>                                                     | 0.00                      | 0.00            | 0.00         | 7          | 600          | 600                | 1635904          |                 |
|                                                                                                    | <b>LABACP</b>                                                    | 0.00                      | 0.00<br>0.00    | 0.00         | 3          | 32767<br>100 | 32765<br><b>9B</b> | 99360<br>1020544 | 193<br>97<br>99 |
|                                                                                                    | <b>IPCACP</b><br>ERRIMI                                          | 0.00<br>0.00              | 0.00            | 0.00<br>0.00 | 1<br>1     | 100          | 100                | 99680            | 99              |
|                                                                                                    | OPCOM                                                            | 0.00                      | 0.00            | 0.00         | z          | 100          | 99                 | 994BB            | 9B              |
|                                                                                                    | AUDIT                                                            | 0.00                      | 0.00            | 0.00         | 7          | 200          | 19B                | 97248            | 121             |
|                                                                                                    | $JOB$ $C_{+++}$                                                  | 0.00                      | 0.00            | 0.00         | 3          | 600          | 599                | 1637696          | 197             |
| 00000041<br>00000243<br>00000044<br>00000046<br>00000047<br>00000049<br>0000004A<br>0000004B<br>0000004c | QUEUE                                                            | 0.00                      | 0.00            | 0.00         | 6          | 600          | 600                | 1636800          | $0 -$<br>194    |
| 00000041                                                                                                 | SECUR<br>0000004g   pasta                                        | 0.00<br>0.00              | 0.00<br>0.59    | 0.00<br>0.00 | 4<br>3     | 200<br>100   | 199<br>175         | 6620B<br>111856  | 96<br>$97 +$    |

**Figure 3–10 OpenVMS I/O Summaries Page**

The graph in the top pane represents the percentage of thresholds for the types of I/O shown in Table 3–4. The table also shows the event that is related to each data item. Refer to Section 6.5 for information about setting event thresholds.

### **Table 3–4 I/O Data Displayed**

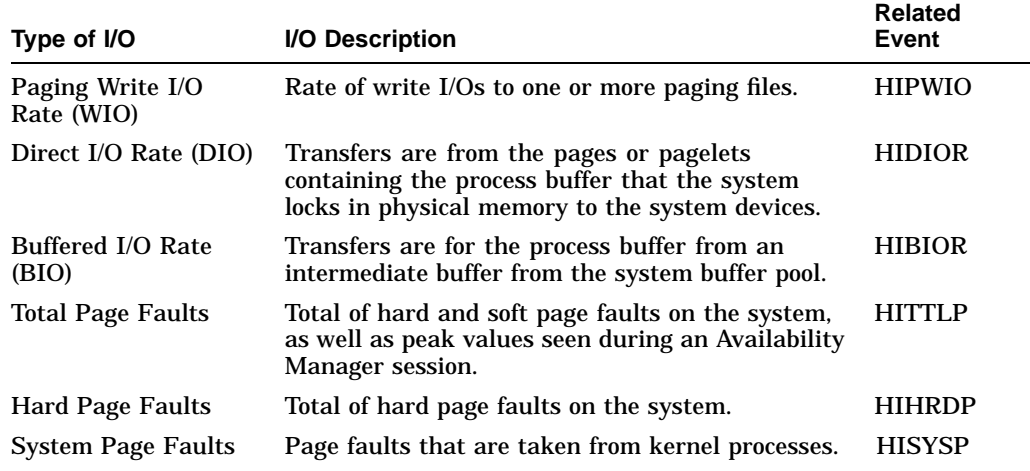

In addition, current and peak values are listed for each type of I/O. Values that exceed thresholds set by the events indicated in the table are displayed in red on the screen. Appendix B describes OpenVMS and Windows NT events.

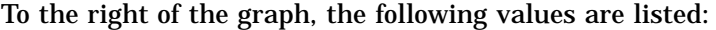

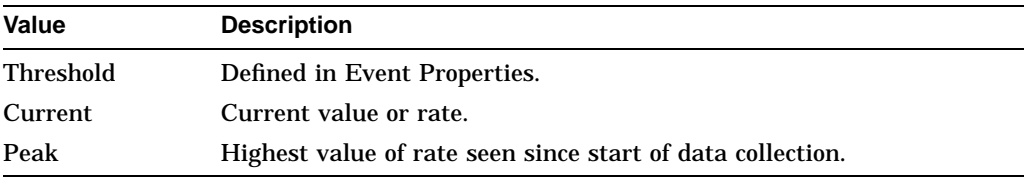

The bottom pane displays summary accumulated I/O rates on a per-process basis. The following data is displayed:

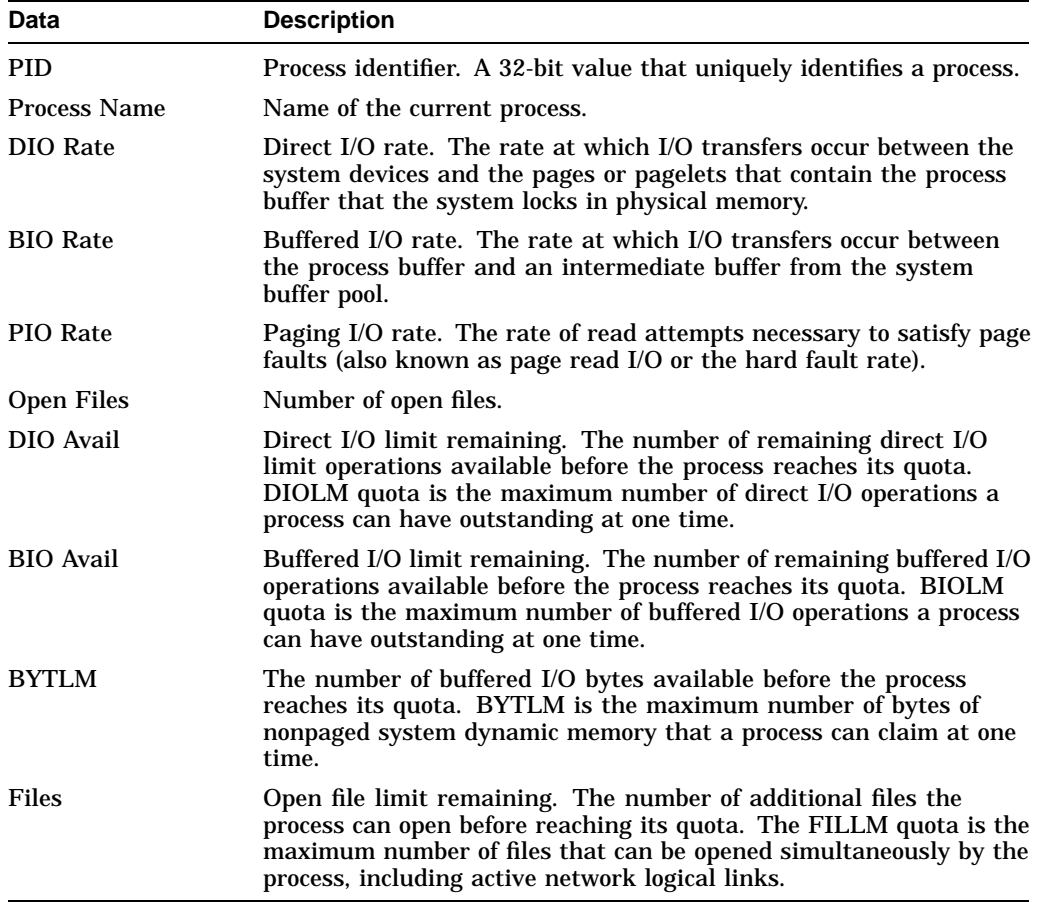

When you double-click a PID on the lower part of an OpenVMS CPU Process (Figure 3–7), Memory (Figure 3–9), or I/O (Figure 3–10) page, the Availability Manager displays an OpenVMS Single Process, where you can click tabs to display specific data about one process. This data includes a combination of data from the CPU Process, Memory, and I/O pages, as well as data for specific quota utilization, current image, and queue wait time. These pages are described in Section 3.2.9.

## **3.2.4.2 OpenVMS I/O Page/Swap Files**

Click I/O Page/Swap Files on the I/O page **View** menu to select this option. The Availability Manager displays an OpenVMS I/O Page/Swap Files page (Figure 3–11).

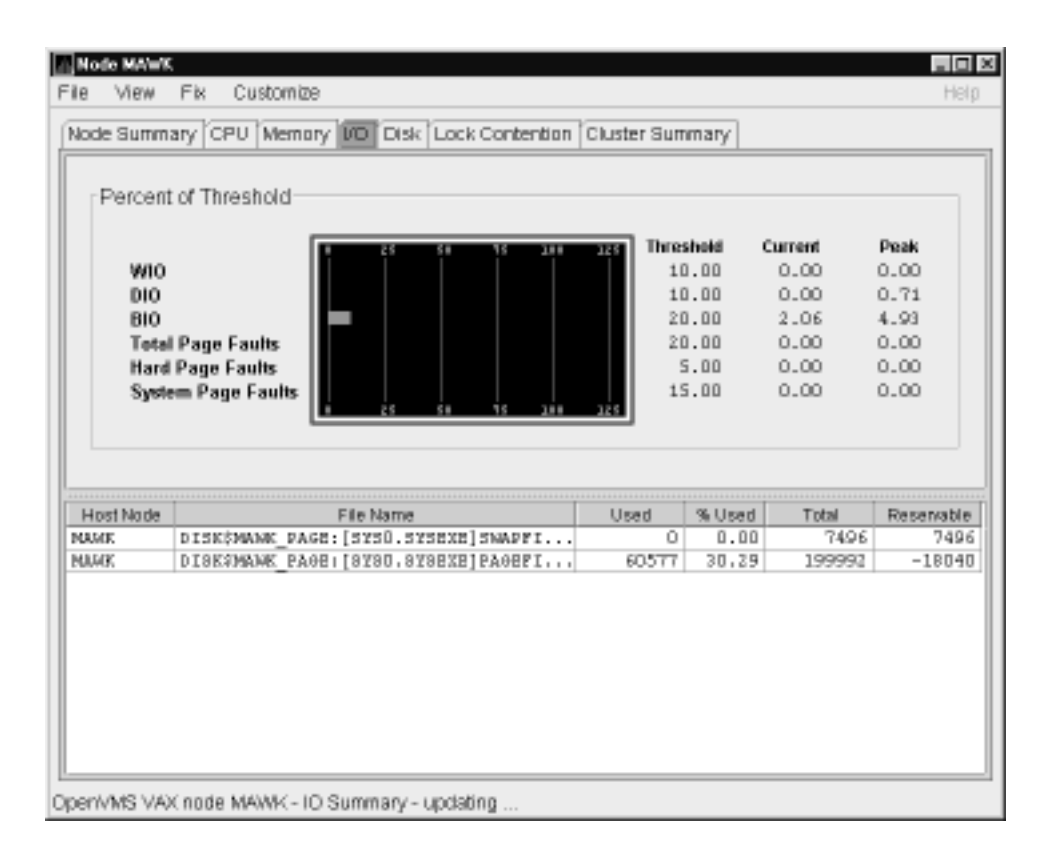

### **Figure 3–11 OpenVMS I/O Page/Swap Files Page**

The top pane displays the same information displayed in the OpenVMS I/O Summary (Figure 3–10). The bottom pane displays the following data:

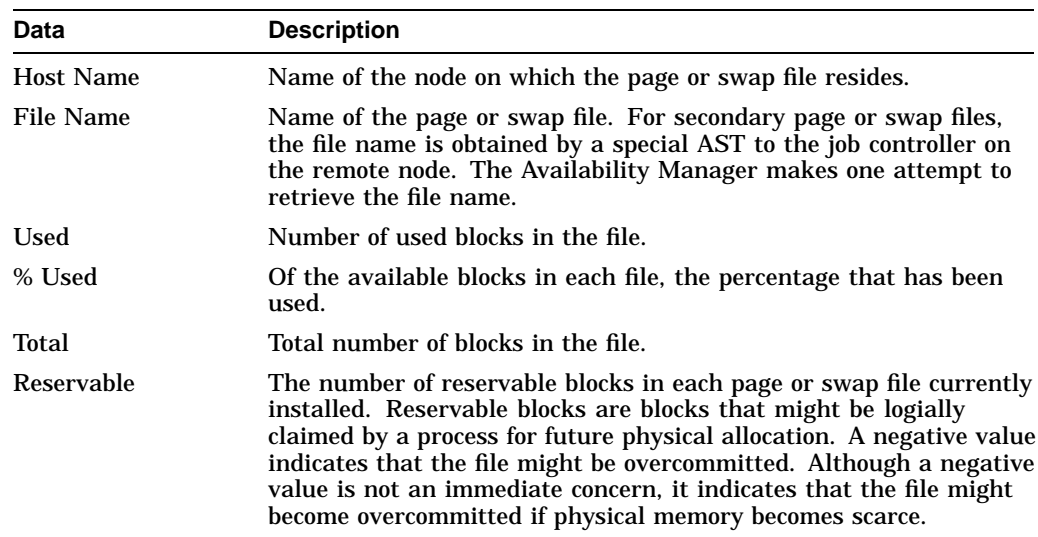

## **3.2.5 Disk Summaries**

The **Disk** tab allows you to display disk pages that contain data about availability, count, and errors of disk devices on the system. OpenVMS disk data displays differ from those for Windows NT nodes, as described in the following sections.

On OpenVMS pages, the **View** menu lets you choose the following disk summaries:

- Disk Status Summary
- Disk Volume Summary

Also, on the Disk Status Summary, you can double-click a device name to display a Single Disk Summary page.

#### **3.2.5.1 OpenVMS Disk Status Summary**

When you click the **Disk** tab on the OpenVMS Node Summary page, the Availability Manager displays the default disk page, the OpenVMS Disk Status Summary (Figure 3–12). This page displays disk device data, including path, volume name, status, and mount, transaction, error, and resource wait counts.

| <b>View</b><br>File<br>Fix | Customize     |                        |                                                                             |       |                |       | Help         |
|----------------------------|---------------|------------------------|-----------------------------------------------------------------------------|-------|----------------|-------|--------------|
|                            |               |                        | Node Summary   CPU   Memory   VO   Disk   Lock Contention   Cluster Summary |       |                |       |              |
| Device Name                | Host Path     | Volume Name            | <b>Blatus</b>                                                               | Error | Trans          | Mount | <b>RWalt</b> |
| CHOVEQUEED                 | CHOVEO        | CMOVEQ SYS             | Mounted                                                                     | σ     | 372            | 1     | O.           |
| CMONTEGE DEALERS           | CMOVEQ        | REDSQL 63378           | Mounted                                                                     | Ō     | 1              | 1     | ū            |
| DBSAVC4DKBO                | DBOAVC        | AXPVMSOZOPT3           | Mounted                                                                     | O     | 1              | 1     | O            |
| DBGAYC\$DRB100             | DEGAVC        | ALFRATOOLS1            | Mounted                                                                     | Ŭ     | 1              | 1     | ũ            |
| DBSAVC4DKB200              | DBOAVC        | <b>ALPHADEBUSO</b>     | Mounted                                                                     | O     | 1              | ı     | O            |
| DBGAYC\$DRB300             | DEGAVC        | YAKDEBUG2              | Mounted                                                                     | Ŭ     | 1              | 1     | ū            |
| DBSAVC4DKB500              | DBOAVC        | ALPHATOOLS             | Mounted                                                                     | O     | ı              | ı     | O            |
| DBGAYC\$DRC100             | DEGAVC        | ALPHADEBUG2            | Mounted                                                                     | Ŭ     | 1              | 1     | ū            |
| DBSAVC4DEC200              | DBOAVC        | ALPHADEBUG1            | Mounted                                                                     | O     | 1              | 1     | O            |
| DBGAYC\$DRC500             | DEGAVC        | $D$ C $F11$            | Mounted                                                                     | Ŭ     | 1              | 1     | ũ            |
| SELAVY4DKA100              | <b>SELAVY</b> | <b>YDEBUS</b>          | Mounted                                                                     | o     | 1              | ı     | O            |
| SELAYY\$DRA700             | SHLAVY        | SELAYY 2698            | Mounted                                                                     | Ō     | 1              | 1     | ū            |
| PEROITIDEAD                | PEROIT        | <b>VAXDEBUS4</b>       | Mounted                                                                     | O     | $\overline{1}$ | ı     | O            |
| PEROIT\$DEA300             | PEROIT        | YAKDEBUG6              | Mounted                                                                     | Ŭ     | 1              | 1     | ũ            |
| PEROIT\$DKA400             | PEROIT        | <b><i>VAXDEBUS</i></b> | Mounted                                                                     | o     | 1              | 1     | O            |
| PEROIT\$DEA700             | PEROIT        | PEROIT 64467           | Mounted                                                                     | Ŭ     | $\mathbf{1}$   | 1     | ū            |
| MAMK4DKA3OO                | <b>MAME</b>   | MAMK PAGE              | Mounted                                                                     | O     | 1              | ı     | O            |
| NAME \$DEA400              | MAMC          | FREEMARET20            | Mounted wetlek                                                              | Ŭ     | 1              | 1     | ū            |
| DRINKS (DKAO               | DBINKS        | <b>VAXDEBUST</b>       | Mounted                                                                     | ο     | 1              | 1     | O            |
| DRINKS\$DKA100             | DRINKS        | DCPS                   | Mounted                                                                     | Ŭ     | 1              | 1     | ū            |
| DRINKS (DKA500)            | DBINKS        | LOWPAT USER            | Mounted                                                                     | o     | 1              | ı     | O            |
| DRINKS\$DKA700             | DRINKS        | DRINKS 2977            | Mounted                                                                     | Ŭ     | 1              | 1     | ū            |
| REPSOL4DKAO                | BED 8 CIL     | REDSOL USR             | Mounted                                                                     | O     | 1              | ī     | O            |
| SSPADE\$DRAO               | SSPADE        | YAXWEY060              | Mounted                                                                     | Ŭ     | 1              | 1     | ū            |
| SSPADE4DKA200              | 99PADE        | <b>XDEBUS</b>          | Mounted                                                                     | O     | 1              | 1     | O            |
| SSPADE\$DEA300             | SSPADE        | YAKDEBUG3              | Mounted                                                                     | Ŭ     | 1              | 1     | ū            |

**Figure 3–12 OpenVMS Disk Status Summary**

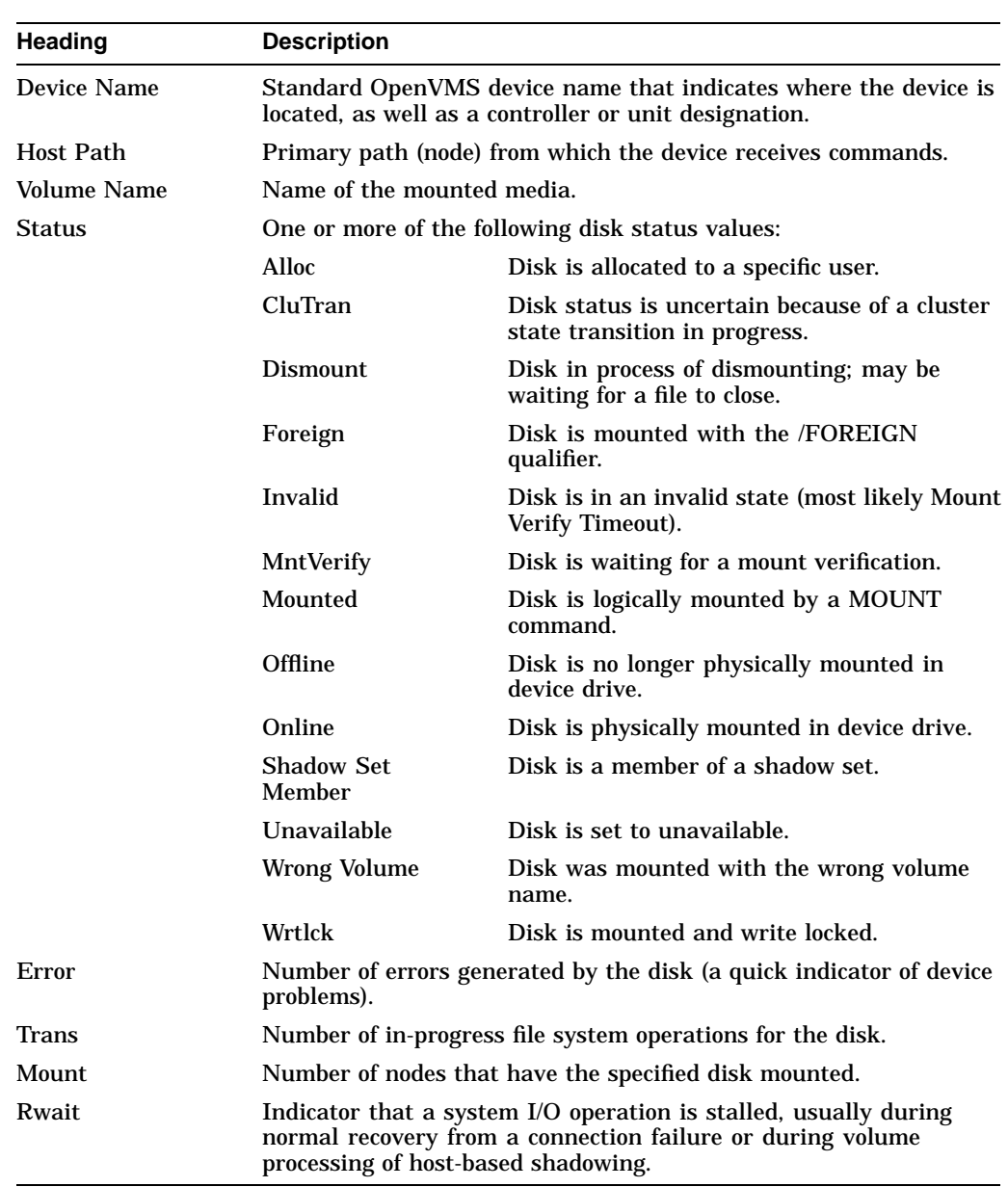

This summary displays the following data:

#### **3.2.5.2 OpenVMS Single Disk Summary**

To collect single disk data and display the data on the Single Disk Summary, double-click a device name on the Disk Status Summary. Figure 3–13 is an example of a Single Disk Summary page. The display interval of the data collected is 5 seconds.

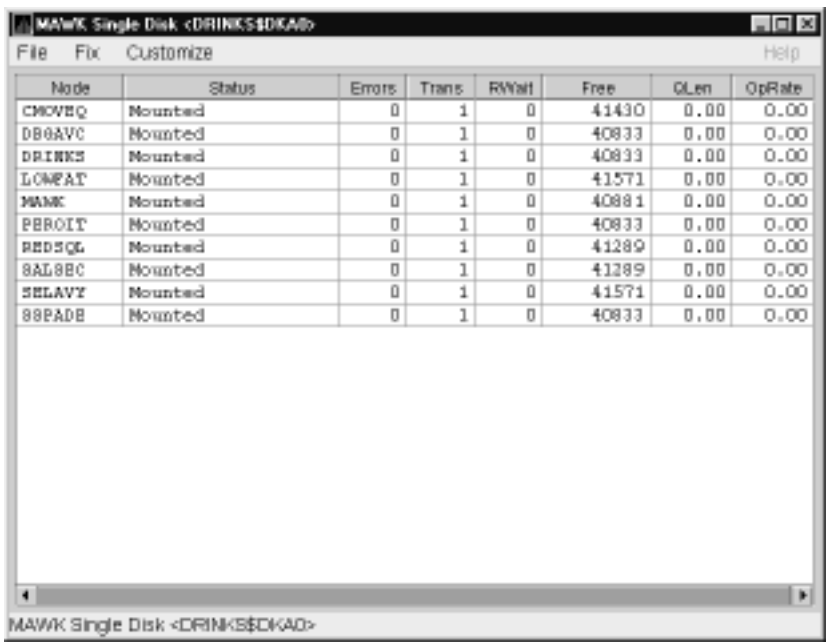

### **Figure 3–13 OpenVMS Single Disk Summary Page**

This summary displays the following data:

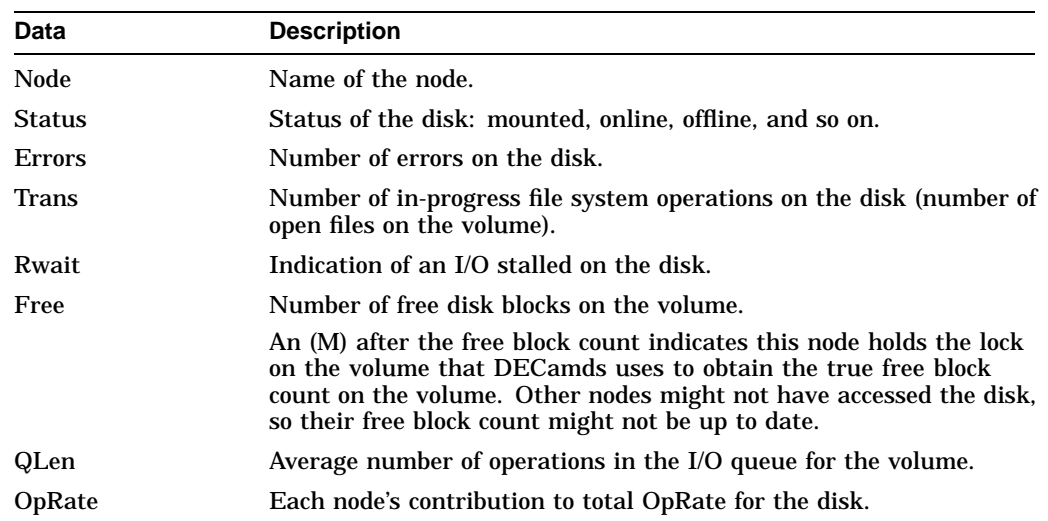

### **3.2.5.3 OpenVMS Disk Volume Summary**

When you select the Status Summary option from the **View** menu on the OpenVMS Node Summary page, the Availability Manager displays the OpenVMS Disk Status Summary (Figure 3–14). This page displays disk volume data, including path, volume name, disk block utilization, queue length, and operation rate.

| File<br>View<br>Fix | Customize |                                                       |                    |          |         | Help                    |
|---------------------|-----------|-------------------------------------------------------|--------------------|----------|---------|-------------------------|
| Node Summary [CPU]  |           | Memory [VO   Disk   Lock Contention   Cluster Summary |                    |          |         |                         |
| Davice Name         | Host Path | Volume Name                                           | % Used             | Free     | Queue   | OpRate                  |
| LOMPAT (DKAO        | LOWPAT    | V62 SYSDISK                                           | 26 50 75           | 76500    | 0.00    | $0.00$ $\blacktriangle$ |
| LOMPATIDEA400       | LOWAT     |                                                       |                    | $^{-1}$  | $-0.01$ | $-0.01$                 |
| LOMPAT41VAO         | LOWPAT    |                                                       |                    | $^{-1}$  | $-0.01$ | $-0.01$                 |
| CMOVEQ \$DEAD       | CMOVEQ    |                                                       |                    | -1       | $-0.01$ | $-0.01$                 |
| CMOVEQ4DKA100       | CHOVEO    |                                                       |                    | $^{-1}$  | $-0.01$ | $-0.01$                 |
| PEROIT\$DEAD        | PHROIT    | VAXDEBUG4                                             | 21 12 13           | 898761   | 0.00    | 0.00                    |
| PEROITIDEA100       | PEROIT    |                                                       |                    | $-1$     | $-0.01$ | $-0.01$                 |
| PEROIT\$DEA300      | PHROIT    | <b>VAXDEBUG6</b>                                      | $122 - 10 - 72$    | 1770930  | 0.00    | 0.00                    |
| PEROIT4DKA400       | PEROIT    | <b>VAXDEBUS</b>                                       | <b>EE</b> 50 78    | 4418575  | 0.00    | 0.00                    |
| PEROIT\$DEA700      | PEROIT    | PEROIT 64467                                          | <b>120 120 120</b> | 273294   | 0.00    | 0.00                    |
| REPSOLIDEAD         | BED SCG   | REDSOL USR                                            | ish vit            | 5184117  | 0.00    | 0.00                    |
| DBGAYC\$DKB0        | DEGAVC    | AXPVMS020FT3                                          |                    | 653924   | 0.00    | 0.00                    |
| DBSAVC4DKB100       | DBGAVC    | ALPHATOOLS1                                           | <b>ALC: YES</b>    | 6329664  | 0.00    | 0.00                    |
| DBGAYC\$DKB200      | DBGAVC    | <b>ALPHADEBUGD</b>                                    | $-11 - 12 - 11$    | 98588    | 0.00    | 0.00                    |
| DBSAVC4DKB3OO       | DBGAVC    | VAXDEBUS2                                             | 50 78              | 2028484  | 0.00    | 0.00                    |
| DBGAYC\$DKB400      | DEGAVC    |                                                       |                    | $^{-1}$  | $-0.01$ | $-0.01$                 |
| DBSAVC4DKB500       | DBGAVC    | <b>ALPHATOOLS</b>                                     | 28 50 50           | 1198588  | 0.00    | 0.00                    |
| DBGAYC\$DKB600      | DBGAVC    |                                                       |                    | $^{-1}$  | $-0.01$ | $-0.01$                 |
| DBSAVC4DEC100       | DBGAVC    | <b>ALPHADEBUS2</b>                                    | $50 - 78$          | 12247506 | 0.00    | 0.00                    |
| DBGAYC\$DRC200      | DBGAVC    | ALPHADEBUG1                                           | 21 23 73           | 13917096 | 0.00    | 0.00                    |
| SSPADE4DKAO         | SSPADE    | VAXVMSV060                                            | bи                 | 570525   | 0.00    | 0.00                    |
| SSPADE\$DEA100      | SSPADE    |                                                       |                    | $^{-1}$  | $-0.01$ | $-0.01$                 |
| SSPADE \$DEA200     | SSPADE    | <b>XDEBUS</b>                                         |                    | 419991   | 0.00    | 0.00                    |
| SSPADE\$DRA300      | SSPADE    | VAXDEBUG3                                             |                    | 278883   | 0.00    | 0.00                    |
| SSPADE \$DKA700     | SSPADE    | STSTEM 2                                              | $-25 - 50 - 75$    | 182202   | 0.00    | 0.00                    |
| SELAYY\$DRAO        | SHLAVY    |                                                       |                    | $^{-1}$  | $-0.01$ | $-0.01$                 |

**Figure 3–14 OpenVMS Disk Volume Summary Page**

This summary displays the following data:

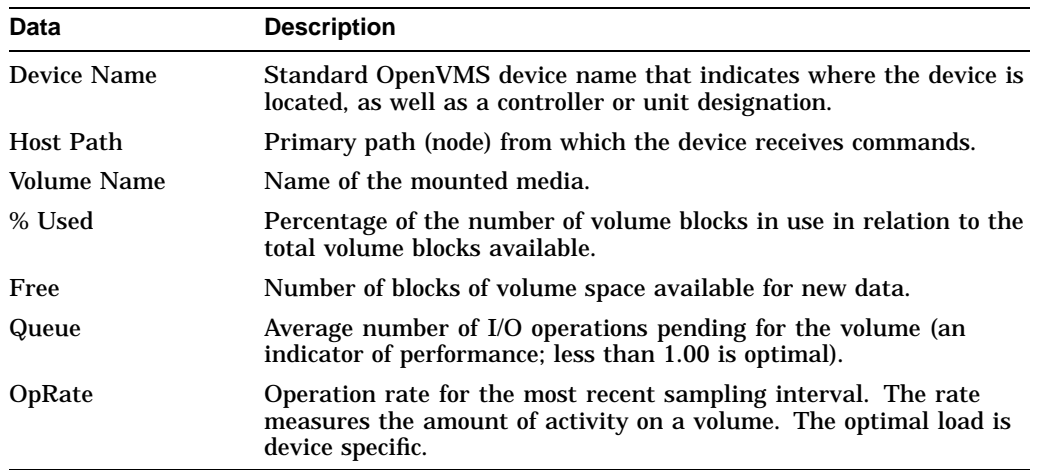

### **Windows NT Logical and Physical Disk Summaries**

On Windows NT nodes, the **View** menu lets you choose the following summaries:

- Logical Disk Summary
- Physical Disk Summary

### **3.2.5.4 Windows NT Logical Disk Summary**

A **logical disk** is the user-definable set of partitions under a drive letter. The Windows NT Logical Disk Summary displays logical disk device data, including path, label, percentage used, free space, and queue statistics.

To display the Logical Disk Summary page, follow these steps:

- 1. Double-click a node name in the Node pane to display the Windows NT Node Summary.
- 2. Click the **Disk** tab on the Windows NT Node Summary.

The Availability Manager displays the Windows NT Logical Disk Summary page (Figure 3–15).

### **Figure 3–15 Windows NT Logical Disk Summary Page**

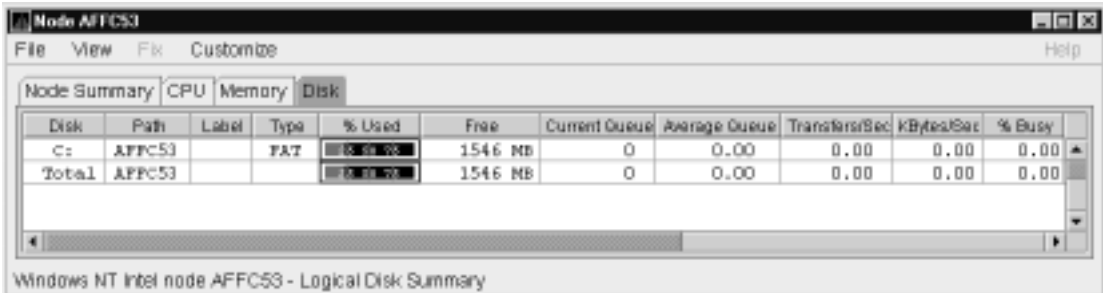

This summary displays the following data:

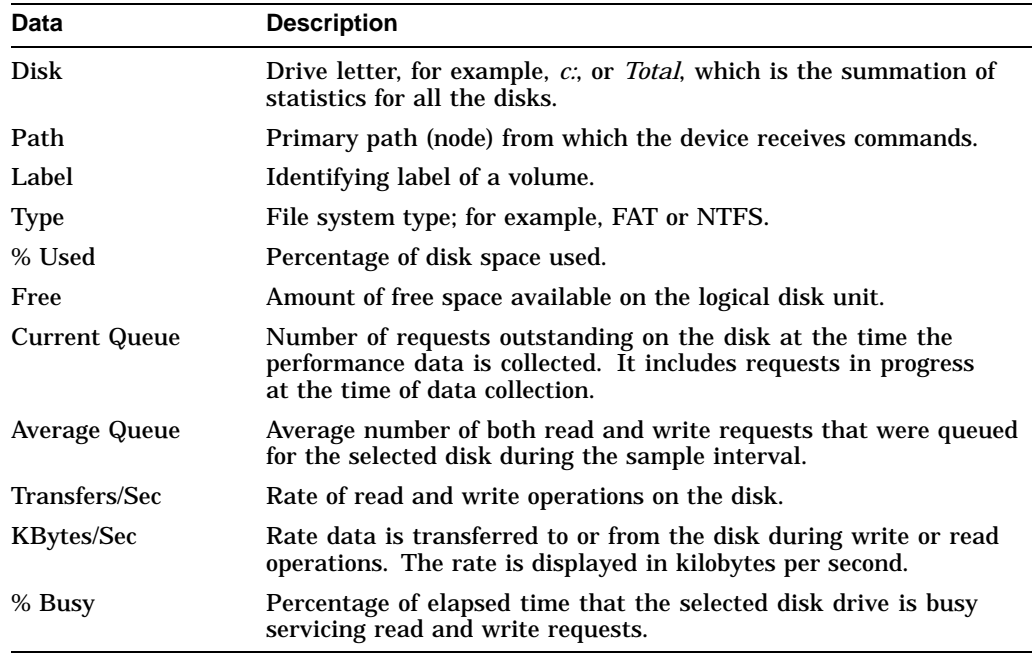

### **3.2.5.5 Windows NT Physical Disk Summary**

A **physical disk** is hardware used on your computer system. The Windows NT Physical Disk Summary displays disk volume data, including path, label, queue statistics, transfers, and bytes per second.

To display the Windows NT Physical Disk Summary, follow these steps:

- 1. Click the **View** menu on the Windows NT Logical Disk Summary.
- 2. Click the Physical Disk Summary menu option.

The Availability Manager displays the Windows NT Physical Disk Summary page (Figure 3–16).

### **Figure 3–16 Windows NT Physical Disk Summary Page**

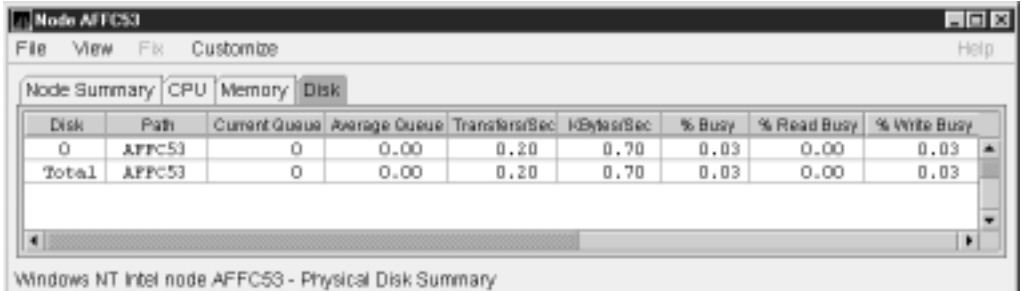

**Data Description** Disk Drive number, for example, 0, 1, 2 or *Total*, which is the summation of statistics for all the disks. Path Primary path (node) from which the device receives commands. Current Queue Number of requests outstanding on the disk at the time the performance data is collected; it includes requests in service at the time of data collection. Average Queue Average number of read and write requests that were queued for the selected disk during the sample interval. Transfers/Sec Rate of read and write operations on the disk. The rate is displayed in kilobytes per second. KBytes/Sec Rate bytes are transferred to or from the disk during read or write operations. The rate is displayed in kilobytes per second. % Busy Percentage of elapsed time the selected disk drive is busy servicing read and write requests. % Read Busy Percentage of elapsed time the selected disk drive is busy servicing read requests. % Write Busy Percentage of elapsed time the selected disk drive is busy servicing write requests.

This page displays the following data:

# **3.2.6 OpenVMS Lock Contention**

When you select the **Lock Contention** tab on the OpenVMS Node Summary page, the Availability Manager displays the OpenVMS Lock Contention. This page, shown in Figure 3–17, displays each resource in the group you have selected for which a potential lock contention problem exists.

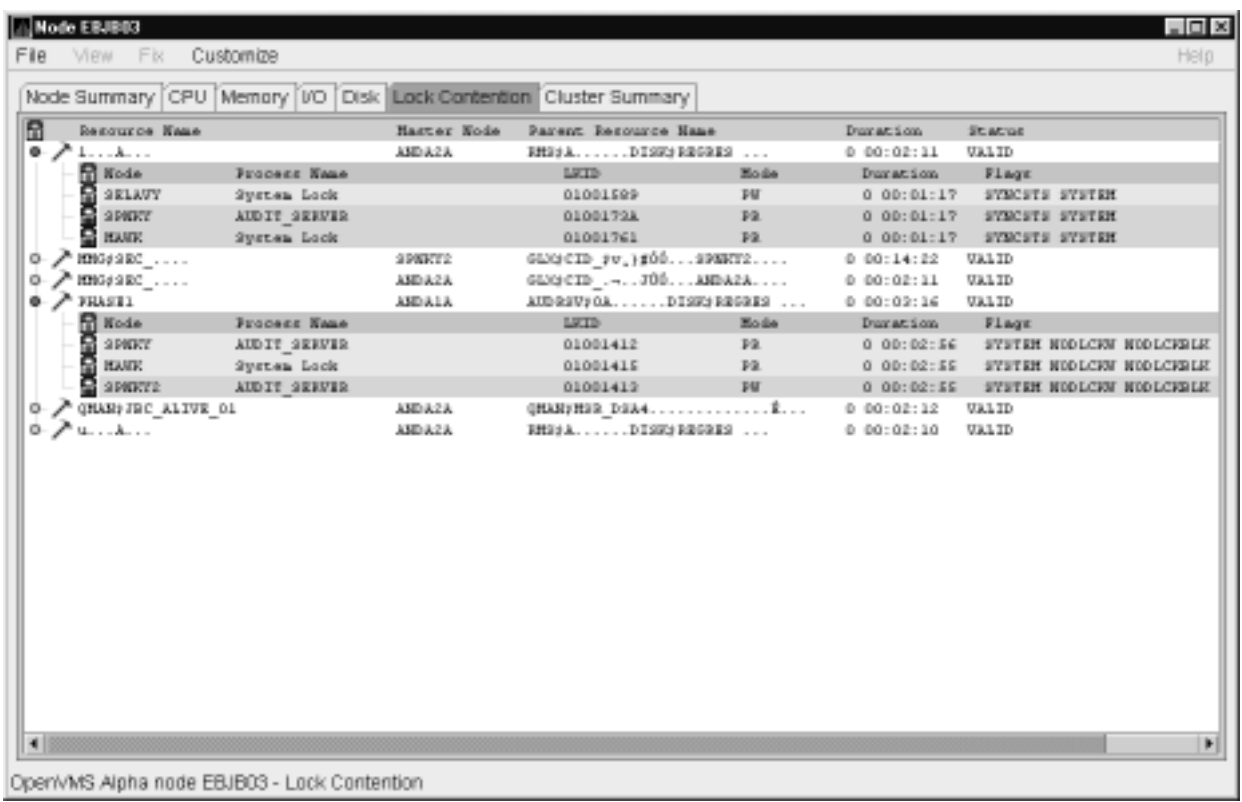

### **Figure 3–17 OpenVMS Lock Contention Page**

This page displays the following data:

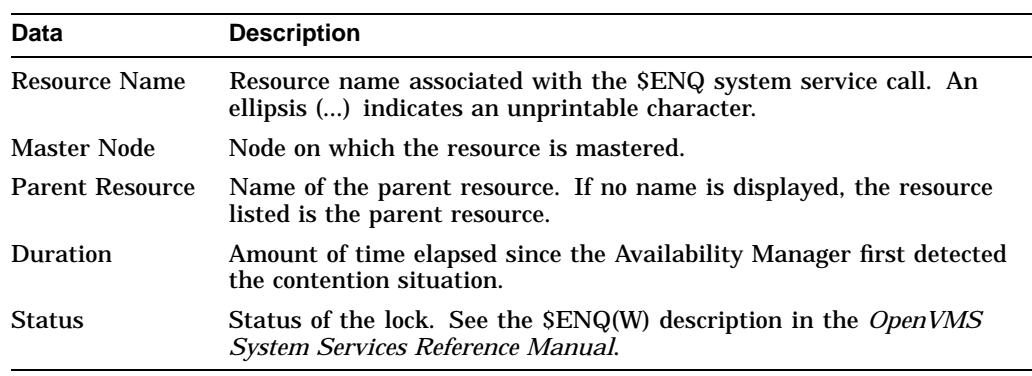

When you double-click a data item under these headings, the Availability Manager displays the following data:

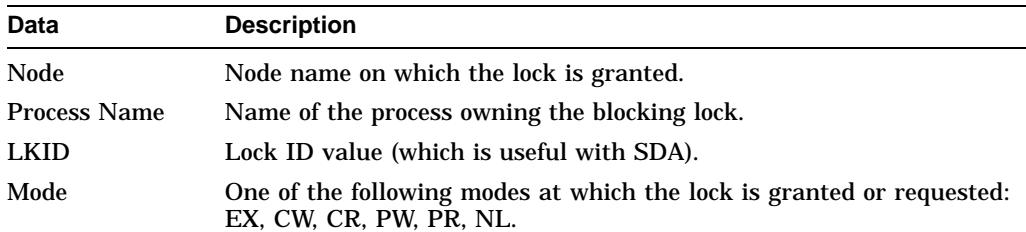

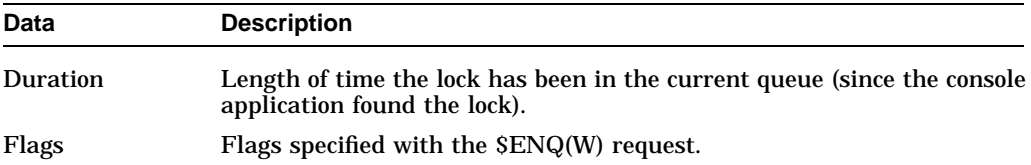

Data is displayed in one of three colors:

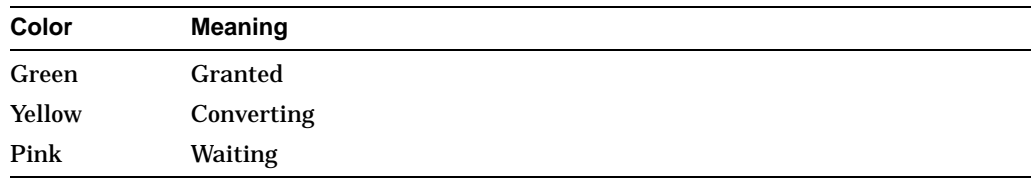

To interpret the information displayed on the OpenVMS Lock Contention Summary, you should understand OpenVMS lock management services. For more information, see the *OpenVMS System Services Reference Manual*.

**Note**

Lock contention data is accurate only if every node in an OpenVMS Cluster environment is in the same group. Multiple clusters can share a group, but clusters cannot be divided into different groups without losing accuracy.

## **3.2.7 OpenVMS Cluster Summary**

When you click the **Cluster Summary** tab on an OpenVMS Node Summary page, the Availability Manager displays the OpenVMS Cluster Summary page (Figure 3–18).

This page contains cluster interconnect information for an entire cluster as well as detailed information about each node in the cluster, including System Communications Services (SCS) connections and LAN virtual circuits for individual nodes. The data items shown on the page correspond to data that the Show Cluster utility (SHOW CLUSTER) displays for the SYSTEMS and MEMBERS classes.

|        |                    |         |                                                                                                   |       |                                                          |        | Node Summary CPU Memory VO Disk Lock Contention Cluster Summary                          |                      |                               |
|--------|--------------------|---------|---------------------------------------------------------------------------------------------------|-------|----------------------------------------------------------|--------|------------------------------------------------------------------------------------------|----------------------|-------------------------------|
|        |                    | Summary | <b>Formed:</b><br><b>Last Trans:</b><br>Votes:<br><b>Expected Votes:</b><br><b>Fallower Step:</b> |       | 10-Nav-2000 12:15<br>11-Nay-2000 15:40<br>11<br>13<br>56 |        | <b>Members in:</b><br><b>Mombers Out:</b><br><b>Quorum:</b><br>OD Votes:<br>Failover ID: |                      | 19<br>z<br>v.<br>65535<br>415 |
|        | <b>SHISCE Name</b> |         | <b>BCSID CSID</b>                                                                                 | Votes | Expect:                                                  | Quorum | <b>LEKDIMAT</b>                                                                          | Status               | Transition Time               |
| ۰      | <b>图 ADERUS</b>    | 4878    | 10070                                                                                             | ı     | 19                                                       | v      | ú.                                                                                       | <b>TREFORE DRESS</b> | 11-Nay-2000 12:06             |
| o      | 型 ASDALA           | 4896    | 10079                                                                                             | ı     | 19                                                       | ņ.     | 1ŭ                                                                                       | <b>TREFSE DATE</b>   | 11-Nay-2000 15:47             |
| o      | 型 AND A2A          | 48.54   | 1007A                                                                                             | ı     | 19                                                       | v.     | 1ű                                                                                       | <b>TREFORE DATA</b>  | 11-Nay-2000 15:49             |
| o      | 型 AND A1A          | 4837    | 10070                                                                                             | ı     | 19                                                       | v.     | 1ű                                                                                       | <b>TREFOREM</b>      | 11-Nay-2000 15:47             |
| o      | <b>型 AP7000</b>    | 4891    | 10001                                                                                             | ı     | 19                                                       | v.     | O.                                                                                       | NEMI RE              | 10-Nay-2000 12:15             |
| o      | 型 CDBRA2           | 4879    | 100 GD                                                                                            | ı     | 19                                                       | ņ.     | ı                                                                                        | <b>NEMIER</b>        | 11-Nay-2000 12:05             |
| o      | 型 HRJEO2           | 4898    | 10071                                                                                             | D.    | 19                                                       | v.     | ı.                                                                                       | <b>NEMI RE</b>       | 11-Nay-2000 12:09             |
| o      | 图 HRJEO7           | 4R7C    | <b>LD0DA</b>                                                                                      | D.    | 19                                                       | v.     | O.                                                                                       | NEMI RE              | 10-Nay-2000 12:23             |
| o      | <b>型 3500</b>      | 4ETE    | 10074                                                                                             | D.    | 19                                                       | Ÿ.     | ı.                                                                                       | NEMI RE              | 11-Nay-2000 12:52             |
| o<br>o | 型 FLANS?           | 416F    | 10072                                                                                             | D.    | 19                                                       | ņ.     | ı.                                                                                       | <b>NEMIRE</b>        | 11-Nay-2000 12:17             |
|        | 图 FRIEAK           | 4870    | 10000                                                                                             | D.    | 19                                                       | ņ.     | ı.                                                                                       | NEMI ET.             | 10-Nay-2000 12:23             |
| o<br>o | 型 GWANG            | 4E7D    | 10009                                                                                             | D.    | 19                                                       | ņ.     | ű                                                                                        | <b>TREFORE DATE:</b> | 10-Nay-2000 12:23             |
|        | <b>型 OCALA</b>     | 4078    | 10007                                                                                             | ı     | 19                                                       | v      | ı.                                                                                       | <b>NEMORE</b>        | 10-Nay-2000 12:15             |
|        | 型 QTV2             | 4864    | 10009                                                                                             | D.    | 19                                                       | ÷      | ũ.                                                                                       | NEMI RE              | 10-Nay-2000 12:23             |
| ۰      | 图 SARL2            | 4878    | 10073                                                                                             | 1     | 19                                                       | ņ.     | ı                                                                                        | NEMI RE              | 11-Nay-2000 12:25             |

**Figure 3–18 OpenVMS Cluster Summary Page**

The two panes in the Cluster Summary page display the following information:

- The Summary pane (top) displays summary information about the entire cluster.
- The Cluster Members pane (bottom) displays detailed information about each node in the cluster, including its System Communication Architecture (SCA) connections with other nodes.

The following sections discuss these two panes.

#### **Notes about Pane Displays**

Following are notes about the display of data in the panes:

• The Availability Manager signals the LOVOTE event when the difference between the cluster's quorum and votes *is less than* the threshold for the event:

LOVOTE, 'node' VOTES count is close to or below QUORUM

The default threshold for LOVOTE is 1.

• You can change collection intervals by using the **Customize** menu on the main Application window. Choose the **Customize OpenVMS...** option, and then click the **Data Collection** tab. On the page displayed, you can select data that you want to collect and change the default collection intervals.

### **3.2.7.1 Summary Pane**

Table 3–5 describes the Summary pane data (see Figure 3–18).

**Table 3–5 Summary Pane Data**

| Data                                                                                                    | <b>Description</b>                                                                                                    |  |  |  |
|----------------------------------------------------------------------------------------------------|----------------------------------------------------------------------------------------------------|--|--|--|
| Formed                                                                                                    | Date and time the cluster was formed.                                                                                                    |  |  |  |
| Last Trans                                                                                                    | Date and time of the most recent cluster state transition.                                                                                                    |  |  |  |
| <b>Votes</b><br>Total number of quorum votes being contributed by all cluster members<br>and by the quorum disk. |                                                                                                    |  |  |  |
| <b>Expected Votes</b>                                                                                            | Number of votes expected to be contributed by all members of the<br>cluster as determined by the connection manager. This value is based<br>on the maximum EXPECTED_VOTES system parameter and the<br>maximized value of the VOTES system parameter. |  |  |  |
| <b>Failover Step</b>                                                                                             | Current failover step index. Shows which step in the sequence of<br>failover steps the failover is currently executing.                                                                                                    |  |  |  |
| Members In                                                                                                    | Number of cluster members to which the Availability Manager has a<br>connection.                                                                                                    |  |  |  |
| Members Out                                                                                                    | Number of cluster members to which the Availability Manager either<br>has no connection or has lost connection.                                                                                                    |  |  |  |
| Quorum                                                                                                    | Number of votes required to keep the cluster above quorum.                                                                                                    |  |  |  |
| QD Votes                                                                                                    | Number of votes given to the quorum disk. A value of 65535 means<br>there is no quorum disk.                                                                                                    |  |  |  |
| <b>Failover ID</b>                                                                                               | Failover instance identification. Unique ID of a failover sequence that<br>indicates to system managers whether a failover has occurred since the<br>last time they checked.                                                                         |  |  |  |

### **3.2.7.2 Cluster Members Pane**

The Cluster Members pane lists all the nodes in the cluster and provides detailed information about each one. The first level of information in the Cluster Members pane contains cluster member data (see Figure 3–18), which is described in Table 3–6.

**Table 3–6 Cluster Member Data**

| Data            | <b>Description</b>                                                                            |
|-----------------|-----------------------------------------------------------------------------------------------|
| <b>SCS Name</b> | System Communications Services (SCS) name for the node (system<br>parameter SCSNODE).         |
| <b>SCSID</b>    | SCS identification for the node (system parameter SCSYSTEMID).                                |
| <b>CSID</b>     | Cluster system identification.                                                                |
| <b>Votes</b>    | Number of votes the member contributes.                                                       |
| <b>Expect</b>   | Member's expected votes as set by the EXPECTED_VOTES system<br>parameter.                     |
| Quorum          | Number of votes that must be present for the cluster to function and<br>permit user activity. |
| LckDirWt        | Lock manager distributed directory weight as determined by the<br>LCKDIRWT system parameter.  |

(continued on next page)

| Data                   | <b>Description</b>                                                               |
|------------------------|----------------------------------------------------------------------------------|
| <b>Status</b>          | Current cluster member status: MEMBER, UNKNOWN, or BRK NON<br>(break nonmember). |
| <b>Transition Time</b> | Time cluster member had last transition.                                         |

**Table 3–6 (Cont.) Cluster Member Data**

#### **3.2.7.3 System Communications Architecture (SCA) Virtual Circuit (VC) Data**

SCA VC data includes information about members' virtual circuits to other members of the cluster. More than one virtual circuit indicates more than one path to the other member.

The data displayed is similar to the information that the Show Cluster utility (SHOW CLUSTER) displays for the CIRCUITS, CONNECTIONS, and COUNTERS classes. However, in Availability Manager Version 1.3 and earlier, SHOW CLUSTER displays show connections and virtual circuits to other OpenVMS nodes only; they do not show connections and virtual circuits to the DIGITAL Storage Architecture (DSA) devices, such as FDDI or DSSI disk controllers. This limitation will be fixed in a future release of the Availability Manager software.

You can display virtual circuit data by double-clicking the SCS name of a node. Figure 3–19 is an example of virtual circuit data on a Cluster Summary page. (Because it is very wide, the illustration splits the screen into two sections; the bottom screen is a continuation of the top screen.)

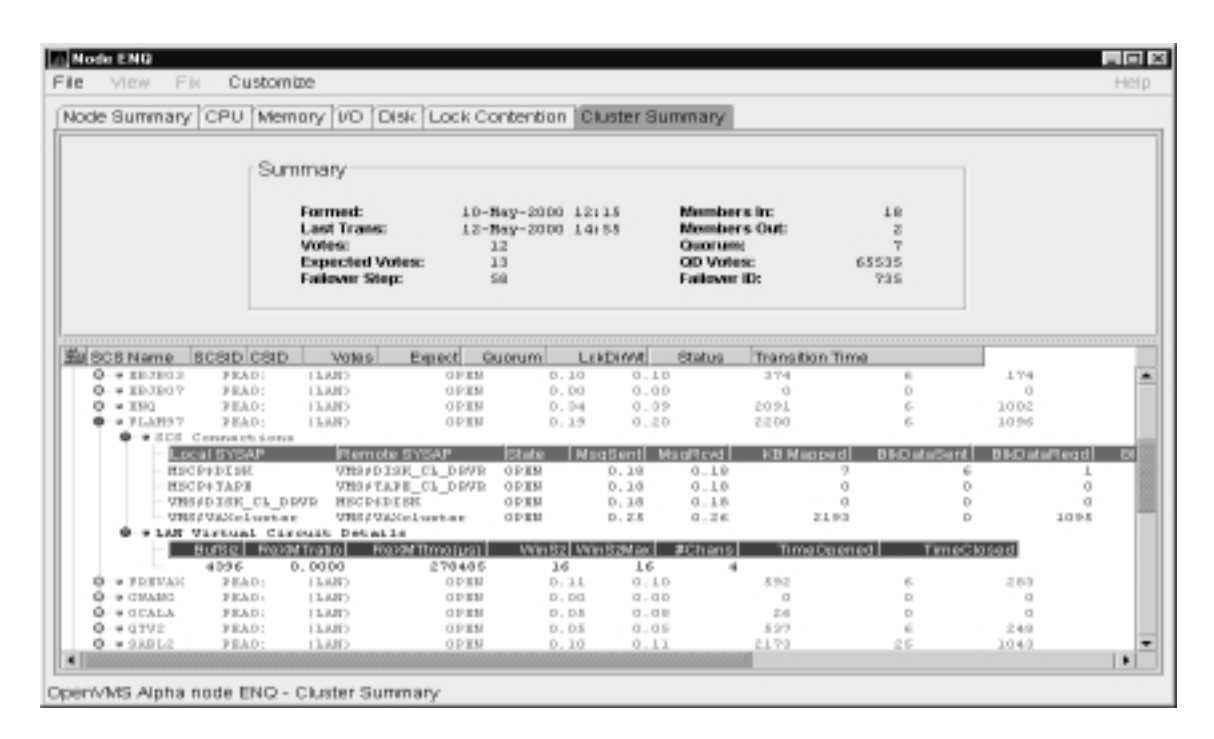

**Figure 3–19 Virtual Circuit Data Page**

(continued on next page)

### **Figure 3–19 (Cont.) Virtual Circuit Data Page**

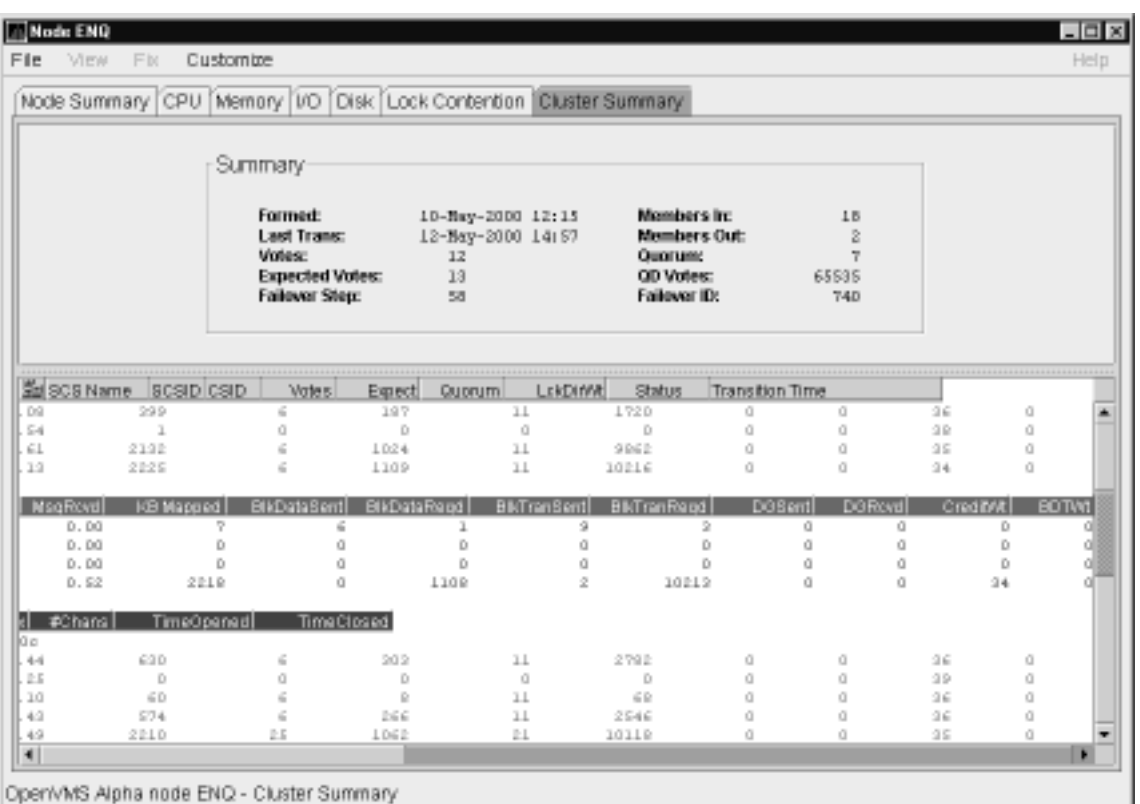

Table 3–7 describes virtual circuit data. Each line shows either a summary of all system applications (SYSAPs) that use virtual circuit communication or the communication on the connection between a local and a remote SYSAP.

**Table 3–7 Virtual Circuit Data**

| Data               | <b>Description</b>                                                                                       |
|--------------------|----------------------------------------------------------------------------------------------------|
| NodeName           | SCS name of the remotely connected node.                                                                 |
| LPortName          | The device name of the local port associated with the circuit.                                           |
| <b>RPortType</b>   | The type of remote port associated with the circuit.                                                     |
| <b>State</b>       | The state of the virtual circuit connection.                                                             |
| <b>MsgSent</b>     | Rate that messages are sent on the virtual circuit.                                                      |
| MsgRcvd            | Rate that messages are received on the virtual circuit.                                                  |
| <b>KB</b> Mapped   | Number of kilobytes mapped for block data transfer using the virtual<br>circuit.                         |
| <b>BlkDataSent</b> | Number of kilobytes sent on the virtual circuit by this node using send<br>block data transfers.         |
| <b>BlkDataRegd</b> | Number of kilobytes requested on the virtual circuit by this node using<br>request block data transfers. |

(continued on next page)

| Data                | <b>Description</b>                                                                            |
|---------------------|-----------------------------------------------------------------------------------------------|
| <b>BlkTransSent</b> | Number of send block data transfers by this node on the virtual circuit.                      |
| <b>BlkTransRegd</b> | Number of request block data transfers by this node on the virtual<br>circuit.                |
| <b>DGSent</b>       | Number of datagrams sent by this node on the virtual circuit.                                 |
| <b>DGRcvd</b>       | Number of datagrams received from the remote system on the virtual<br>circuit.                |
| CreditWt            | Number of times any connection on the virtual circuit had to wait for a<br>send credit.       |
| <b>BDTWt</b>        | Number of times any connection on the virtual circuit had to wait for a<br>buffer descriptor. |
|                     |                                                                                               |

**Table 3–7 (Cont.) Virtual Circuit Data**

#### **3.2.7.4 SCS Connections Data**

You can display SCS connections data by double-clicking the SCS Connections icon displayed under a virtual circuit node name.

See Figure 3–19 for SCS connections data on a Cluster Summary page. Table 3–8 describes the SCS connections data.

| Data                | <b>Description</b>                                                                                                    |  |  |
|---------------------|----------------------------------------------------------------------------------------------------|--|--|
| <b>Local SYSAP</b>  | Name of the local system application using the SCS connection.                                                                         |  |  |
| <b>Remote SYSAP</b> | Name of the remote system application communicated with using the<br>SCS connection.                                                   |  |  |
| <b>State</b>        | The state of the SCS connection.                                                                                                    |  |  |
| <b>MsgSent</b>      | Rate that messages are sent to the remote SYSAP using the SCS<br>connection.                                                           |  |  |
| MsgRcvd             | Rate that messages are received from the remote SYSAP using the SCS<br>connection.                                                     |  |  |
| <b>KB</b> Mapped    | Number of kilobytes mapped for block data transfer using the SCS<br>connection. Note: This field is available only in raw data format. |  |  |
| <b>BlkDataSent</b>  | Number of kilobytes sent on the SCS connection by this node using<br>send block data transfers.                                        |  |  |
| <b>BlkDataRegd</b>  | Number of kilobytes the data requested on the SCS connection by this<br>node using request block data transfers.                       |  |  |
| <b>BlkTransSent</b> | Number of send block data transfers by this node on the SCS<br>connection.                                                             |  |  |
| <b>BlkTransRegd</b> | Number of request block data transfers by this node on the SCS<br>connection.                                                          |  |  |
| <b>DGSent</b>       | Number of datagrams sent by this node on the SCS connection.                                                                           |  |  |
| <b>DGRcvd</b>       | Number of datagrams received from the remote system on the SCS<br>connection.                                                          |  |  |
| CreditWt            | Number of times the connection had to wait for a send credit.                                                                          |  |  |
| <b>BDTWt</b>        | Number of times the connection had to wait for a buffer descriptor.                                                                    |  |  |

**Table 3–8 SCS Connections Data**

### **3.2.7.5 LAN Virtual Circuit Details Data**

You can display LAN virtual circuit details by double-clicking the icon preceding that heading on the Cluster Summary page. The data items displayed depend of the type of virtual circuit. Currently, this feature is available only for LAN virtual circuits.

See Figure 3–19 for a LAN virtual circuit data display. Table 3–9 describes the LAN virtual circuit details data.

| Maximum data buffer size in use by this LAN virtual circuit.                                                                                                    |
|----------------------------------------------------------------------------------------------------|
|                                                                                                    |
| Ratio of retransmitted to transmitted packets during the most                                                                                                    |
| Retransmission timeout (in microseconds). The amount of time the<br>virtual circuit will wait for acknowledgment of a packet's receipt                                                                                                    |
| Current value of the transmit window (or pipe quota). Maximum<br>number of packets that will be sent before stopping to await<br>an acknowledgment. After a timeout, the transmit window is<br>reset to 1 to decrease congestion and is allowed to increase as |
| Maximum transmit window size currently allowed for the virtual                                                                                                    |
|                                                                                                    |
| Most recent time the virtual circuit was opened. Not <b>implemented</b>                                                                                                    |
| Most recent time the virtual circuit was closed. Not implemented                                                                                                    |
|                                                                                                    |

**Table 3–9 LAN Virtual Circuit Details Data**

<sup>1</sup>A channel is a logical communication path between two LAN adapters located on different nodes. Channels between nodes are determined by the pairs of LAN adapters and the connecting network. For example, two nodes, each having two LAN adapters, could establish four channels. The data carried by a particular virtual circuit can be sent over any channel connecting the two nodes.

For more detailed explanations of these data, refer to the NISCA troubleshooting information in the *OpenVMS Cluster Systems* manual.

## **3.2.8 OpenVMS Network Interconnect for the System Communication Architecture (NISCA) Pages**

The Network Interconnect for the System Communication Architecture (NISCA) is the transport protocol responsible for carrying messages such as disk I/Os and lock messages across Ethernet and FDDI LANs to other nodes in the cluster. More detailed information about the protocol is in the *OpenVMS Cluster Systems* manual.

The NISCA pages show detailed information about the LAN (Ethernet or FDDI) connection between two nodes. The Availability Manager displays one window for each LAN virtual circuit.

The pages are intended primarily as real-time aids to diagnosing LAN-related problems. The *OpenVMS Cluster Systems* manual describes the parameters shown in these pages and tells how to diagnose LAN-related cluster problems. The pages provide the same information as the OpenVMS System Dump Analyzer (SDA) command SHOW PORTS/VC=VC\_*node-name*. (VC refers to

a virtual circuit; *node-name* refers to a node in the cluster. The system defines VC-*node-name* after a SHOW PORTS command is issued from SDA.)

To display NISCA details, double-click the buffer size data item (BufSz) under the LAN Virtual Circuit Details heading on the Cluster Summary page (Figure 3–20).

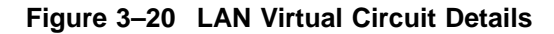

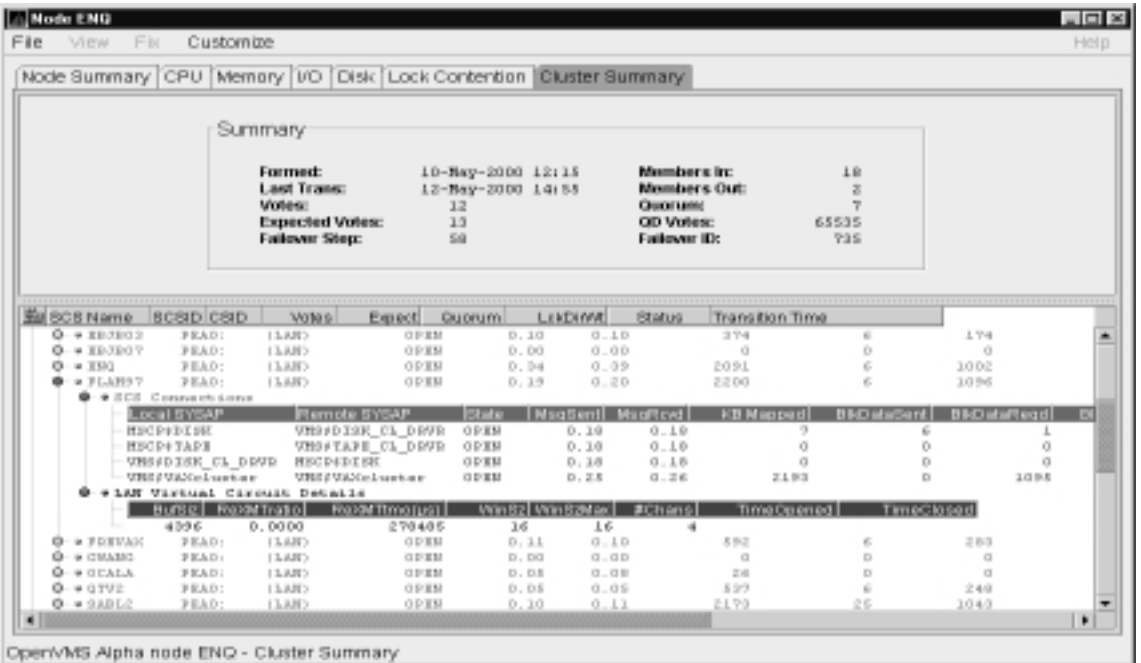

The system then displays a Transmit Data page (Figure 3–24) that contains five additional tabs you can select. These pages are described in the following sections.

#### **Notes about the Display**

Following are notes about displaying data in this window:

- You cannot sort or filter the data displayed.
- You can change collection intervals.

#### **3.2.8.1 Channel Selection Data**

Channel selection data includes information about the selection of virtual circuit channels. Figure 3–21 is an example of a Channel Selection Data page.

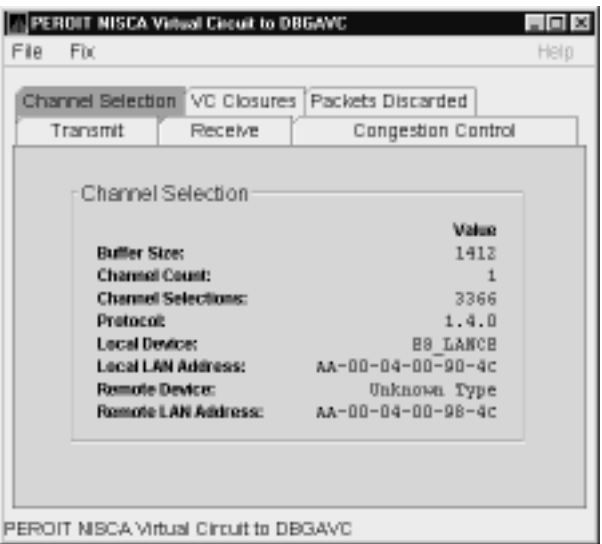

**Figure 3–21 Channel Selection Data Page**

The following table describes the data displayed:

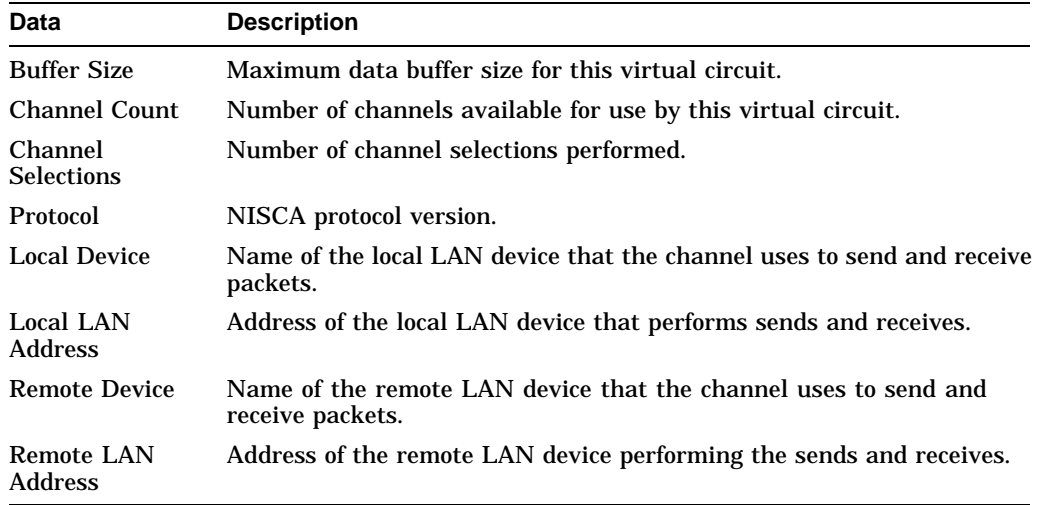

### **3.2.8.2 Virtual Circuit (VC) Closures Data**

VC closures data is information about the number of times a virtual circuit has closed for a particular reason. Figure 3–22 is an example of a VC Closures Data page.

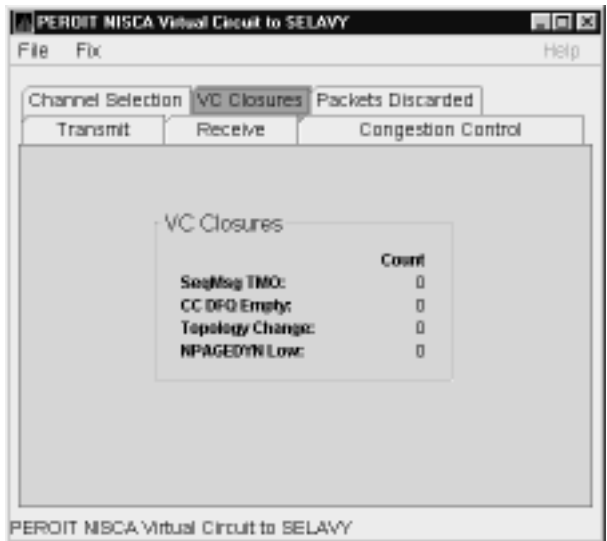

### **Figure 3–22 Virtual Connect (VC) Closures Data Page**

The following table describes the displayed data:

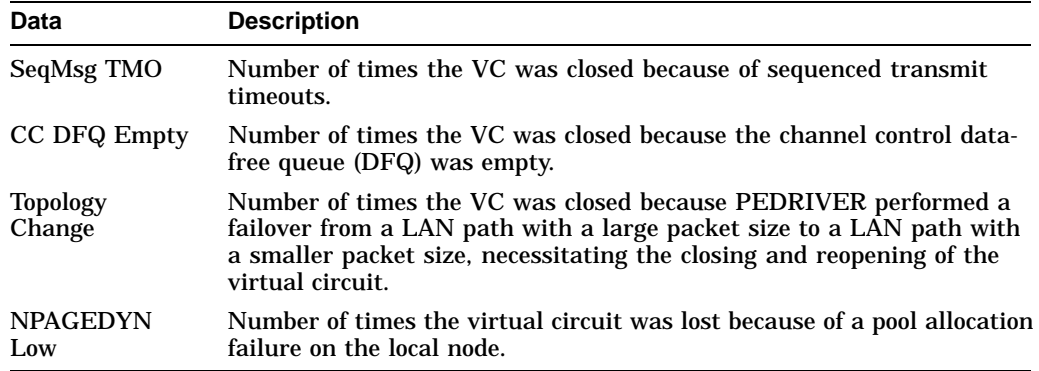

### **3.2.8.3 Packets Discarded Data**

Packets discarded data is information about the number of times packets were discarded for a particular reason. Figure 3–23 is an example of a Packets Discarded Data page.

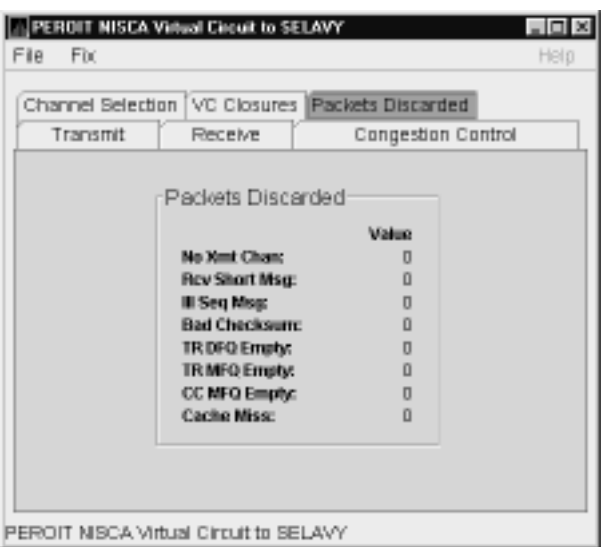

**Figure 3–23 Packets Discarded Data Page**

The following table describes the displayed data:

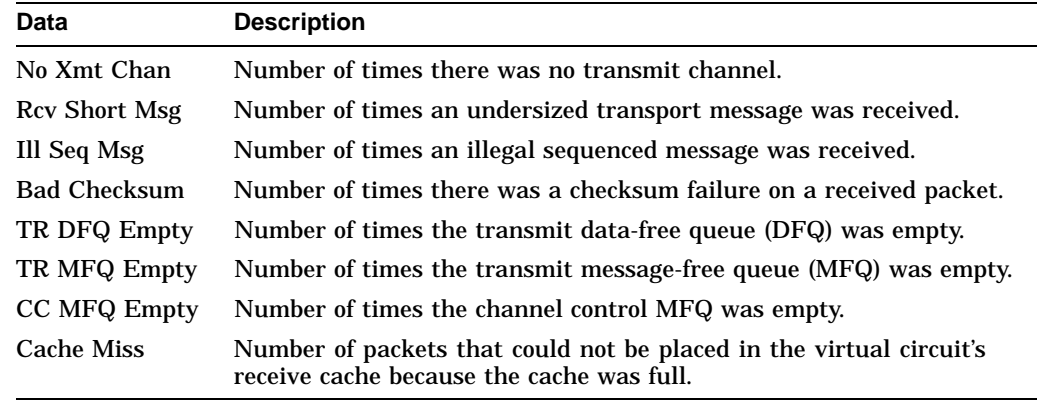

## **3.2.8.4 Transmit Data**

Transmit data is information about data packet transmission. Figure 3–24 is an example of a Transmit Data page.

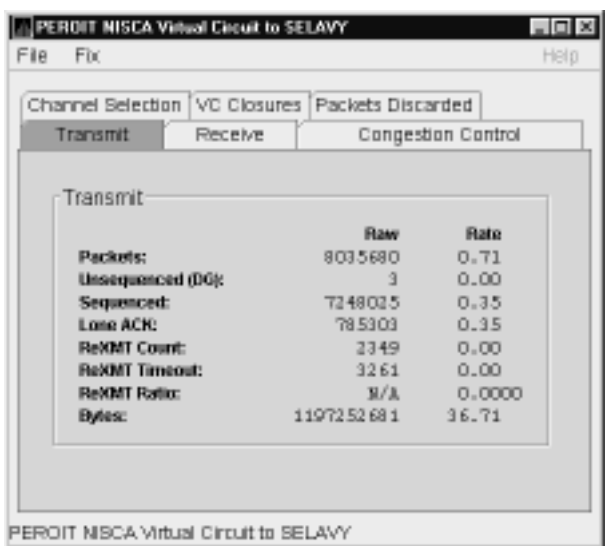

### **Figure 3–24 Transmit Data Page**

The following table describes the displayed data:

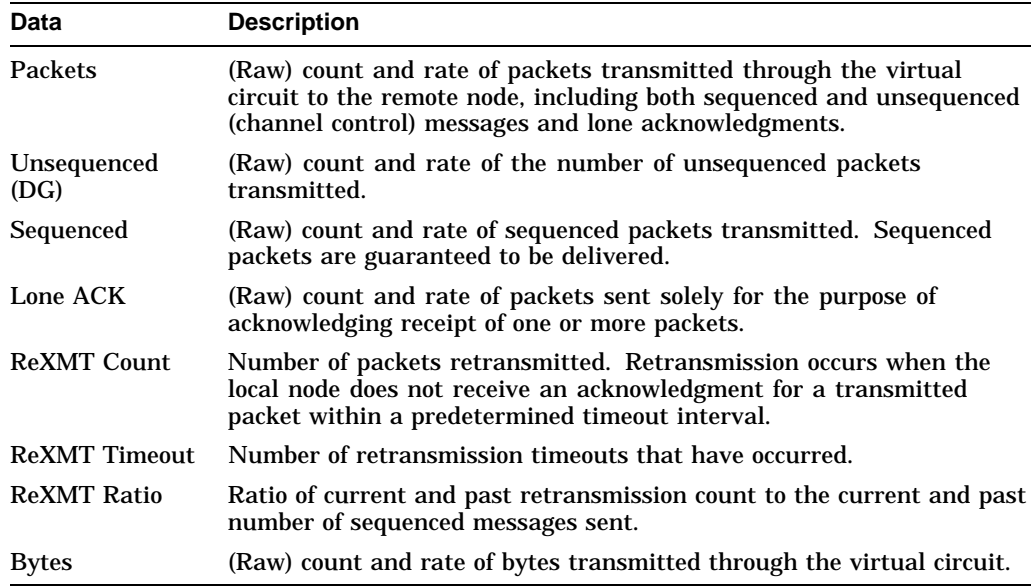

#### **3.2.8.5 Receive Data**

Receive data is information about the receipt of data packets. Figure 3–25 is an example of a Receive Data page.

| Transmit                 | Channel Selection [VC Closures [Packets Discarded]<br>Receive | Congestion Control |  |
|--------------------------|---------------------------------------------------------------|--------------------|--|
| Receive                  |                                                               |                    |  |
|                          | <b>Raw</b>                                                    | Rate               |  |
| Packets:                 | 5474684                                                       | 0.05               |  |
| <b>Unsequenced (DG):</b> |                                                               | 0.00               |  |
| <b>Sequenced:</b>        | 4056828                                                       | 0.01               |  |
| Long ACK:                | 1416518                                                       | 0.03               |  |
| Duplicate:               | 1064                                                          | 0.00               |  |
| Out of Order:            | 272                                                           | 0.00               |  |
| <b>Hegal ACK:</b>        | n                                                             | 0.00               |  |
| EMes:                    | 634815176                                                     | 3.47               |  |
|                          |                                                               |                    |  |

**Figure 3–25 Receive Data Page**

The following table describes the displayed data:

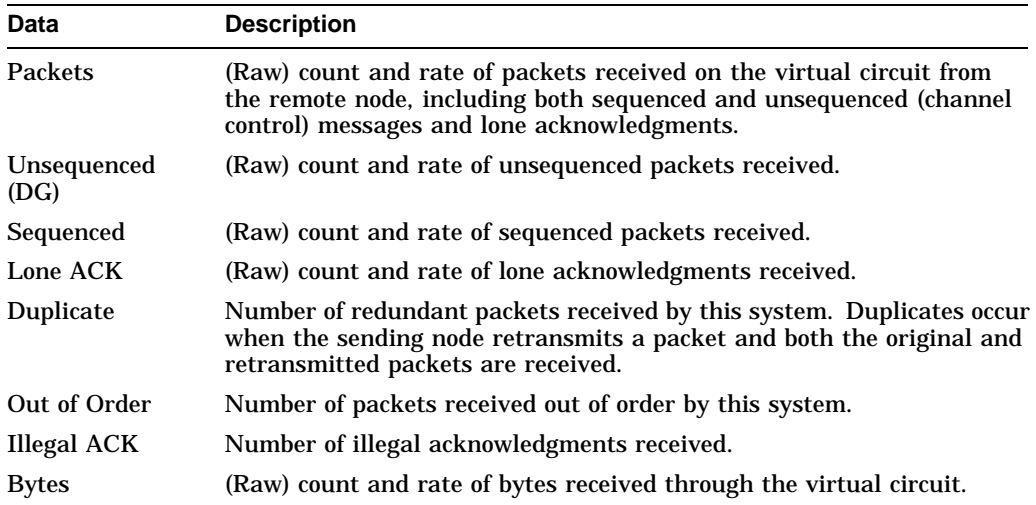

## **3.2.8.6 Congestion Control Data**

Congestion control data is information about transmit congestion. The values indicate the number of messages that can be sent to the remote node before receiving an acknowledgment and the retransmission timeout.

Figure 3–26 is an example of a Congestion Control Data page.

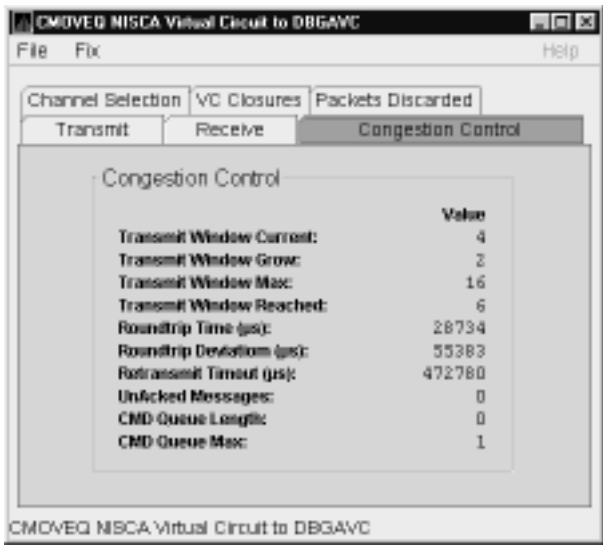

## **Figure 3–26 Congestion Control Data Page**

The following table describes the displayed data:

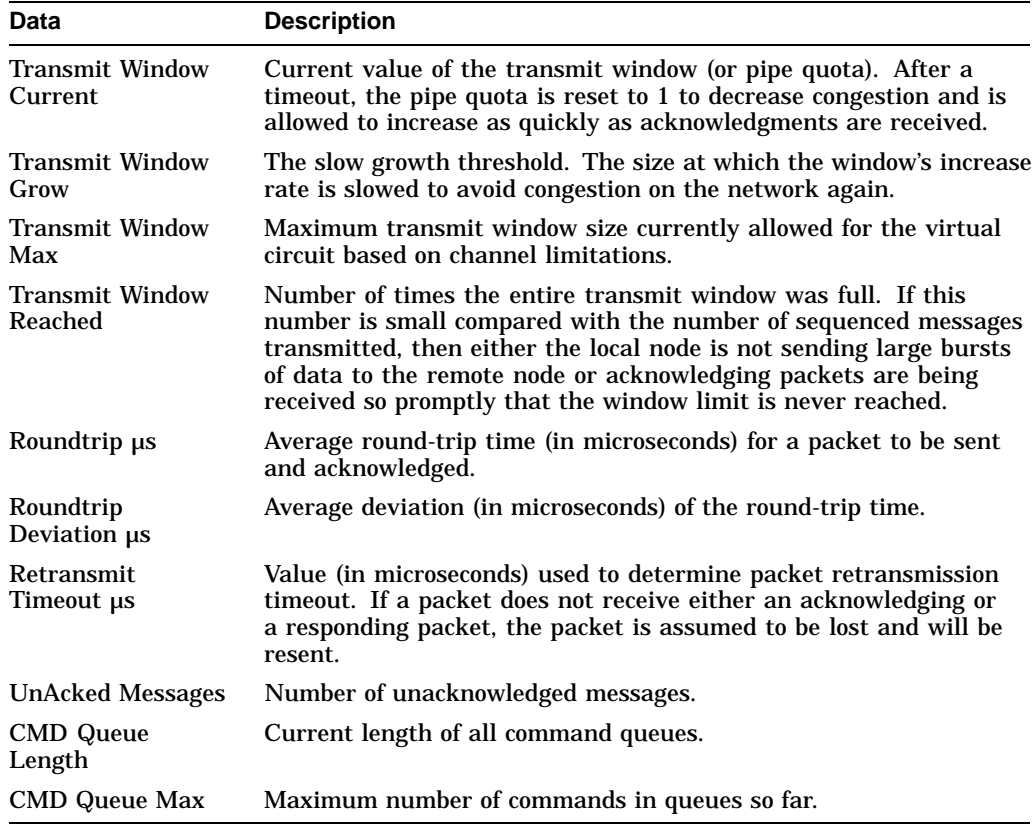

## **3.2.9 OpenVMS Single Process**

When you double-click a PID on the lower part of an OpenVMS CPU Process (Figure 3–7), Memory (Figure 3–9), or I/O (Figure 3–10) page, the Availability Manager displays the first of several OpenVMS Single Process pages. These pages allow you to click tabs to display specific data about one process.

The following pages display data about a single process and are described in subsequent sections:

- Process Information
- Working Set
- **Execution Rates**
- Process I/O Quotas
- Wait States
- Job Quotas

#### **3.2.9.1 Process Information**

When you click the **Process Information** tab, the Availability Manager displays the OpenVMS Process Information page, as shown in Figure 3–27. The data on this page is displayed at the default intervals shown for Single Process Data on the Data Collection customizations.

|                     |                     | Process Quotas [Walt States [Job Quotas |                 |  |
|---------------------|---------------------|-----------------------------------------|-----------------|--|
| Process Information |                     | Working Set                             | Execution Rates |  |
|                     |                     |                                         |                 |  |
|                     | Process Information |                                         |                 |  |
|                     |                     |                                         |                 |  |
|                     |                     | Process Name: CLUSTER SERVER            |                 |  |
|                     | Username:           |                                         | <b>SYSTEM</b>   |  |
|                     | <b>Account:</b>     |                                         | <start></start> |  |
|                     | UIC-                |                                         | [1, 4]          |  |
|                     | <b>PID:</b>         |                                         | 21400107        |  |
|                     | <b>Owner ID:</b>    |                                         | 00000000        |  |
|                     | PC:                 |                                         | <b>TPPEESTA</b> |  |
|                     | DS:                 |                                         | 03<00000        |  |
|                     | <b>Priority:</b>    |                                         | 12/12           |  |
|                     | State:              |                                         | <b>HIB</b>      |  |

**Figure 3–27 Process Information Page**

The following table describes the data on this page:

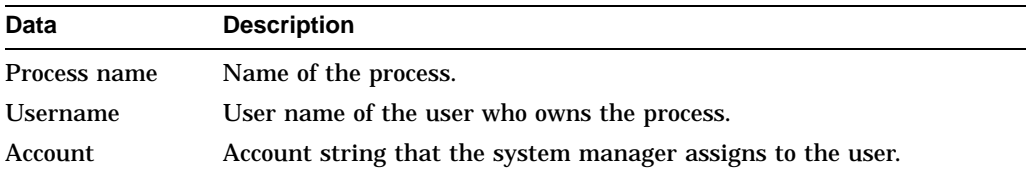

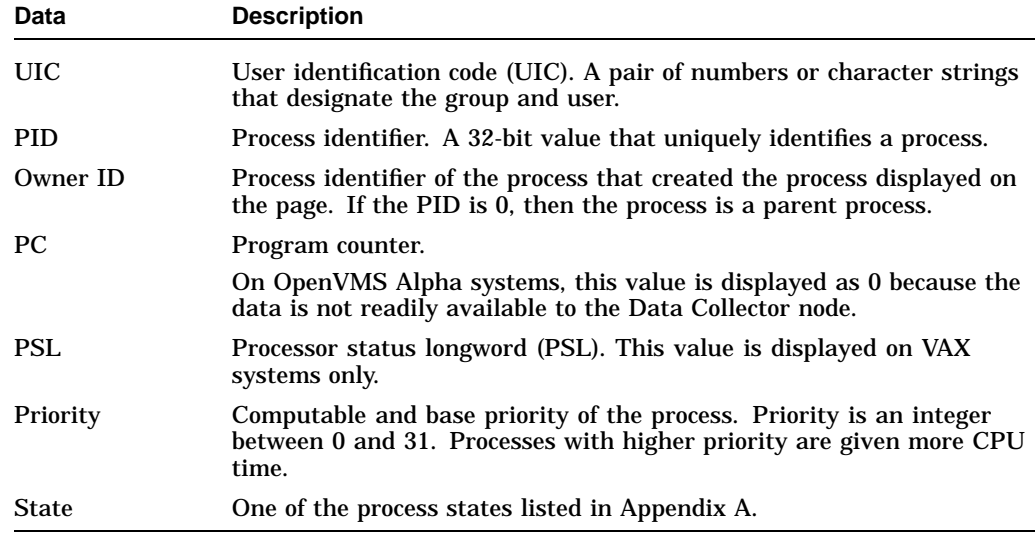

### **3.2.9.2 Working Set**

When you click the **Working Set** tab, the Availability Manager displays the OpenVMS Working Set page (Figure 3–28).

**Figure 3–28 Working Set Page**

| LOWFAT Single Process <cluster_server> (DETACHED)</cluster_server>      | $ \Box$ $\times$       |
|-------------------------------------------------------------------------|------------------------|
| Fie<br>Fix.<br>Customize                                                | Help                   |
| Process Quotas Walt States (Job Quotas                                  |                        |
| Process Information<br>Working Bet                                      | <b>Execution Rates</b> |
|                                                                         |                        |
|                                                                         |                        |
| Working Set                                                             |                        |
|                                                                         |                        |
| WS Global Pages:                                                        | 224                    |
| WS Private Pages:                                                       | 1216                   |
| WS Total Pages:                                                         | 1440                   |
| <b>WS Size:</b>                                                         | 3744                   |
| <b>WS Default:</b>                                                      | 1344                   |
| <b>WS Quota:</b>                                                        | 4000                   |
| <b>WS Extent:</b>                                                       | 65536                  |
| Images Activated:                                                       | o                      |
| Muteurs Held:                                                           | $\mathbf{u}$           |
|                                                                         |                        |
|                                                                         |                        |
|                                                                         |                        |
| LOWFAT Single Process <cluster server=""> ** data received 20</cluster> |                        |

The following table describes the data on this page:

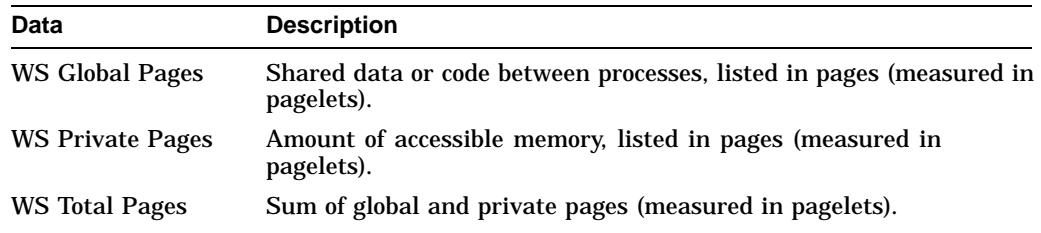

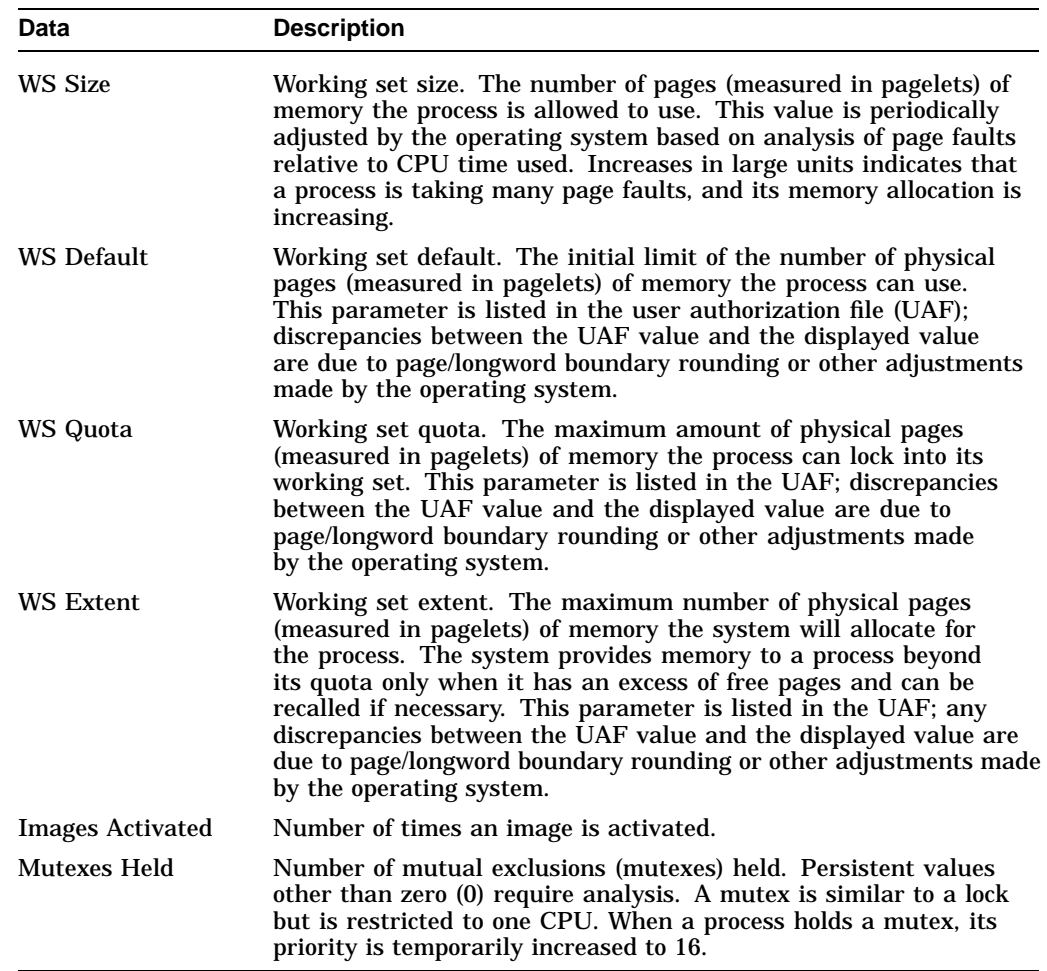

#### **3.2.9.3 Execution Rates**

When you click the **Execution Rates** tab, the Availability Manager displays the OpenVMS Execution Rates page, as shown in Figure 3–29.
#### MANQIN Single Process <Se080Home 55% > (LOCAL) <sub>자</sub>미치 File Fix Customize Help Process Quotas Walt States Job Quotas Process Information Working Set Execution Rates Execution Rates CPU: 95.24 Direct I/O:  $0.03$ **Buffered UO:**  $0.03$ Paging LC:  $0.00$ **PageFaults:**  $\texttt{0}$  ,  $\texttt{00}$ Current image: MANQIN\$DKAD(SYS0.SYSCOMMON.[|SYSMGR.SE.

#### **Figure 3–29 Execution Rates Page**

The following table describes the data on this page:

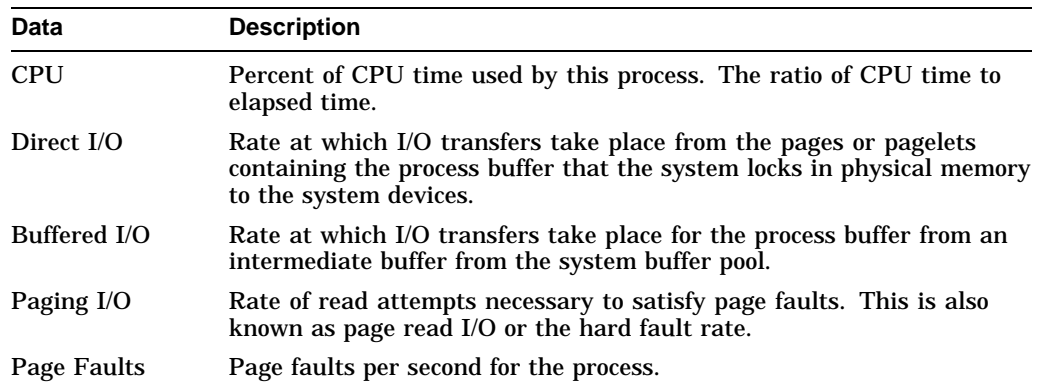

#### **3.2.9.4 Process I/O Quotas**

When you click **Process Quotas**, the Availability Manager displays the OpenVMS Process Quotas page, as shown in Figure 3–30.

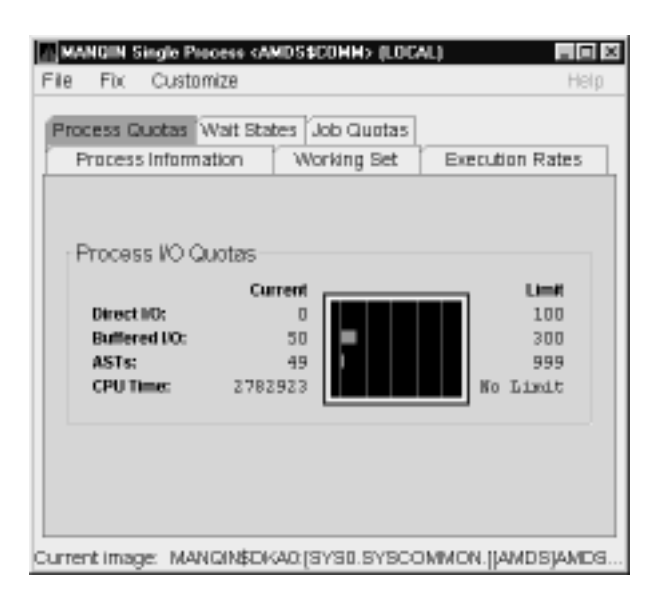

**Figure 3–30 Process Quotas Page**

The following table describes the data on this page. Note that when you display the SWAPPER process, no values are listed in this section. The SWAPPER process does not have quotas defined in the same way as other system and user processes do.

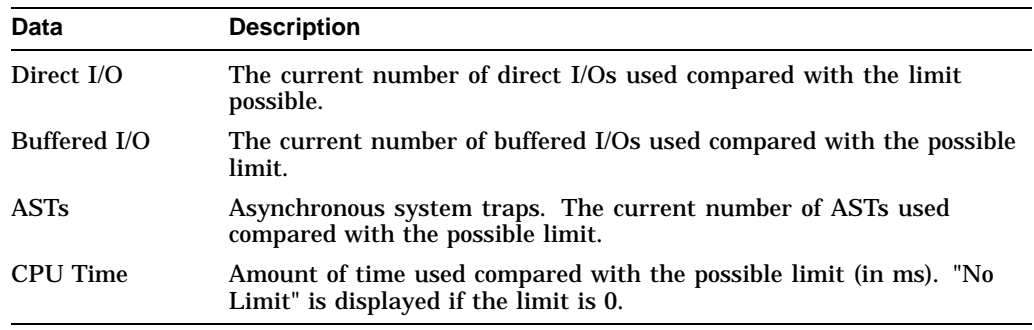

#### **3.2.9.5 Wait States**

When you click the **Wait States** tab, the Availability Manager displays the OpenVMS Wait States page, as shown in Figure 3–31.

#### ADBGAVC Single Process <HEA\_DCPI\_LSE> (DETACHED)  $\Box$ File Fix Customize Help Process Quotas Walt States Job Quotas Process Information | Working Set Execution Rates Wait States Current **Compute:**  $\circ$ **Memory:**  $\Box$ Direct I/O:  $\circ$ **Buffered UO:** 99  $\circ$ Control: **Quotas:**  $\circ$  $\circ$ **Expirent:** Current image: DBGAVC\$DKB0.[SYS0.SYSCOMMON.][SYSEXE]LS.

**Figure 3–31 Wait States Page**

The following table describes the data on this page. The wait state specifies why a process cannot execute, based on calculations made on collected data. Each value is calculated over a data collection period of approximately 2 minutes.

''Current'' refers to the percentage of elapsed time each process spends in one of the computed wait states. If a process spends all its time waiting in one state, the total approaches 100%.

Appendix A contains descriptions of process wait states.

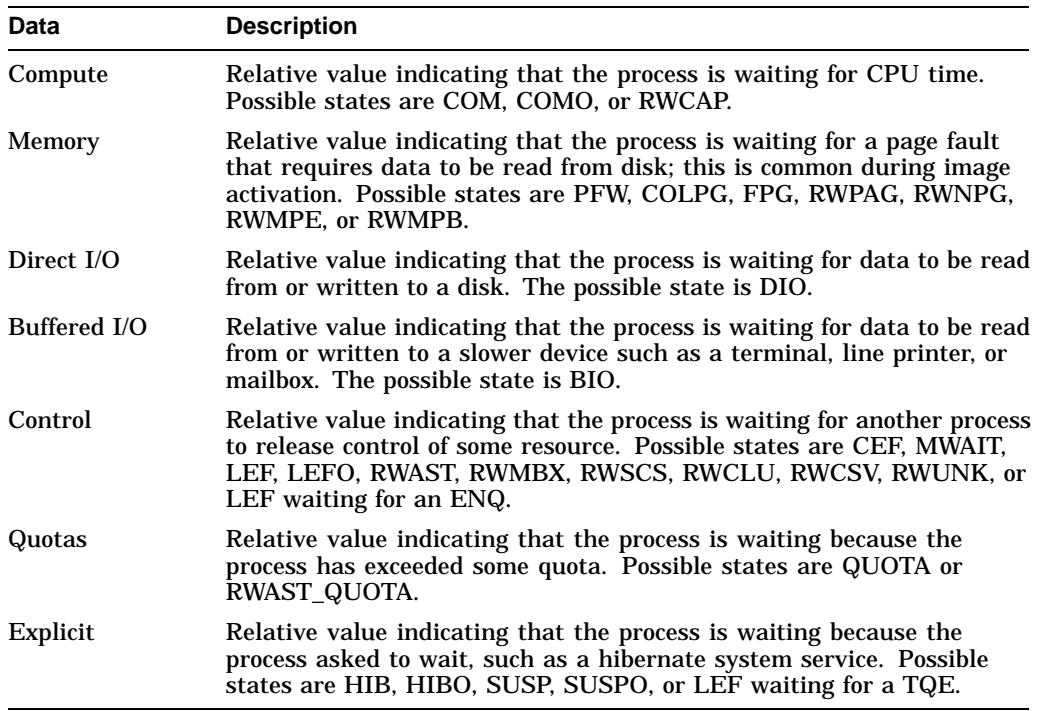

# **Getting Information about Nodes 3.2 Node Data Pages**

#### **3.2.9.6 Job Quotas**

When you click the **Job Quotas** tab, the Availability Manager displays the OpenVMS Job Quotas page, as shown in Figure 3–32.

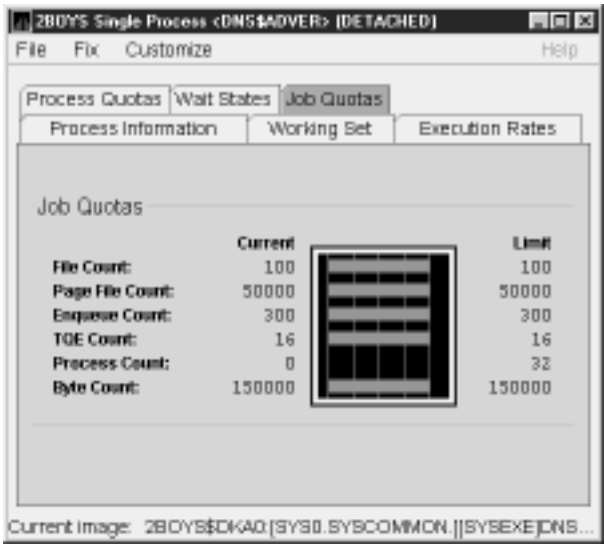

#### **Figure 3–32 Job Quotas Page**

The following table describes the data on this page:

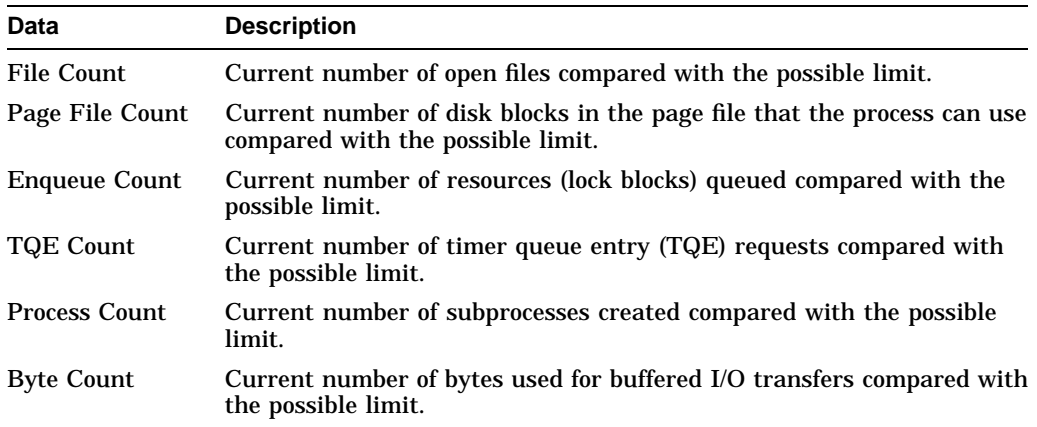

**4**

# **Getting Information about Events**

**Note**

Before you start this chapter, be sure to read the explanation of data collection, events, thresholds, and occurrences in Chapter 1.

The Availability Manager indicates resource availability problems in the Events pane of the main Application window (Figure 4–1).

**Figure 4–1 Application Window**

| Availability Manager                                                                                                    |                      |                         |                                        | Node Name     | CPU MEM  | BIO                 |       | DIO CPU Qs |                                                                                                    | OS Version        |  |                                                                      |  | HW Model |           |  |
|----------------------------------------------------------------------------------------------------|----------------------|-------------------------|----------------------------------------|---------------|----------|---------------------|-------|------------|----------------------------------------------------------------------------------------------------|-------------------|--|----------------------------------------------------------------------|--|----------|-----------|--|
|                                                                                                    |                      |                         |                                        | AFFS51        | 2        | 6<br>11             | o     | o          |                                                                                                    |                   |  |                                                                      |  |          |           |  |
| Defined Groups<br>۰<br><b>ED</b> OpenVMS<br>ŭ<br><b>Zis Debug cluster</b><br>Ŭ<br><b>En DECAMDS</b><br>Ŭ<br><b>EN KOINE</b><br>ŭ |                      |                         | <b>EBJB35</b>                          |               | o        | ū<br>0              | 0     | $\bf{0}$   |                                                                                                    | Open VMS V7.1-1H1 |  | AlphaServer 2100 4/275<br>Open VMS X621-P2E AlphaServer DS20 500 MHz |  |          |           |  |
|                                                                                                    |                      |                         |                                        | <b>HAIS</b>   | 15       | 12<br>64            | ż     | $\bf{0}$   | Open VMS V7.2.1                                                                                         |                   |  | AlphaServer 400 4/233                                                |  |          |           |  |
|                                                                                                    |                      |                         | MANOIN<br><b>MCAREY</b><br><b>MSCP</b> |               | 100<br>a | 79<br>58<br>73<br>Ü | ٠     | $\bar{z}$  |                                                                                                    | Open VMS V7.2     |  | AlphaServer 400 4/233                                                |  |          |           |  |
|                                                                                                    |                      |                         |                                        |               |          |                     | 14    | 10         | Open VMS V7.2                                                                                           |                   |  | <b>VAXstation 4000-90</b>                                            |  |          |           |  |
|                                                                                                    |                      |                         |                                        |               | ū        | $\bf{0}$<br>ō       | o     | $\bf{0}$   | Open VMS V7.2                                                                                           |                   |  | VAX 6000-620                                                         |  |          |           |  |
| ŏ                                                                                                    | <b>EI WEM GROUP</b>  |                         |                                        | <b>PRE34A</b> | 1        | 36<br>ū             | o     | $\bf{0}$   | Open VMS X6V4-FT1 DEC 3000 Model 400                                                                    |                   |  |                                                                      |  |          |           |  |
|                                                                                                    | <b>NT Windows NT</b> |                         |                                        | <b>PRF34B</b> | ū        | 37<br>ū             | 0     | $\bf{0}$   | Open VMS X6V4-FT1 DEC 3000 - M600                                                                       |                   |  |                                                                      |  |          |           |  |
| o                                                                                                    | <b>En NT Nodes</b>   |                         |                                        | <b>XDELTA</b> | ū        | o<br>o              | n     | n          | Open VMS V7.2.1                                                                                         |                   |  | AlphaStation 255/300                                                 |  |          |           |  |
|                                                                                                    |                      |                         |                                        |               |          |                     |       |            |                                                                                                    |                   |  |                                                                      |  |          |           |  |
|                                                                                                    |                      |                         |                                        |               |          |                     |       |            |                                                                                                    |                   |  |                                                                      |  |          |           |  |
| Node                                                                                                    | Group<br>DECAMDS     | 06-Mar-2000 16:12:22.04 | Date & Time                            |               |          | Severity            | Event |            |                                                                                                    |                   |  | Description                                                          |  |          |           |  |
| <b>MSCP</b><br>MCAREY                                                                                                    | DECAMDS              | 06-Mar-2000 16:13:17.27 |                                        |               |          | 99                  |       |            | 100 PTHLST MSCP path lost, uptime was 0 01:44:44.93<br>FITIMO MCARET has timed out for node FID to File |                   |  |                                                                      |  |          |           |  |
| EBJB35                                                                                                    | DECAMDS              | 06-Mar-2000 16:16:25.83 |                                        |               |          | 90                  |       |            | DPGERR EBJB35 error executing driver program, pr                                                        |                   |  |                                                                      |  |          |           |  |
| MCABEY                                                                                                    | DECAMDS              | 06-Mar-2000 16:12:37.40 |                                        |               |          | 80                  |       |            | DSEBMT MCARET \$202\$DEAD(\$202\$DEAD) disk FAA17 co                                                    |                   |  |                                                                      |  |          |           |  |
| MCAREY                                                                                                    | DECAMDS              | 06-Mar-2000 16:12:38.70 |                                        |               |          | 80                  |       |            | DSERMT MCARET \$204\$DEA400(\$204\$DEA400) disk FAAI                                                    |                   |  |                                                                      |  |          |           |  |
| MCAREY                                                                                                    | DECAMDS              | 06-Mar-2000 16:12:38.70 |                                        |               |          | 80                  |       |            | DSERMT MCARET \$2054DEA3001\$2054DEA3001                                                                |                   |  |                                                                      |  |          | disk RAAI |  |
| MCAREY                                                                                                    | DECAMDS              | 06-Mar-2000 16:12:38.70 |                                        |               |          | 80                  |       |            | DSKRMT MCARET \$203\$DKA3001\$203\$DKA3001                                                              |                   |  |                                                                      |  |          | disk RAAI |  |
| MCAREY                                                                                                    | DECAMDS              | 06-Mar-2000 16:12:38.70 |                                        |               |          | 80                  |       |            | DSKRMT MCARET \$208\$DKA100 (\$208\$DKA100)                                                             |                   |  |                                                                      |  |          | disk RAUL |  |
| MCAREY                                                                                                    | DECAMDS              | 06-Mar-2000 16:12:38.70 |                                        |               |          | 80                  |       |            | DSERMT MCARET \$200\$DEA4001\$200\$DEA4001 disk FAAI                                                    |                   |  |                                                                      |  |          |           |  |
| MCABEY                                                                                                    | DECAMDS              | 06-Mar-2000 16:12:38.70 |                                        |               |          | 80                  |       |            | DSERMT MCARET \$203\$DEAD(\$203\$DEAD) disk FAAIT co                                                    |                   |  |                                                                      |  |          |           |  |
| MCABEY                                                                                                    | DECAMDS              | 06-Mar-2000 16:12:38.70 |                                        |               |          | 80                  |       |            | DSERMT MCARET \$207\$DEA200(\$207\$DEA200) disk RAAI                                                    |                   |  |                                                                      |  |          |           |  |
| MCAREY                                                                                                    | DECAMDS              | 06-Mar-2000 16:12:38.70 |                                        |               |          | 80                  |       |            | DSKRMT MCARET \$201\$DKA300 (\$201\$DKA300)                                                             |                   |  |                                                                      |  |          | disk MAAI |  |
| MCAREY                                                                                                    | DECAMDS              | 06-Mar-2000 16:12:38.70 |                                        |               |          | 80                  |       |            | DSERMT MCARET \$201\$DEA100 (\$201\$DEA100)                                                             |                   |  |                                                                      |  |          | disk RAAI |  |
| MCAREY                                                                                                    | DECAMDS              | 06-Mar-2000 16:12:38.70 |                                        |               |          | 80                  |       |            | DSERMT MCARET \$204\$DKA100 (WILD2 HSZ) disk FAAIT                                                      |                   |  |                                                                      |  |          |           |  |
| MCABEY                                                                                                    | DECAMDS              | 06-Mar-2000 16:12:38.70 |                                        |               |          | 80                  |       |            | DSERMT MCARET \$209\$DKA0(\$209\$DKA0) disk FAAIT co                                                    |                   |  |                                                                      |  |          |           |  |
| MCABEY                                                                                                    | DECAMDS              | 06-Mar-2000 16:12:38.70 |                                        |               |          | 80                  |       |            | DSERMT MCARET \$203\$DEA100 (\$203\$DEA100)                                                             |                   |  |                                                                      |  |          | disk MAAI |  |
| MCAREY                                                                                                    | DECAMDS              | 06-Mar-2000 16:12:38.70 |                                        |               |          | 80                  |       |            | DSERMT MCARET \$208\$DEA300 (\$208\$DEA300)                                                             |                   |  |                                                                      |  |          | disk RAAI |  |
|                                                                                                    | DECAMDS              | 06-Mar-2000 16:12:38.70 |                                        |               |          | 80                  |       |            | DSERMT MCARET \$2054DEA2001\$205\$DEA2001                                                               |                   |  |                                                                      |  |          | disk RAAI |  |
| MCAREY                                                                                                    |                      |                         |                                        |               |          |                     |       |            |                                                                                                    |                   |  |                                                                      |  |          |           |  |
| MCAREY                                                                                                    | DECAMDS              | 06-Mar-2000 16:12:38.70 |                                        |               |          | 80                  |       |            | DSERMT MCARET \$204\$DEA300 (\$204\$DEA300)                                                             |                   |  |                                                                      |  |          | disk MALI |  |

The Events pane, which occupies the lower section of the window, allows you to identify a system problem. In many cases, you can apply fixes to correct these problems as well (see Chapter 5). The Availability Manager displays a warning message in the Events pane whenever it detects a resource availability problem.

# **4.1 Displaying Event Information**

The Availability Manager automatically displays events for all nodes currently in communication with the Data Analyzer. When an event of a specific severity occurs, the Availability Manager adds the event to a list in the Events pane.

By default, the Events pane displays more serious events in red and less serious events in yellow; more serious events are listed first.

The length of time an event is displayed depends on the severity of the event. Less severe events are displayed for a short period of time (30 seconds); more severe events are displayed until you explicitly remove the event from the Events pane (explained in Section 4.1.2).

### **4.1.1 Data in the Events Pane**

Table 4–1 identifies the data items displayed in the Events pane.

| Data Item   | <b>Description</b>                                     |
|-------------|--------------------------------------------------------|
| Node        | Name of the node causing the event                     |
| Group       | Group of the node causing the event                    |
| Date        | Date the event occurred                                |
| Time        | Time that an event was detected                        |
| <b>Sev</b>  | Severity: a value from 0 to 100                        |
| Event       | Alphanumeric identifier of the type of event           |
| Description | Short description of the resource availability problem |

**Table 4–1 Events Pane Data**

Appendix B contains tables of events that are displayed in the Event pane. In addition, these tables contain an explanation of each event and the recommended remedial action.

#### **4.1.2 Events Pane Menu Options**

When you right-click a node name or data item in the Events pane, the Availability Manager displays a popup menu with the following options:

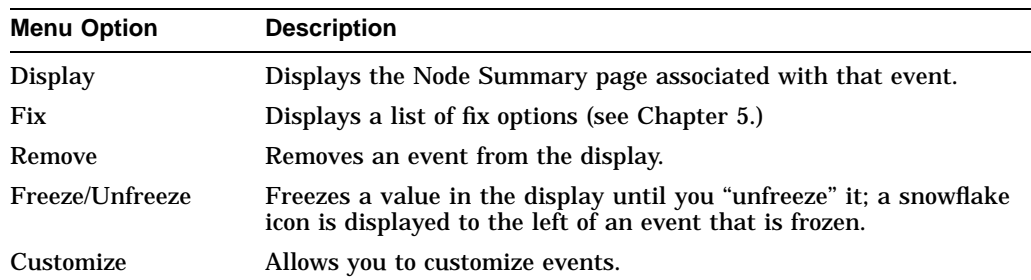

# **4.2 Criteria Signaling and Displaying an Event**

The Availability Manager uses the following criteria to determine whether to signal an event and display it in the Events pane:

• Data collection signals an event if the appearance of that event exceeds the number of data collections on the Event customization page corresponding to that event. For example, Figure 4–2 is a sample Event Customization page in which with an Occurrence value of 1.

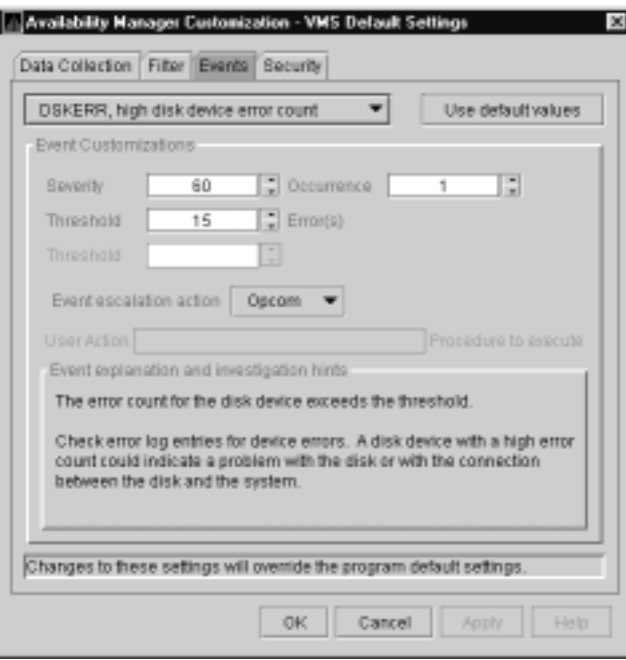

**Figure 4–2 Sample Event Customization Page**

With an Occurrence value of 1, if an event exceeds its threshold at any data collection interval, it is signaled in the Events pane.

• When an event is signaled, data is collected at the **Event** interval shown on the Data Collection page (Figure 4–3).

|             | Data Collection & Undate Intervals                                                                                                    |                |                 | Use default values |
|-------------|----------------------------------------------------------------------------------------------------|----------------|-----------------|--------------------|
| Collect     | Data                                                                                                    | <b>Display</b> | Event           | NoEvent            |
|             | Cluster summan:                                                                                                    | 100            | 20.0            | 60.0               |
| v           | CPU mode                                                                                                    | 5.0            | 5.0             | 5.0                |
| v.          | CPU process                                                                                                    | 作用             | 100             | 30.0               |
| v           | Disk status                                                                                                    | 15.0           | 150             | 60.0               |
| ø           | Disk volume                                                                                                    | 15.0           | 15.0            | 60.0               |
| v.          | <b>NO</b>                                                                                                    | 10.0           | 10.0            | 30.0               |
| □           | Lock contention                                                                                                    | 100            | 20.0            | 60.0               |
| v           | Mamary                                                                                                    | 5.0            | 10.0            | 30.0               |
| ыī          | Node summanr                                                                                                    | 5.0            | 50              | 5.0                |
| v           | Page/Swap file                                                                                                    | 30.0           | 30.0            | 60.0               |
| W1          | Single disk                                                                                                    | 5.0            | NOW.            | <b>NJA</b>         |
| <b>M</b>    | Single process                                                                                                    | 5.0            | NO <sub>-</sub> | <b>NJA</b>         |
| Explanation | Configure data collection and update intervals. Double-click on an interval<br>to modify its value.<br>Changes to frese settings will override the program default settings. |                |                 |                    |

**Figure 4–3 OpenVMS Data Collection Page**

• The data value displayed in the Node pane that is associated with the event turns red when an event is signaled (see Figure 4–4).

**Figure 4–4 OpenVMS Node Pane**

| Node Name CPU MEM |    |    | <b>BIO</b> |     | DIO CPU Qs | OS Version        | <b>HW Model</b>                                |
|-------------------|----|----|------------|-----|------------|-------------------|------------------------------------------------|
| CMOVEO            |    | 36 | Ð          | n   | o          | Open VMS V7.2-1   | AlphaStation 200 4/166                         |
| DBGAVC            |    | 19 | 23         | 76  | ū          | Open VMS V7.1-1H2 | AlphaServer 2100A 5/300                        |
| <b>DRINKS</b>     | ۰  | 44 |            | o   | o          | Open VMS V7.1     | <b>VAXstation 4000-90</b>                      |
| LOWFAT            |    | 38 | ŭ          | o   | o          |                   | Open VMS V6.2-1H3 AlphaServer 1000 4/200       |
| <b>MAVWK</b>      | 14 | 81 | 2          | 166 | o          | Open VMS V7.1     | VAXstation 4000-60                             |
| <b>PEROIT</b>     |    | 31 |            | n   | o          | Open VMS V7.1     | WAXstation 4000.60                             |
| <b>REDSOL</b>     | ۰  | 33 | Ŭ          | ū   | o          |                   | Open VMS V7.1-1H2 Digital Personal WorkStation |
| <b>SELAVY</b>     |    | 23 | Ð          | n   | o          | Open VMS V6.2     | VAXstation 4000.60                             |
| <b>SSPADE</b>     | 6  | 51 |            | ū   | ū          | Open VMS V7.1     | <b>WAXstation 4000-90</b>                      |

- An event, when signaled, is added to the Events Log File:
	- On OpenVMS systems, the event log file is:

AMDS\$AM\_LOG:AVAILMANEVENTS.LOG

A new version of this file is created each time you access the Availability Manager.

- On Windows NT systems, the events log is:

EVENTS.LOG

This file, which is in the installation directory, is overwritten each time you access the Availability Manager.

# **Getting Information about Events 4.2 Criteria Signaling and Displaying an Event**

The following example shows a partial event log file:

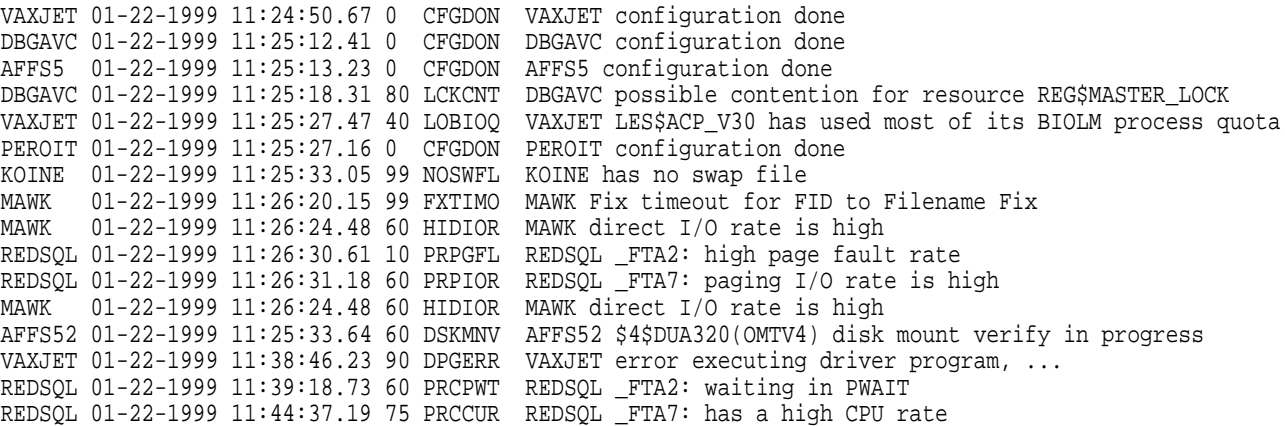

# **4.3 Displaying Additional Event Information**

For more detailed information about a specific event, double-click any event data item in the Events pane. The Availability Manager first displays a data page that most closely corresponds to the cause of the event. You can choose other tabs for additional detailed information.

For a description of data pages and the information they contain, see Chapter 3.

# **Performing Fixes on OpenVMS Nodes**

You can perform **fixes** on OpenVMS nodes to resolve resource availability problems and improve system availability.

This chapter discusses the following topics:

- Understanding fixes
- Performing fixes

**Caution**

Performing certain fixes can have serious repercussions, including possible system failure. Therefore, only experienced system managers should perform fixes.

# **5.1 Understanding Fixes**

When you suspect or detect a resource availability problem, in many cases you can use the Availability Manager to analyze the problem and to perform a fix to improve the situation.

Availability Manager fixes fall into two categories:

- Node fixes
- Process fixes

You can access fixes, by category, from the pages listed in Table 5–1.

| <b>Fix Category and Name</b> | <b>Available from This Page</b> |  |  |  |
|------------------------------|---------------------------------|--|--|--|
| Node fixes:                  | <b>Node Summary</b>             |  |  |  |
| Crash node                   | <b>CPU</b>                      |  |  |  |
| Adjust cluster quorum        | <b>Memory</b><br>I/O            |  |  |  |

**Table 5–1 Accessing Availability Manager Fixes**

(continued on next page)

| <b>Fix Category and Name</b>                                                                                                    | <b>Available from This Page</b>                                                                                                    |  |  |  |  |
|----------------------------------------------------------------------------------------------------|----------------------------------------------------------------------------------------------------|--|--|--|--|
| Process fixes:<br>General process fixes:<br>Delete a process<br>Exit an image<br>Suspend a process<br>Resume a process<br>Change a process priority<br>Process memory fixes:<br>Purge working set<br>Adjust working set | All of the process fixes are available<br>from the following pages:<br><b>Memory</b><br>٠<br>I/O<br><b>CPU Process</b><br><b>Single Process</b><br>٠ |  |  |  |  |
| Process limits fixes:<br>Direct I/O<br><b>Buffered I/O</b><br>AST<br>Open file<br>Lock<br>Timer<br>I/O Byte                                                                                                    |                                                                                                    |  |  |  |  |

**Table 5–1 (Cont.) Accessing Availability Manager Fixes**

Table 5–2 summarizes various problems, recommended fixes, and the expected results of fixes.

**Table 5–2 Summary of Problems and Matching Fixes**

| <b>Problem</b>                                                        | <b>Fix</b>                        | <b>Result</b>                                                                                   |
|-----------------------------------------------------------------------|-----------------------------------|-------------------------------------------------------------------------------------------------|
| Node resource hanging cluster                                         | <b>Crash Node</b>                 | Node fails with operator-requested shutdown.                                                    |
| Cluster hung                                                          | <b>Adjust Quorum</b>              | Quorum for cluster is adjusted.                                                                 |
| Process looping, intruder                                             | <b>Delete Process</b>             | Process no longer exists.                                                                       |
| Endless process loop in same PC<br>range                              | Exit Image                        | Exit from current image.                                                                        |
| Runaway process, unwelcome<br>intruder                                | <b>Suspend Process</b>            | Process is suspended from execution.                                                            |
| Process previously suspended                                          | <b>Resume Process</b>             | Process starts from point it was suspended.                                                     |
| Runaway process or process that<br>is overconsuming                   | <b>Change Process</b><br>Priority | Base priority changes to selected setting.                                                      |
| Low node memory                                                       | <b>Purge Working Set</b>          | Frees memory on node; page faulting might<br>occur for process affected.                        |
| Working set too high or low                                           | <b>Adjust Working Set</b>         | Removes unused pages from working set; page<br>faulting might occur.                            |
| Process quota has reached its<br>limit and has entered RWAIT<br>state | <b>Adjust Process</b><br>Limits   | Process receives greater limit, which in many<br>cases frees the process to continue execution. |

Most process fixes correspond to an OpenVMS system service call, as shown in the following table:

# **Performing Fixes on OpenVMS Nodes 5.1 Understanding Fixes**

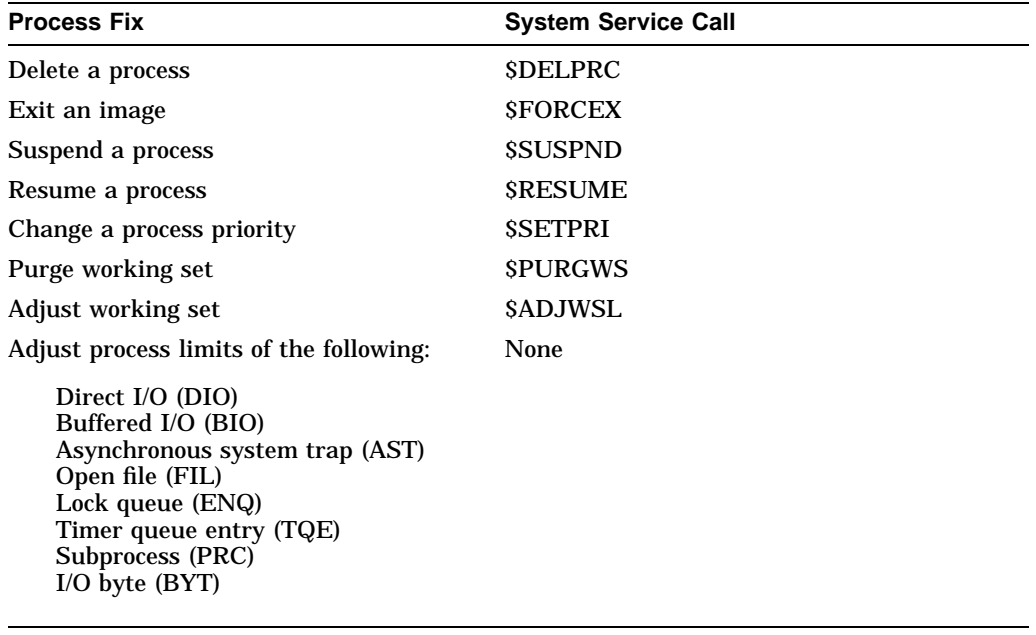

**Note**

Each fix that uses a system service call requires that the process execute the system service. A hung process will have the fix queued to it, where the fix will remain until the process is operational again.

Be aware of the following facts before you perform a fix:

- Fixes are optional.
- You must have write access to perform a fix.
- You cannot undo many fixes. For example, after using the crash node fix, the node must be rebooted (either by the node if the node reboots automatically, or by a person performing a manual boot).

# **5.2 Performing Fixes**

Standard OpenVMS privileges restrict users' write access. When you run the Data Analyzer, you must have the CMKRNL privilege to send a write (fix) instruction to a node with a problem.

The following options are displayed at the bottom of all fix pages:

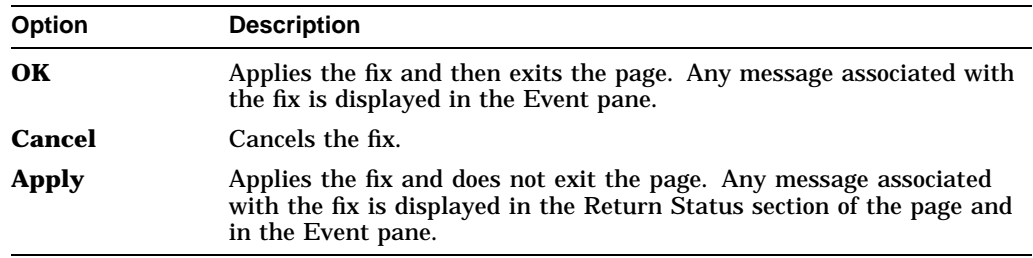

The following sections explain how to perform nodes fixes and process fixes and describe specific fixes you can make.

### **5.2.1 Node Fixes**

The Availability Manager node fixes allow you to deliberately fail (crash) a node or to adjust cluster quorum.

To perform a node fix, follow these steps:

- 1. On the Node Summary, CPU, Memory, or I/O page, click the **Fix** menu.
- 2. Click **Fix Options**.

#### **5.2.1.1 Crash Node**

**Caution**

The crash node fix is an operator-requested bugcheck from the driver. It takes place as soon as you click **OK** in the Crash Node page. After you perform this fix, the node cannot be restored to its previous state. After a crash, the node must be rebooted.

When you select the Crash Node option, the Availability Manager displays the Crash Node page, shown in Figure 5–1.

**Figure 5–1 Crash Node Page**

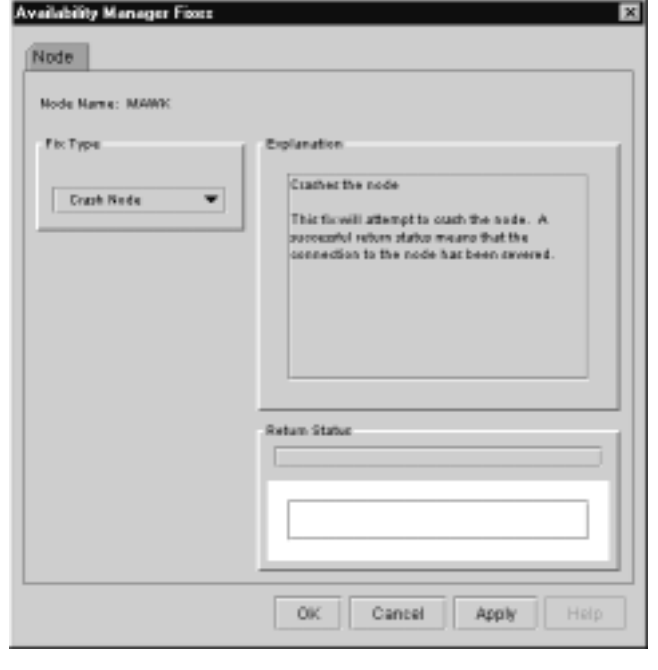

**Note**

Because the node cannot report a confirmation when a node crash fix is successful, the crash success message is displayed after the timeout period for the fix confirmation has expired.

#### **5.2.1.2 Adjust Quorum**

The Adjust Quorum fix forces the node to refigure the quorum value. This fix is the equivalent of the Interrupt Priority C (IPC) mechanism used at system consoles for the same purpose. The fix forces the adjustment for the entire cluster so that each node in the cluster will have the same new quorum value.

The Adjust Quorum fix is useful when the number of votes in a cluster falls below the quorum set for that cluster. This fix allows you to readjust the quorum so that it corresponds to the current number of votes in the cluster.

When you select the Adjust Quorum option, the Availability Manager displays the page shown in Figure 5–2.

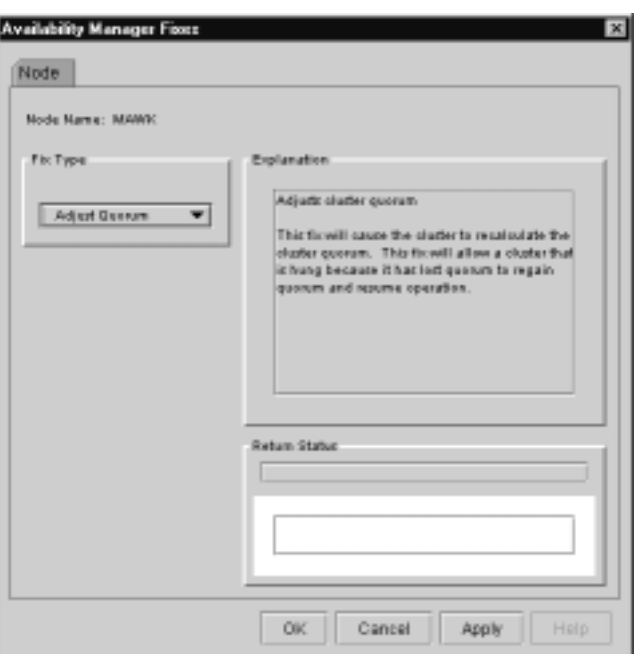

**Figure 5–2 Adjust Quorum Page**

# **5.2.2 Performing Process Fixes**

To perform a process fix, follow these steps:

- 1. On the Memory or I/O page, right-click a process name.
- 2. Click **Fix Options**.

The Availability Manager displays three Process tabs:

Process General Process Memory Process Limits

- 3. Click one of these tabs to bring it to the front.
- 4. Click the down arrow to display the process fixes in this group.
- 5. Select one process fix (for example, Change Process Priority, as shown in Figure 5–3,) to display a fix page.

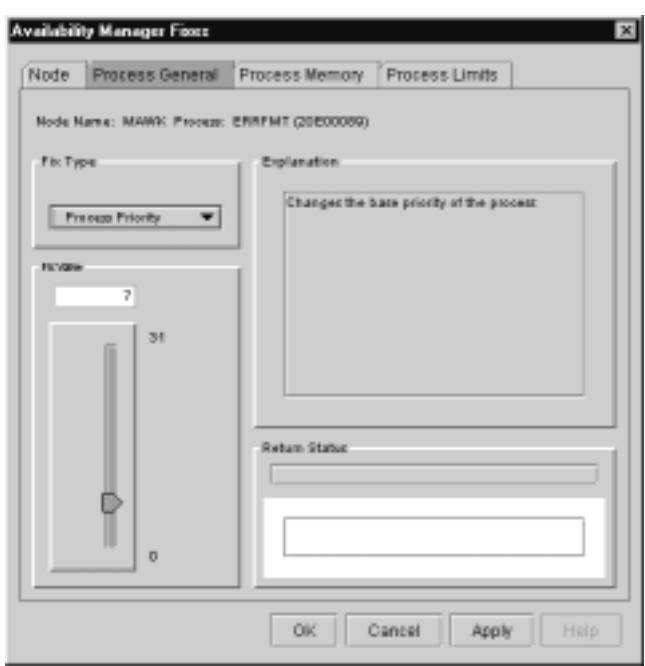

**Figure 5–3 Change Process Priority Page**

Some of the fixes, like Change Process Priority, require you to use a slider to change the default value. When you have finished setting a new process priority, click one of the options at the bottom of the page.

#### **5.2.3 General Process Fixes**

The following sections describe Availability Manager general process fixes.

#### **5.2.3.1 Delete Process**

In most cases, a Delete Process fix deletes a process. However, if a process is waiting for disk I/O or is in a resource wait state (RWAST), this fix might not delete the process. In this situation, it is useless to repeat the fix. Instead, depending on the resource the process is waiting for, a Process Limit fix might free the process. As a last resort, reboot the node to delete the process.

**Caution** 

Deleting a system process on a system process could cause the system to hang or become unstable.

When you select the Delete Process option, the Availability Manager displays the page shown in Figure 5–4.

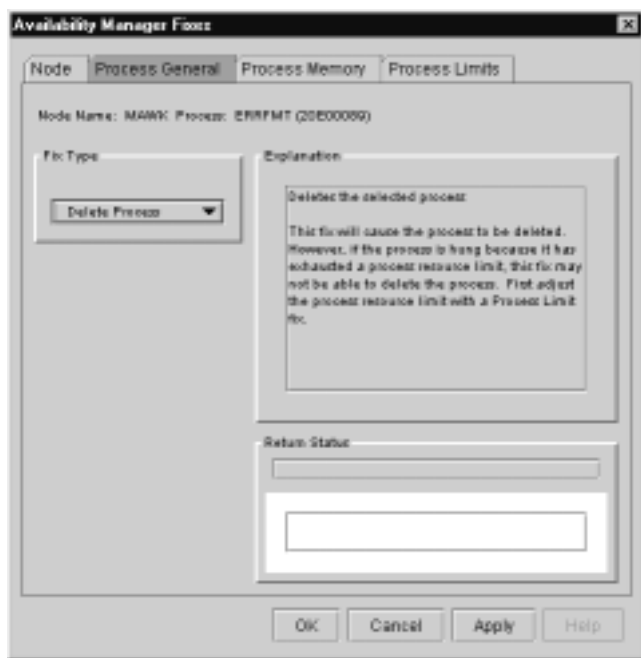

**Figure 5–4 Delete Process Page**

After reading the explanation, select one of the options displayed at the bottom of the page. A message displayed on the page indicates that the fix has been successful.

#### **5.2.3.2 Exit Image**

Exiting an image on a node can stop an application that a user requires. Check the Single Process page first to determine which image is running on the node.

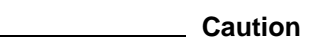

Exiting an image on a system process could cause the system to hang or become unstable.

When you select the Exit Image option, the Availability Manager displays the page shown in Figure 5–5.

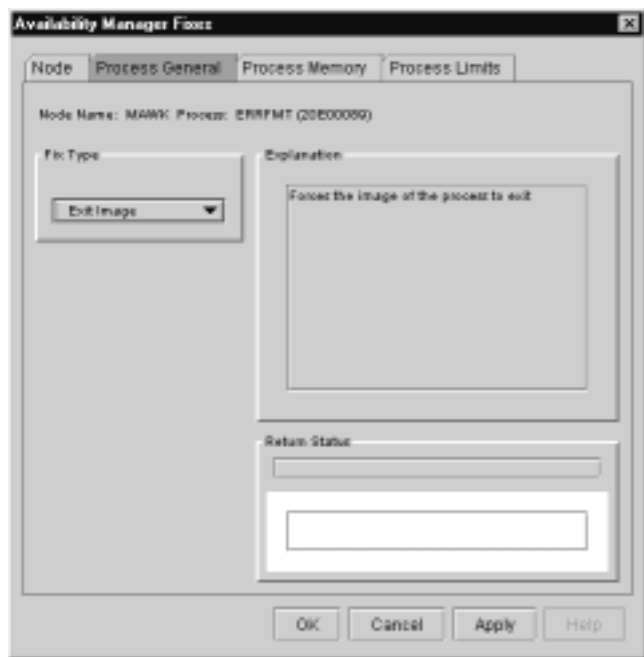

**Figure 5–5 Exit Image Page**

After reading the explanation in the page, select one of the options displayed at the bottom of the page. A message displayed on the page indicates that the fix has been successful.

#### **5.2.3.3 Suspend Process**

Suspending a process that is consuming excess CPU time can improve perceived CPU performance on the node by freeing the CPU for other processes to use. (Conversely, resuming a process that was using excess CPU time while running might reduce perceived CPU performance on the node.)

**Caution**

Do not suspend system processes, especially JOB\_CONTROL, because this might make your system unusable. (See the *OpenVMS Programming Concepts Manual, Volume I* for more information.)

When you select the Suspend Process option, the Availability Manager displays the page shown in Figure 5–6.

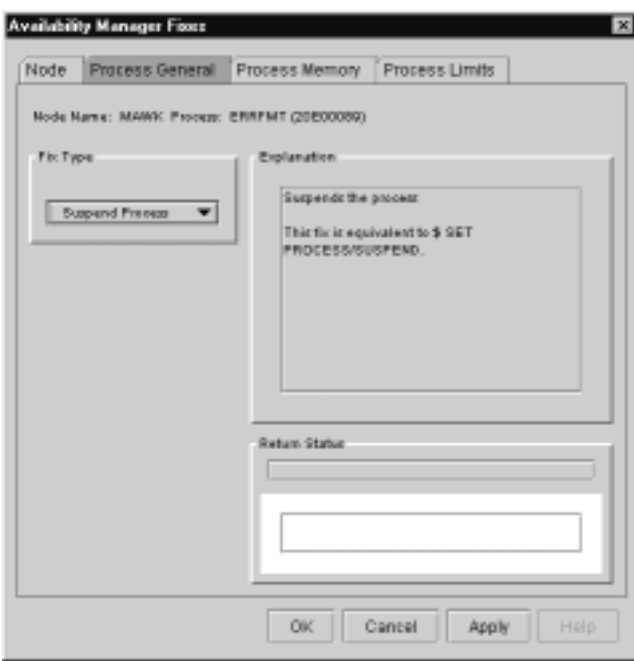

**Figure 5–6 Suspend Process Page**

After reading the explanation, select one of the options displayed at the bottom of the page. A message displayed on the page indicates that the fix has been successful.

#### **5.2.3.4 Resume Process**

Resuming a process that was using excess CPU time while running might reduce perceived CPU performance on the node. (Conversely, suspending a process that is consuming excess CPU time can improve perceived CPU performance by freeing the CPU for other processes to use.)

When you select the Resume Process option, the Availability Manager displays the page shown in Figure 5–7.

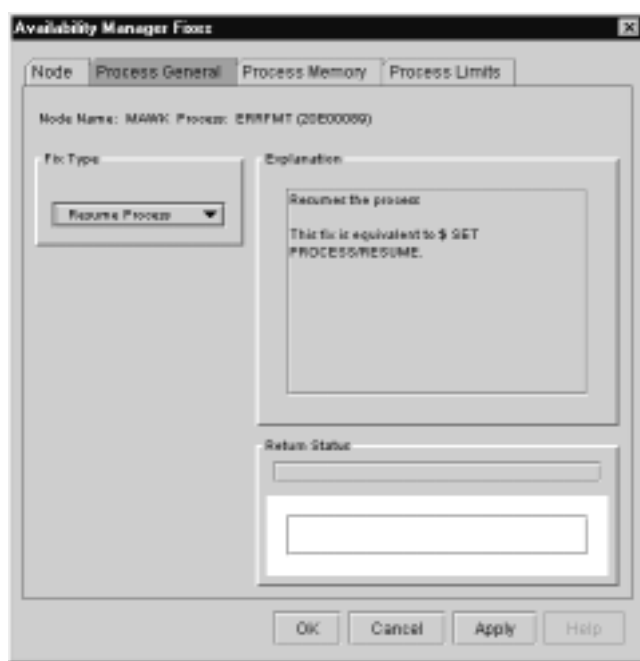

**Figure 5–7 Resume Process Page**

After reading the explanation, select one of the options displayed at the bottom of the page. A message displayed on the page indicates that the fix has been successful.

#### **5.2.3.5 Change Process Priority**

If the priority of a compute-bound process is too high, the process can consume all the CPU cycles on the node, affecting performance dramatically. On the other hand, if the priority of a process is too low, the process might not obtain enough CPU cycles to do its job, also affecting performance.

When you select the Process Priority option, the Availability Manager displays the page shown in Figure 5–8.

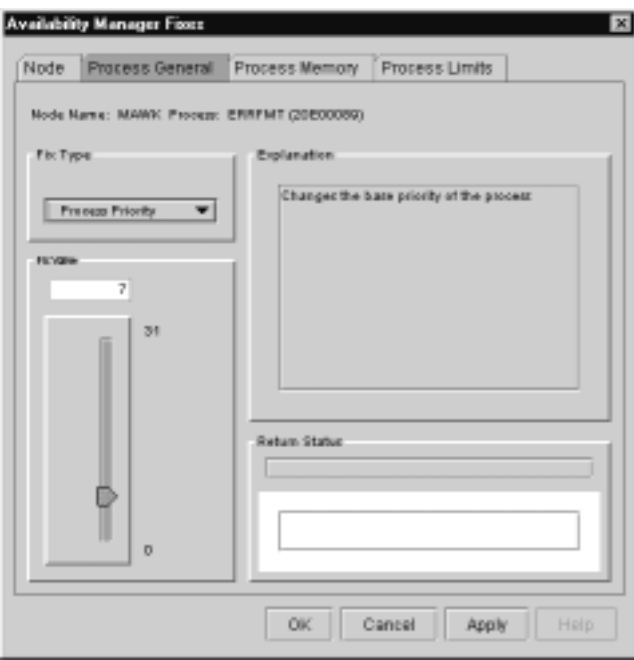

**Figure 5–8 Change Process Priority Page**

To change the base priority for a process, drag the slider on the scale to the number you want. The current priority number is displayed in a small box above the slider. You can also click the line above or below the slider to adjust the number by one.

When you are satisfied with the new base priority, select one of the options displayed at the bottom of the page. A message displayed on the page indicates that the fix has been successful.

#### **5.2.4 Process Memory Fixes**

The following sections describe the Availability Manager fixes you can use to correct process memory problems.

#### **5.2.4.1 Purge Working Set**

This fix purges the working set to a minimal size. You can use this fix to reclaim a process's pages that are not in active use. If the process is in a wait state, the working set remains at a minimal size, and the purged pages become available for other uses. If the process becomes active, pages the process needs are pagefaulted back into memory, and the unneeded pages are available for other uses.

Be careful not to repeat this fix too often: a process that continually reclaims needed pages can cause excessive page faulting, which can affect system performance.

When you select the Purge Working Set option, the Availability Manager displays the page shown in Figure 5–9.

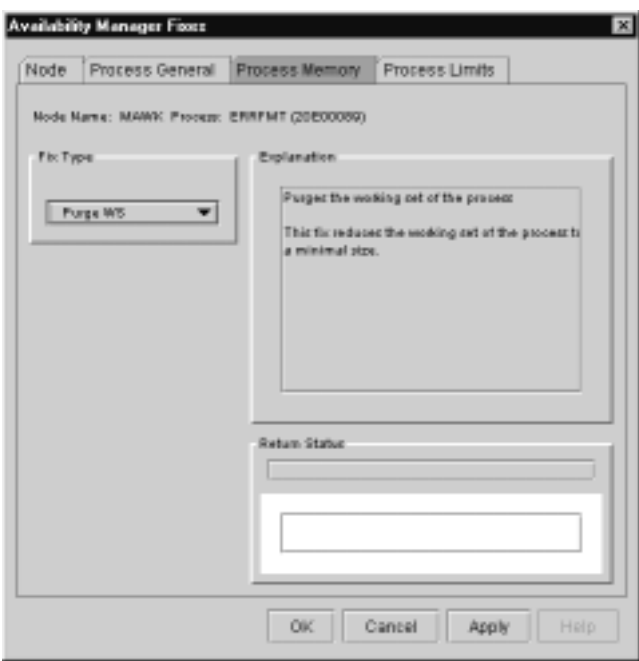

**Figure 5–9 Purge Working Set Page**

After reading the explanation on the page, select one of the options displayed at the bottom of the page. A message displayed on the page indicates that the fix has been successful.

#### **5.2.4.2 Adjust Working Set**

Adjusting the working set of a process might prove to be useful in situations similar to the following ones:

- If a process is page-faulting because of insufficient memory, you can reclaim unused memory from other processes by decreasing the working set of one or more of them.
- If a process is page-faulting too frequently because its working set is too small, you can increase its working set.

When you select the Adjust Working Set fix, the Availability Manager displays the page shown in Figure 5–10.

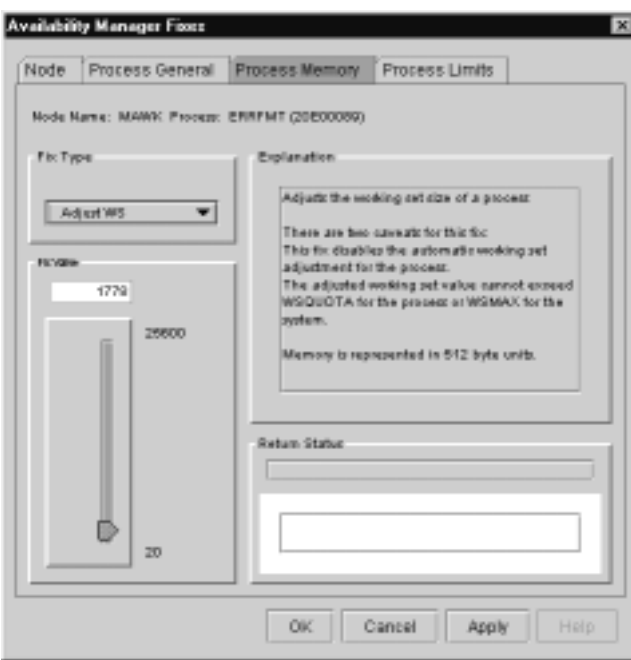

**Figure 5–10 Adjust Working Set Page**

To perform this fix, use the slider to adjust the working set to the limit you want. You can also click the line above or below the slider to adjust the number by one.

When you are satisfied with the new working set limit, select one of the options displayed at the bottom of the page. A message displayed on the page indicates that the fix has been successful.

The following sections describe Availability Manager process limits fixes.

#### **5.2.5 Process Limits Fixes**

If a process is waiting for a resource, you can use a Process Limits fix to increase the resource limit so that the process can continue. The increased limit is in effect only for the life of the process, however; any new process is assigned the quota that was set in the UAF.

When you click the **Process Limits** tab, you can select any of the options described in the following sections.

#### **5.2.5.1 Direct I/O Count Limit**

You can use this fix to adjust the direct I/O count limit of a process. When you select the Direct I/O option, the Availability Manager displays the page shown in Figure 5–11.

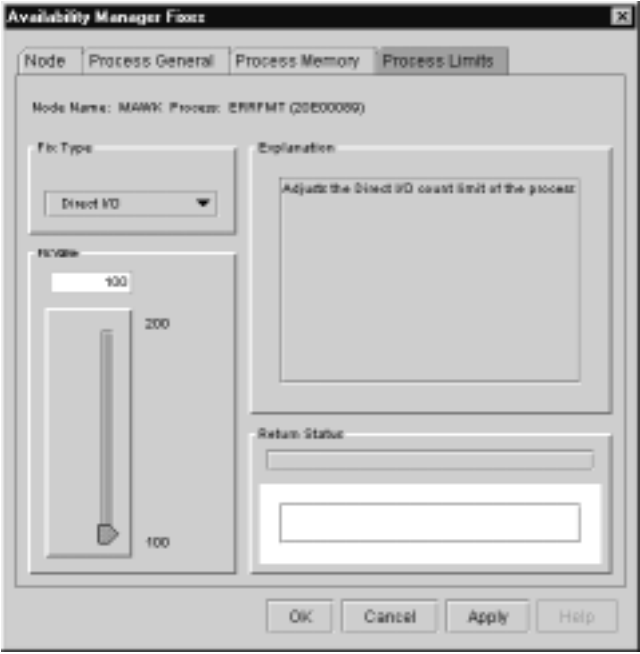

**Figure 5–11 Direct I/O Count Limit Page**

To perform this fix, use the slider to adjust the direct I/O count to the limit you want. You can also click the line above or below the slider to adjust the number by one.

When you are satisfied with the new direct I/O count limit, select one of the options displayed at the bottom of the page. A message displayed on the page indicates that the fix has been successful.

#### **5.2.5.2 Buffered I/O Count Limit**

You can use this fix to adjust the buffered I/O count limit of a process. When you select the Buffered I/O option, the Availability Manager displays the page shown in Figure 5–12.

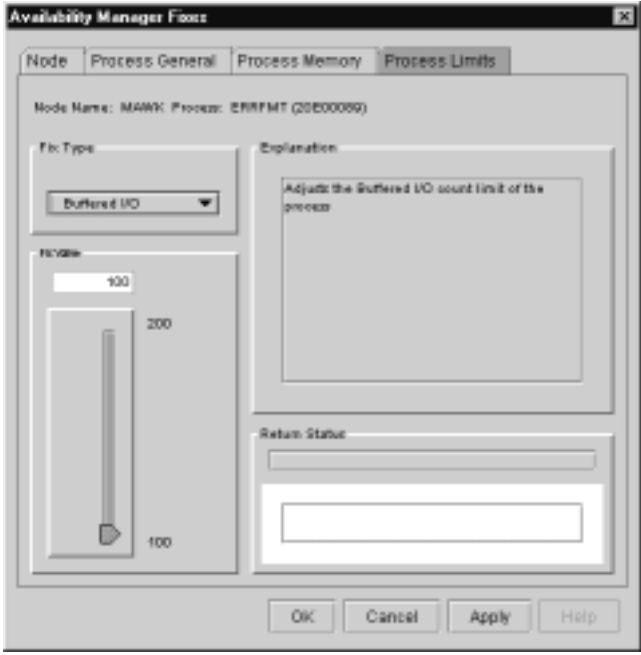

**Figure 5–12 Buffered I/O Count Limit Page**

To perform this fix, use the slider to adjust the buffered I/O count to the limit you want. You can also click the line above or below the slider to adjust the number by one.

When you are satisfied with the new buffered I/O count limit, select one of the options displayed at the bottom of the page. A message displayed on the page indicates that the fix has been successful.

#### **5.2.5.3 AST Queue Limit**

You can use this fix to adjust the AST queue limit of a process. When you select the AST option, the Availability Manager displays the page shown in Figure 5–13.

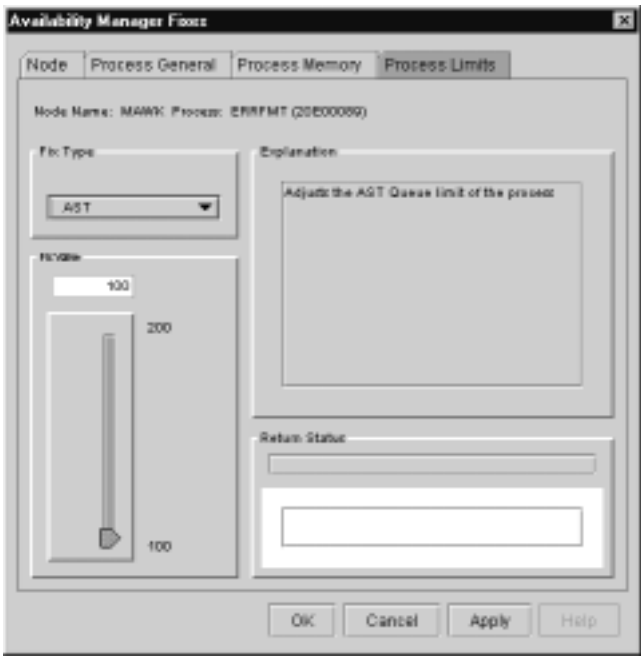

**Figure 5–13 AST Queue Limit Page**

To perform this fix, use the slider to adjust the AST queue limit to the number you want. You can also click the line above or below the slider to adjust the number by one.

When you are satisfied with the new AST queue limit, select one of the options displayed at the bottom of the page. A message displayed on the page indicates that the fix has been successful.

#### **5.2.5.4 Open File Limit**

You can use this fix to adjust the open file limit of a process. When you select the Open File option, the Availability Manager displays the page shown in Figure 5–14.

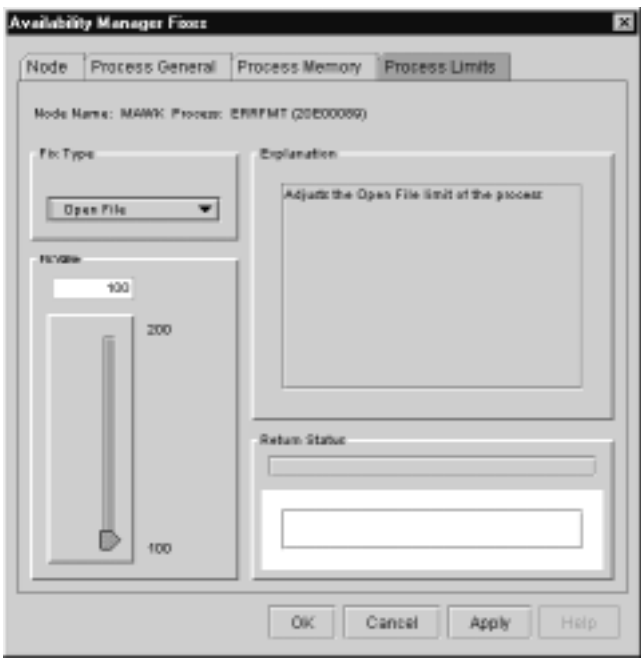

**Figure 5–14 Open File Limit Page**

To perform this fix, use the slider to adjust the open file limit to the number you want. You can also click the line above or below the slider to adjust the number by one.

When you are satisfied with the new open file limit, select one of the options displayed at the bottom of the page. A message displayed on the page indicates that the fix has been successful.

#### **5.2.5.5 Lock Queue Limit**

You can use this fix to adjust the lock queue limit of a process. When you select the Lock option, the Availability Manager displays the page shown in Figure 5–15.

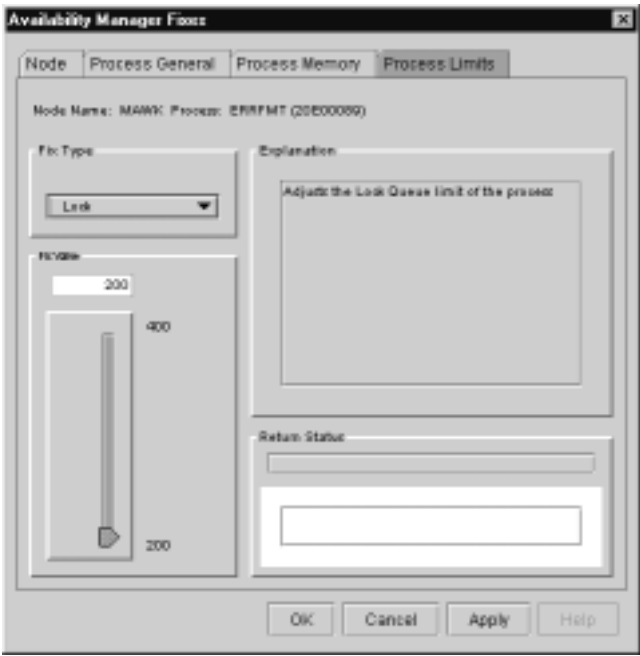

**Figure 5–15 Lock Queue Limit Page**

To perform this fix, use the slider to adjust the lock queue limit to the number you want. You can also click the line above or below the slider to adjust the number by one.

When you are satisfied with the new lock queue limit, select one of the options displayed at the bottom of the page. A message displayed on the page indicates that the fix has been successful.

#### **5.2.5.6 Time Queue Entry Limit**

You can use this fix to adjust the time queue entry limit of a process. When you select the Timer option, the Availability Manager displays the page shown in Figure 5–16.

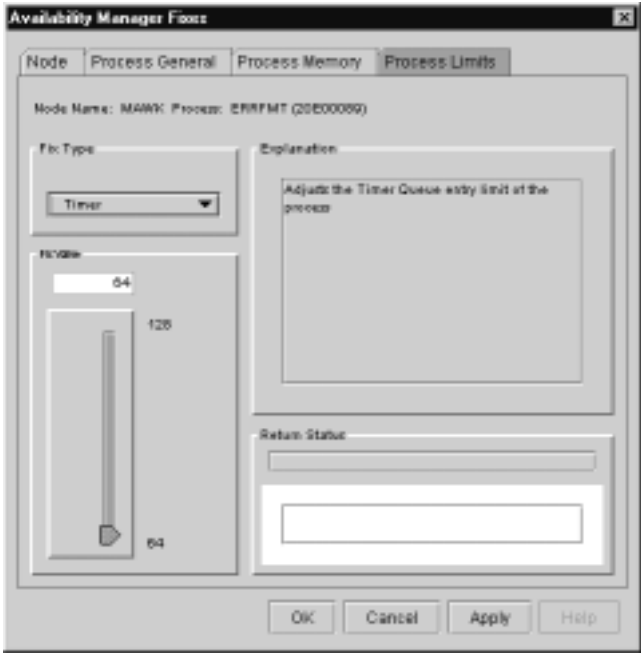

**Figure 5–16 Time Queue Entry Limit Page**

To perform this fix, use the slider to adjust the timer queue entry limit to the number you want. You can also click the line above or below the slider to adjust the number by one.

When you are satisfied with the new timer queue entry limit, select one of the options displayed at the bottom of the page. A message displayed on the page indicates that the fix has been successful.

#### **5.2.5.7 Subprocess Creation Limit**

You can use this fix to adjust the creation limit of the subprocess of a process. When you select the Subprocess option, the Availability Manager displays the page shown in Figure 5–17.

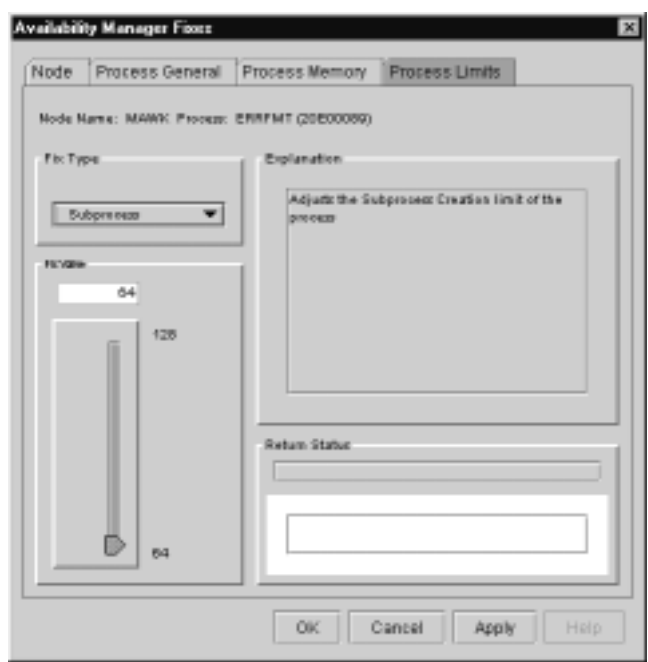

**Figure 5–17 Subprocess Creation Limit Page**

To perform this fix, use the slider to adjust a process's subprocess creation limit to the number you want. You can also click the line above or below the slider to adjust the number by one.

When you are satisfied with the new subprocess creation limit, select one of the options displayed at the bottom of the page. A message displayed on the page indicates that the fix has been successful.

#### **5.2.5.8 I/O Byte**

You can use this fix to adjust the I/O byte limit of a process. When you select the I/O Byte option, the Availability Manager displays the page shown in Figure 5–18.

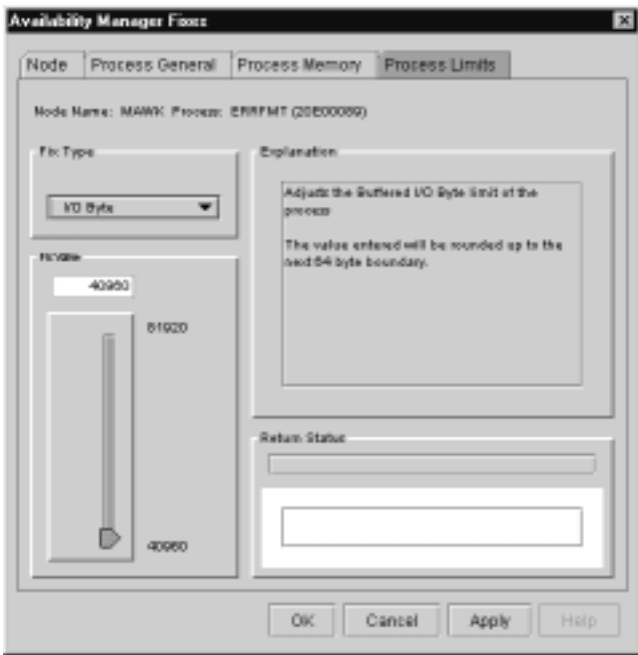

**Figure 5–18 I/O Byte Page**

To perform this fix, use the slider to adjust the I/O byte limit to the number you want. You can also click the line above or below the slider to adjust the number by one.

When you are satisfied with the new I/O byte limit, select one of the options displayed at the bottom of the page. A message displayed on the page indicates that the fix has been successful.

# **Customizing the Availability Manager**

This chapter explains how to customize the following features of the Availability Manager:

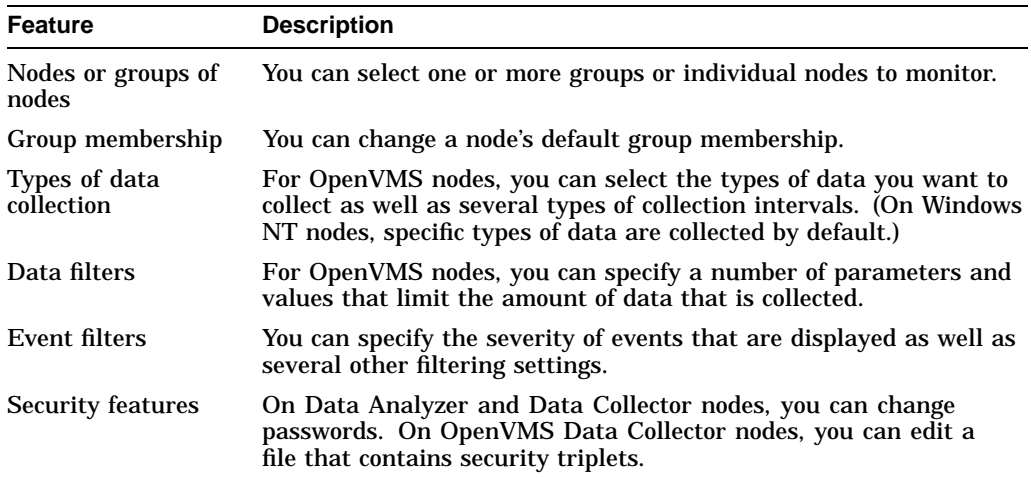

#### **How to Specify Which Nodes to Customize**

In the Application window, you can select the Customize option in either of these places:

• On the Application window menu bar, click the **Customize** menu. The Availability Manager displays the menu shown in Figure 6–1.

**Figure 6–1 Customize Menu in Application Window**

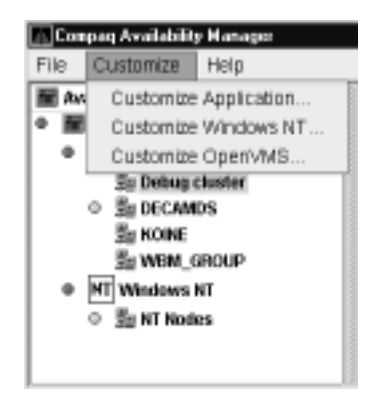

• Right-click a node name in the Node pane of the Application window Figure 1–3. The Availability Manager displays the popup menu shown in Figure 6–2.

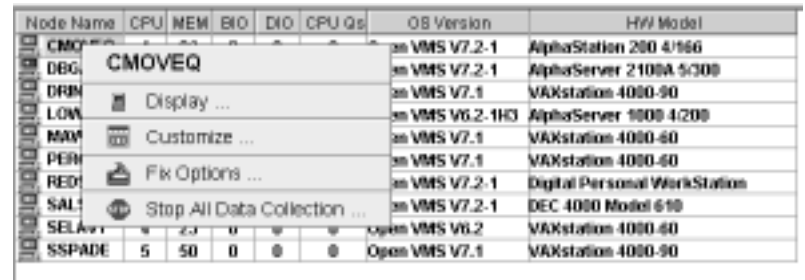

#### **Figure 6–2 Customize Menu in Node Pane**

Depending on which Customize menu you use and your choice of menu items, your customizations can affect one or more nodes, as indicated in the following table.

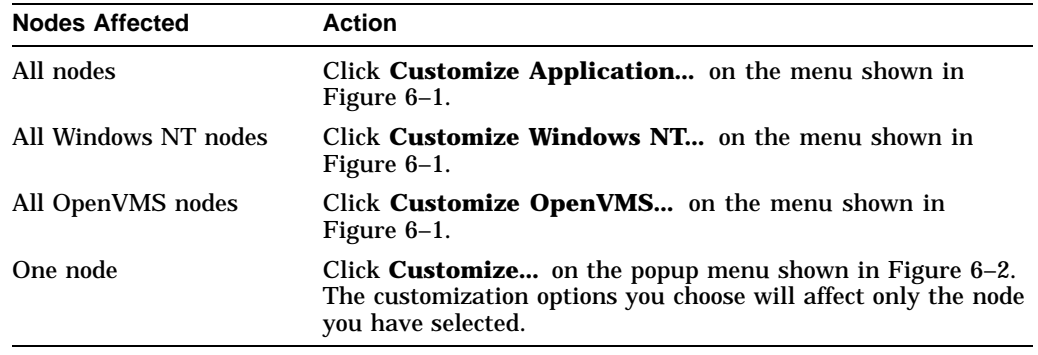

# **6.1 Specifying Groups or Individual Nodes to Monitor**

When you select **Customize Application** on the Application window Customize menu (Figure 6–1), the Availability Manager displays a **Group/Node Lists** tab (Figure 6–3).

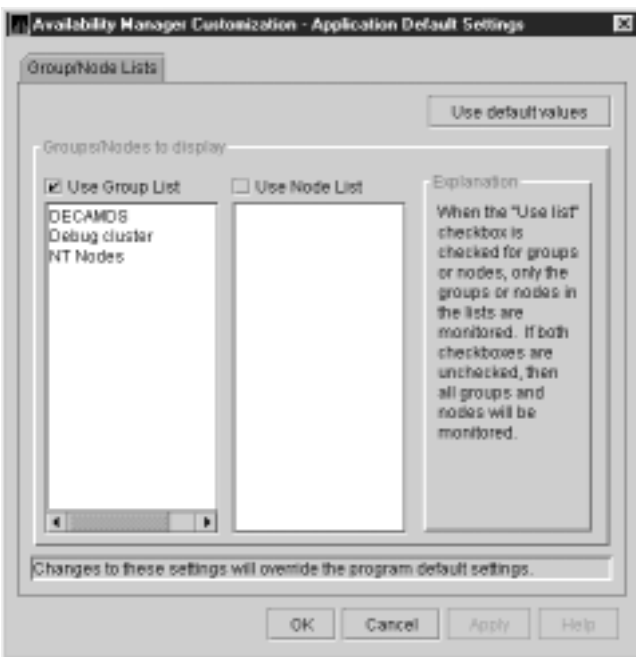

**Figure 6–3 Group/Node Lists Customization Page**

You can select either of the following lists of nodes to monitor:

• **Use Group List**

Using the correct case, enter the names of the groups of nodes you want to monitor.

• **Use Node List**

Using the correct case, enter the names of individual nodes you want to monitor.

If you decide to return to the default (monitor all nodes) or to enter names again, click **Use default values**.

After you enter a list of groups or individual nodes, click one of the following choices:

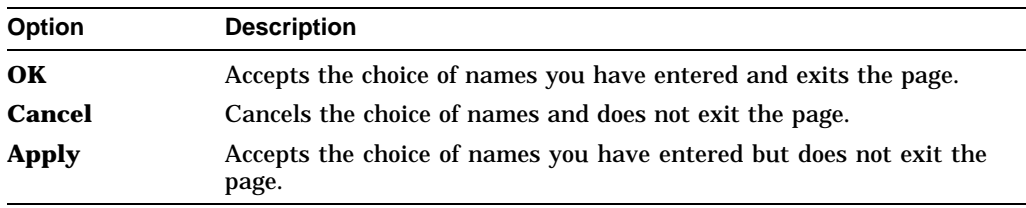

To put the list into effect, exit the Availability Manager and restart it.

# **6.2 Changing the Group Membership of a Node**

Each Availability Manager Data Collector node is assigned to the DECAMDS group by default. The following sections explain how to change the group membership of nodes.

**Note**

You need to place nodes that are in a cluster in the same group. If nodes within a cluser are in different groups, some of the data collected might be misleading.

# **6.2.1 Changing the Group of an OpenVMS Node**

You need to edit a logical on each Data Collector node to change the group for that node. To do this, follow these steps:

1. Assign a unique name of up to 15 alphanumeric characters to the AMDS\$GROUP\_NAME logical name in the AMDS\$AM\_ SYSTEM:AMDS\$AM\_LOGICALS.COM file. For example:

\$ AMDS\$DEF AMDS\$GROUP NAME FINANCE ! Group FINANCE; OpenVMS Cluster alias

2. Apply the logical name by restarting the Data Collector:

\$ @SYS\$STARTUP:AMDS\$AM\_STARTUP RESTART

**Note**

The configuration files for DECamds and the Availability Manager are separate; only one set is used, depending on which startup command procedure you use to start the driver.

Refer to the *Compaq Availability Manager Version 1.4 Installation Instructions for OpenVMS Alpha Systems* for further explanation of the configuration files set up for both DECamds and the Availability Manager.

# **6.2.2 Changing the Group of a Windows NT Node**

You need to edit the Registry to change the group of a Windows NT node. To edit the Registry, follow these steps:

- 1. Click the Windows NT **Start** button. On the lists displayed, first click **Programs** and then **Command Prompt**.
- 2. Type REGEDIT after the angle prompt (>).

The system displays a screen for the Registry Editor, with a list of entries under My Computer.

- 3. On the list displayed, click **HKEY\_LOCAL\_MACHINE** .
- 4. Click **SYSTEM**.
- 5. Click **CurrentControlSet**.
- 6. Click **damdrvr**.
- 7. Click **Parameters**.
- 8. Double-click **Group Name**. Then type a new group name of 15 alphanumeric characters or fewer, and click **OK** to make the change.
- 9. On the Control Panel, click **Services**, and then click **Stop** for ''PerfServ.''
- 10. Again on the Control Panel, click **Devices**, and then click **Stop** for ''damdrvr.''
- 11. First restart **damdrvr** under ''Devices,'' and then restart **PerfServ** under ''Services.''

This step completes the change of groups for this node.

## **6.3 Customizing OpenVMS Data Collection**

**Note**

Before you start this section, be sure to read the explanation of data collection, events, thresholds, and occurrences in Chapter 1.

When you click the **Customize OpenVMS...** menu option in the Application window and then click the **Data Collection** tab, the Availability Manager displays the OpenVMS Data Collection page, where you can choose types of data you want to collect. You can also change the default Availability Manager intervals at which data is collected or updated.

Figure 6–4 shows the OpenVMS Data Collection page.

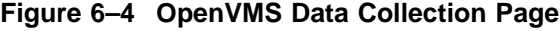

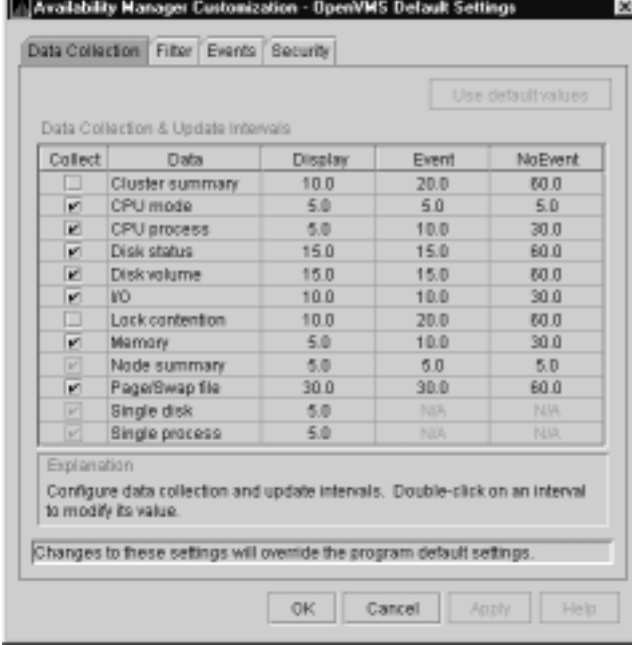

## **Customizing the Availability Manager 6.3 Customizing OpenVMS Data Collection**

Table 6–1 identifies the page where each type of data collected appears and indicates whether or not that type of data collection is a default.

| <b>Type of Data Collection</b> | <b>Default</b>   | Page That Data Is Collected For                                                     |
|--------------------------------|------------------|-------------------------------------------------------------------------------------|
| Cluster summary data           | No.              | <b>Cluster Summary page</b>                                                         |
| CPU mode data                  | No.              | CPU Modes Summary page                                                              |
| CPU summary data               | No.              | CPU Process States page                                                             |
| Disk status data               | No.              | Disk Status Summary page                                                            |
| Disk volume data               | No.              | Disk Volume Summary page                                                            |
| I/O data                       | No.              | I/O Summary page                                                                    |
| Lock contention data           | No.              | Lock Contention page                                                                |
| Memory data                    | No.              | <b>Memory Summary page</b>                                                          |
| Node summary data              | <b>Yes</b>       | Node pane, Node Summary page, and the top<br>pane of the CPU, Memory, and I/O pages |
| Page/Swap file data            | No.              | I/O Page Faults page                                                                |
| Single disk data               | Yes <sup>1</sup> | Single Disk Summary page                                                            |
| Single process data            | Yes <sup>2</sup> | Data collection for the Process Information page                                    |

**Table 6–1 Data Collection Choices**

<sup>1</sup>Data is collected by default when you open a Single Disk Summary page.

2Data is collected by default when you open a Single Process page.

You can choose additional types of data collection by selecting the Collect check box on the Data Collection page of the **Customize OpenVMS...** menu (Figure 6–4). A check mark indicates that data will be collected at the intervals described in Table 6–2.

| Interval (in seconds) | <b>Description</b>                                                        |
|-----------------------|---------------------------------------------------------------------------|
| <b>Display</b>        | How often the data display is refreshed.                                  |
| Event                 | If events occur related to the screen, how often data is<br>collected.    |
| <b>NoEvent</b>        | If no events occur related to the screen, how often data is<br>collected. |

**Table 6–2 Data Collection Intervals**

You can enter a different collection interval by double-clicking the value; then delete the old value and enter a new one. If you change your mind and decide to return to the default collection interval, select one or more rows of data items: then click **Use default values**. The system displays the default values for all the collection intervals.

When you finish customizing your data collection, select one of the following options at the bottom of the page:

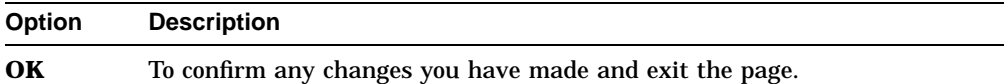

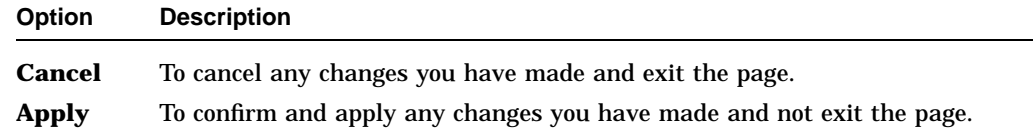

## **6.4 Customizing OpenVMS Data Filters**

When you select the **Customize OpenVMS...** menu option and click the **Filter** tab, the Availability Manager displays a page that allows you to display specific kinds of data by selecting check boxes. The types of data filters available are as follows:

- CPU Filters
- Disk Status
- Disk Volume
- $I/O$
- Lock Contention
- **Memory Filters**
- Page/Swap File

Filters can vary depending on the type of data collected. For example, filters might be process states or a variety of rates and counts. The following sections describe data filters that are available for various types of data collection.

Each filter page contains the following note: ''Changes to these settings will override the program default settings.'' This means that settings that are changed on the node level override settings made at the application and program (or GUI) level.

You can display the default values for the data items on the page at any time. To do this, select the item and click **Use default values**.

When you finish modifying a filters page, click one of the following options at the bottom of the page:

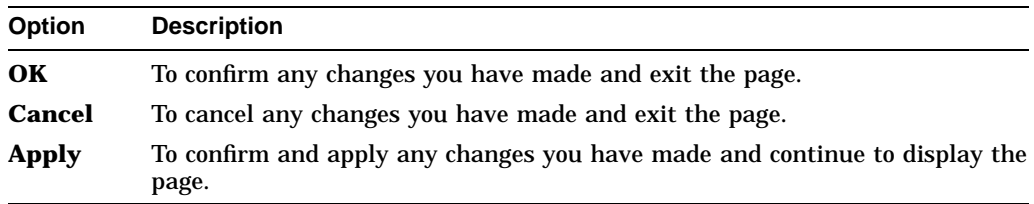

## **6.4.1 OpenVMS CPU Filters**

When you click **CPU Filters** on the Filter page, the Availability Manager displays the OpenVMS CPU Filters page (Figure 6–5).

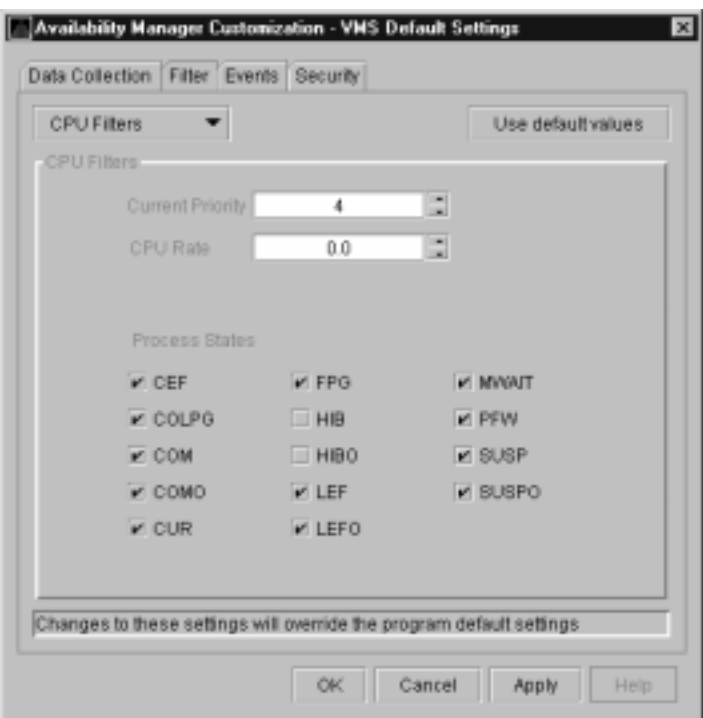

**Figure 6–5 OpenVMS CPU Filters Page**

This page allows you to change and select values that are displayed on the OpenVMS CPU Process States page (Figure 3–7).

You can change the current priority and rate of a process. By default, a process is displayed only if it has a Current Priority of 4 or more. Click the up or down arrow to increase or decrease the priority value by one. The default CPU rate is 0.0, which means that processes with any CPU rate used will be displayed. To limit the number of processes displayed, you can click the up or down arrow to increase or decrease the CPU rate by .5 each time you click.

The OpenVMS CPU Filters page also allows you to select the states of the processes that you want to display on the CPU Process States page. Select the check box for each state you want to display. (Process states are described in Appendix B.)

## **6.4.2 OpenVMS Disk Status Filters**

When you click **Disk Status** on the Filter page, the Availability Manager displays the OpenVMS Disk Status Filters page (Figure 6–6).

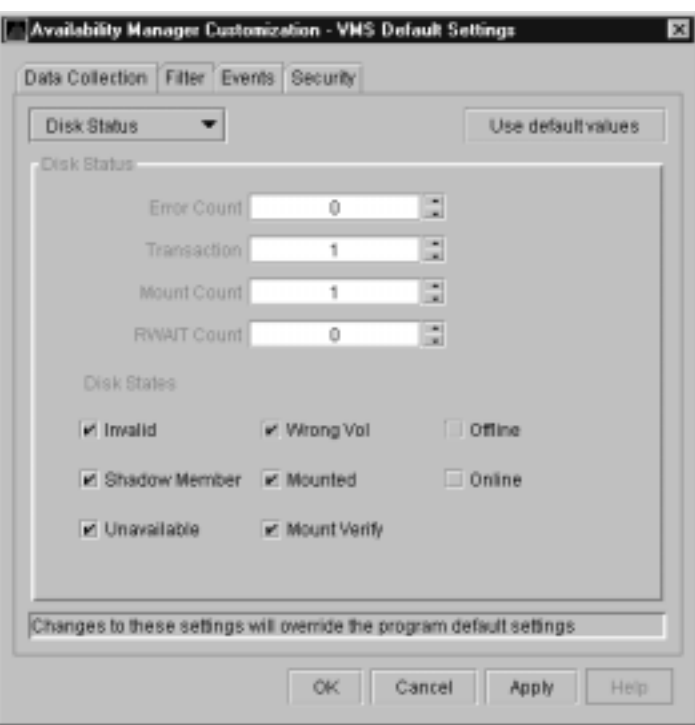

### **Figure 6–6 OpenVMS Disk Status Filters Page**

The OpenVMS Disk Status Summary page (Figure 3–12) displays the values you set on this filters page.

This filters page lets you change the following default values:

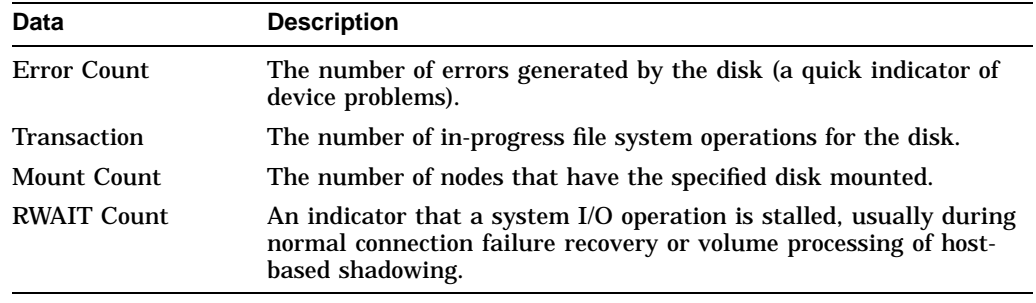

This filters page also lets you check the states of the disks you want to display, as described in the following table:

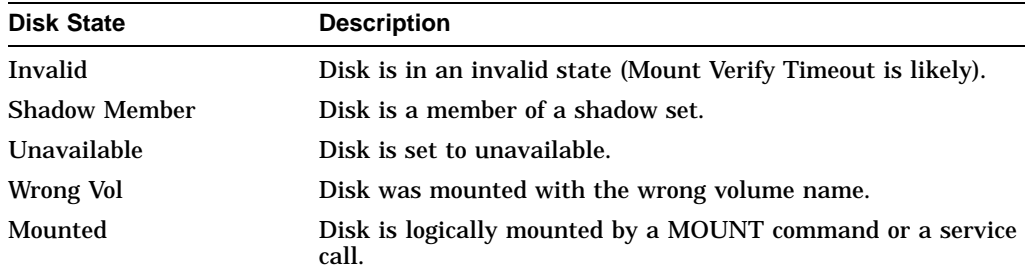

## **Customizing the Availability Manager 6.4 Customizing OpenVMS Data Filters**

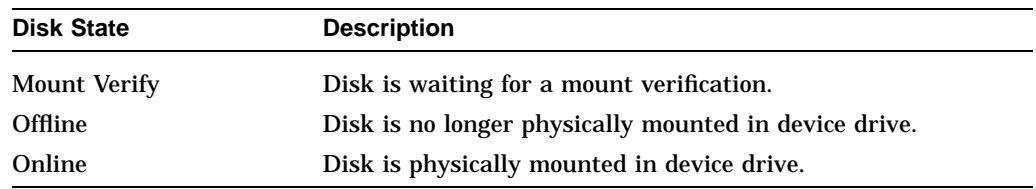

## **6.4.3 OpenVMS Disk Volume Filters**

When you click **Disk Volume** on the Filter page, the Availability Manager displays the OpenVMS Disk Volume Filters page (Figure 6–7).

**Figure 6–7 OpenVMS Disk Volume Filters Page**

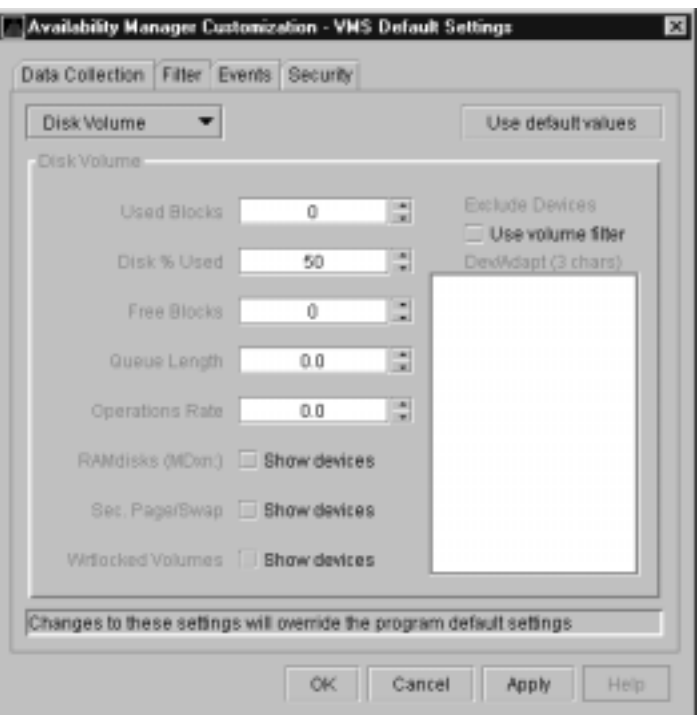

The OpenVMS Disk Volume Filters page allows you to change the values for the following data:

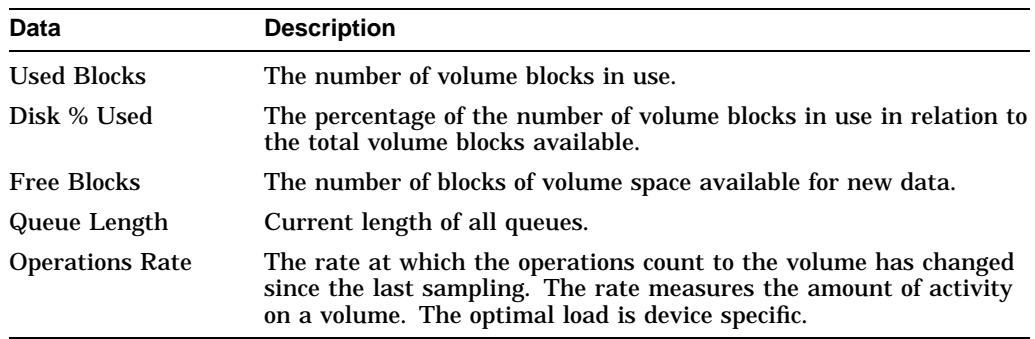

## **6.4.4 OpenVMS I/O Filters**

When you click **I/O** on the Filter page, the Availability Manager displays the OpenVMS I/O Filters page (Figure 6–8).

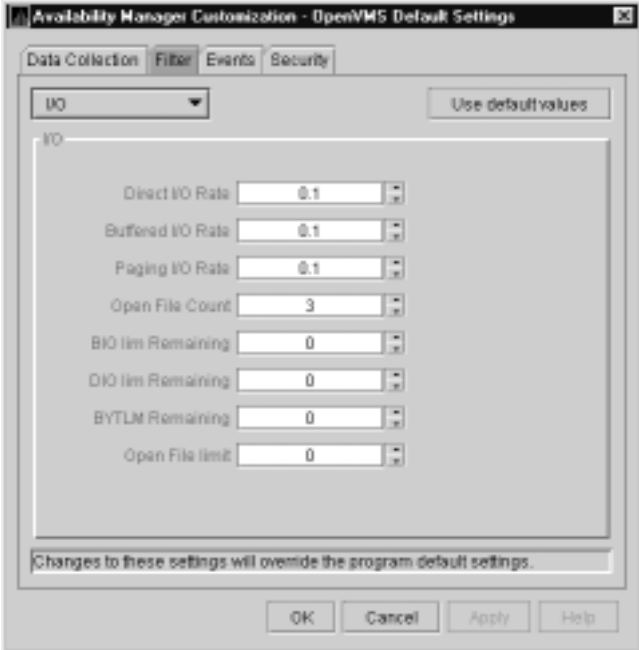

#### **Figure 6–8 OpenVMS I/O Filters Page**

The OpenVMS I/O Summary page (Figure 3–11) displays the values you set on this filters page.

This filters page allows you to change values for the following data:

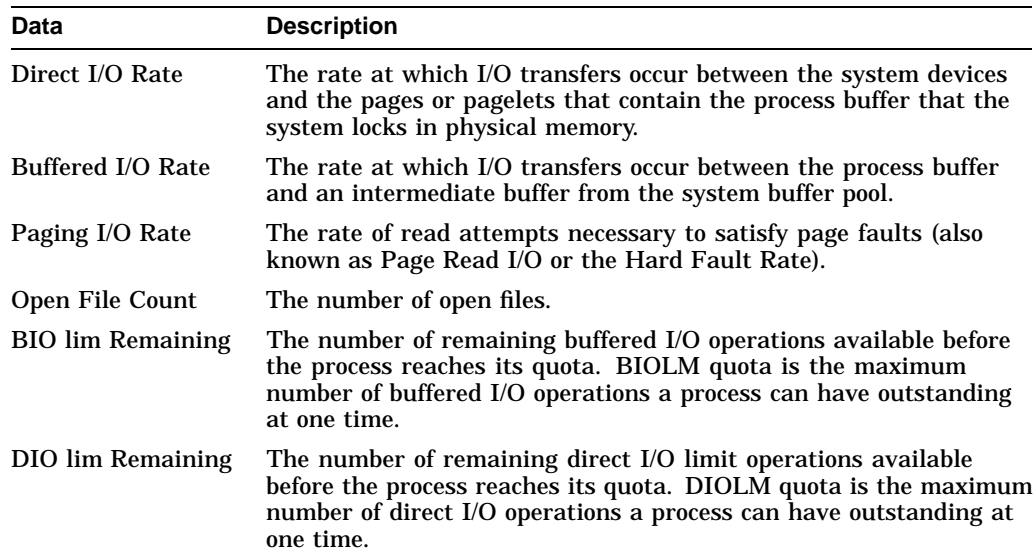

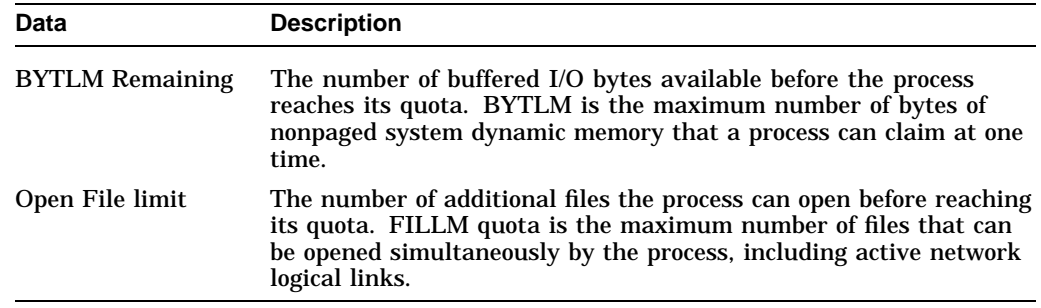

## **6.4.5 OpenVMS Lock Contention Filters**

The OpenVMS Lock Contention Filters page allows you to remove (filter out) resource names from the Lock Contention page (Figure 3–17).

When you click **Lock Contention** on the Filter page, the Availability Manager displays the OpenVMS Lock Contention Filters page (Figure 6–9).

**Figure 6–9 OpenVMS Lock Contention Filters Page**

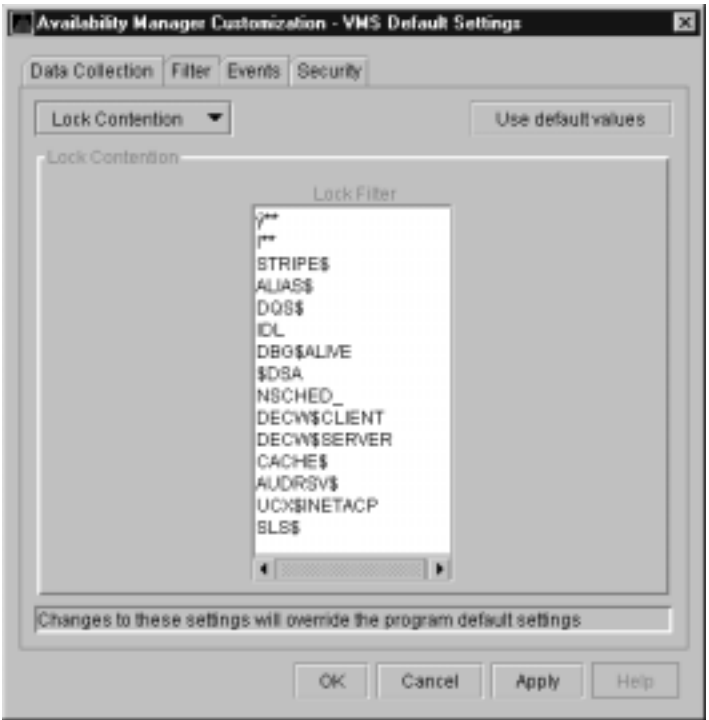

Each entry on the Lock Contention Filters page is a resource name or part of a resource name that you want to filter out. For example, the STRIPE\$ entry filters out any value that starts with the characters STRIPE\$. To redisplay original entries, click **Use default values**.

## **Customizing the Availability Manager 6.4 Customizing OpenVMS Data Filters**

## **6.4.6 OpenVMS Memory Filters**

When you click **Memory Filters** on the Filter page, the Availability Manager displays the OpenVMS Memory Filters page (Figure 6–10).

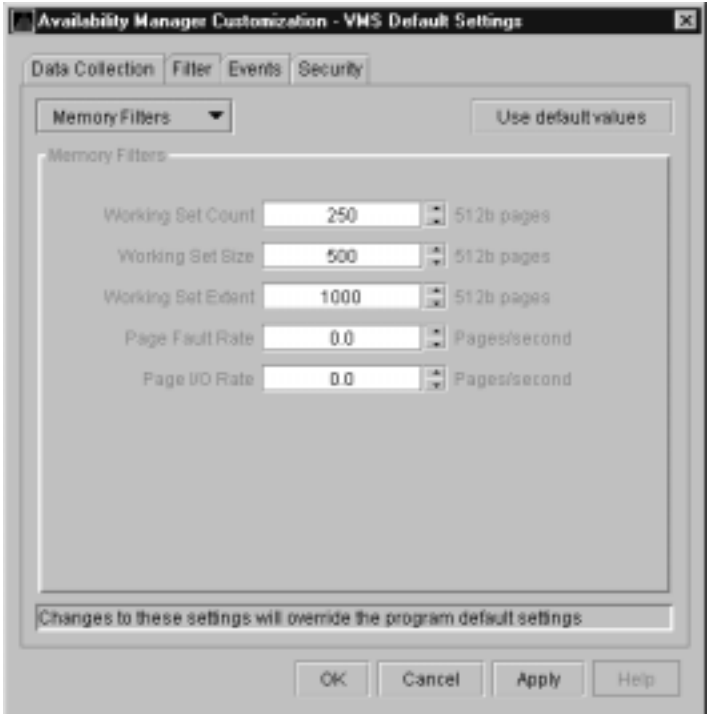

**Figure 6–10 OpenVMS Memory Filters Page**

The OpenVMS Memory page (Figure 3–9) displays the values on this filters page. The OpenVMS Memory Filters page allows you to change values for the following data:

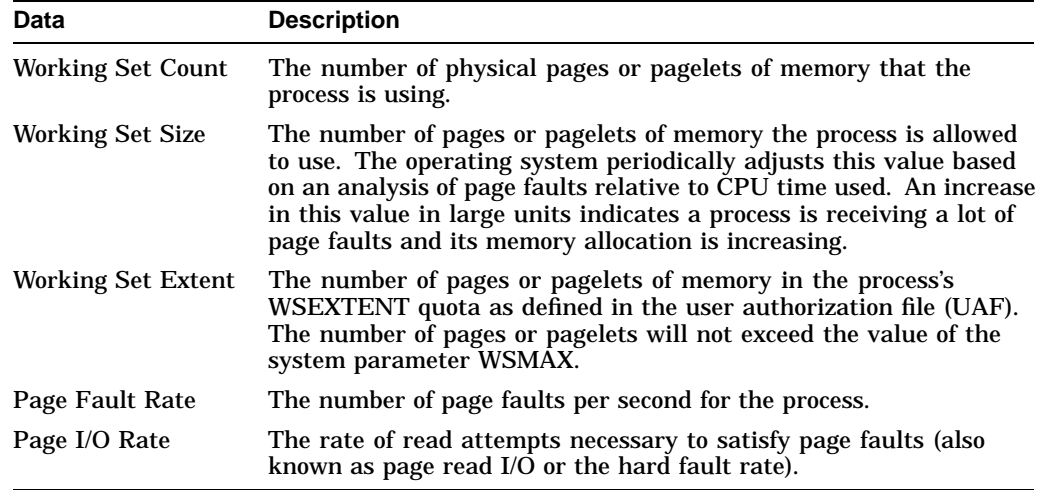

## **Customizing the Availability Manager 6.4 Customizing OpenVMS Data Filters**

## **6.4.7 OpenVMS Page/Swap File Filters**

When you click **Page/Swap File** on the Filter page, the Availability Manager displays the OpenVMS Page/Swap File Filters page (Figure 6–11).

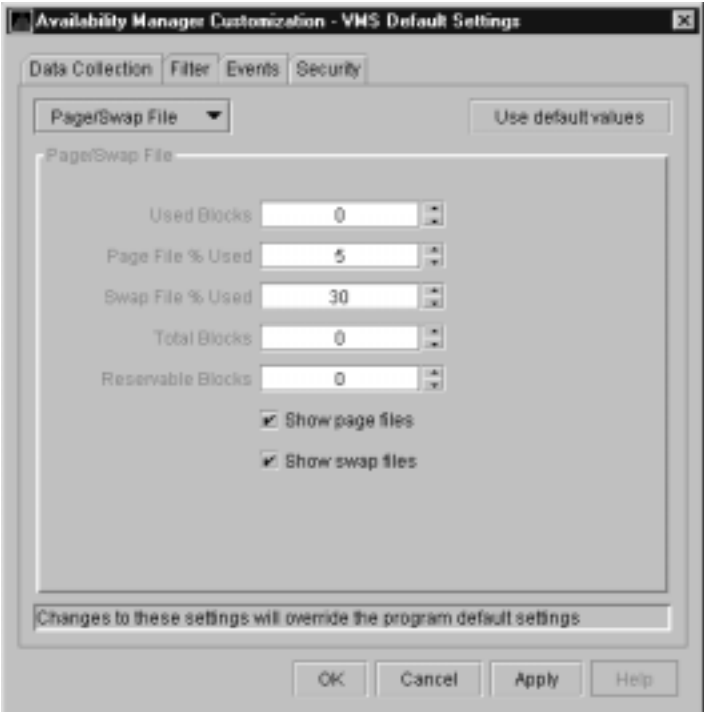

**Figure 6–11 OpenVMS Page/Swap File Filters Page**

The OpenVMS I/O Page Faults page (Figure 3–11) displays the values that you set on this filters page.

This filters page allows you to change values for the following data:

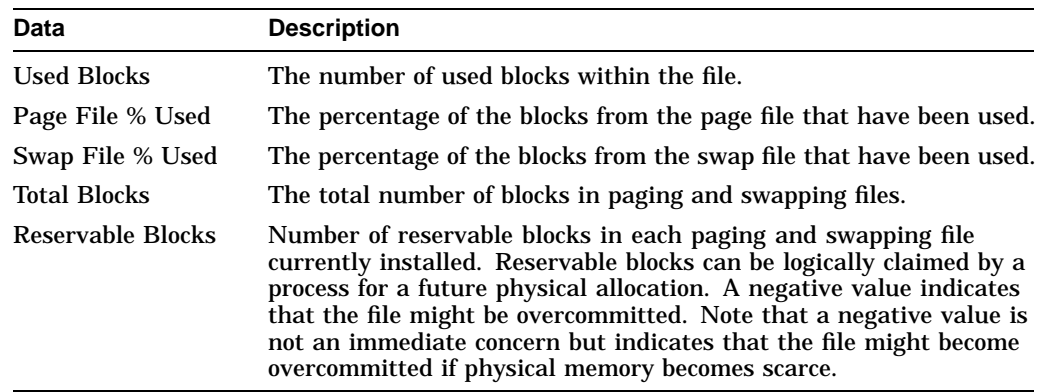

You can also select (turn on) or clear (turn off) the following options:

- Show page files
- Show swap files

## **6.5 Customizing Events**

You can customize a number of characteristics of the events that are displayed in the Events pane of the Application window (Figure 1–3).

When you select the **Customize OpenVMS...** or **Customize Windows NT...** option from the Application window's **Customize** menu, the Availability Manager displays a tabbed page similar to the one shown in Figure 6–12.

**Figure 6–12 Event Customization Page**

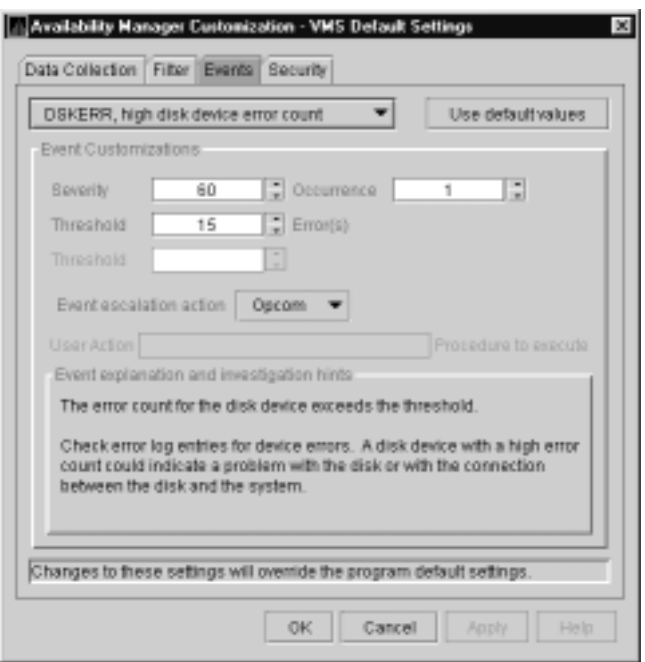

You can change the values for any data that is available (does not appear dimmed) on this page. The following table describes the data you can change:

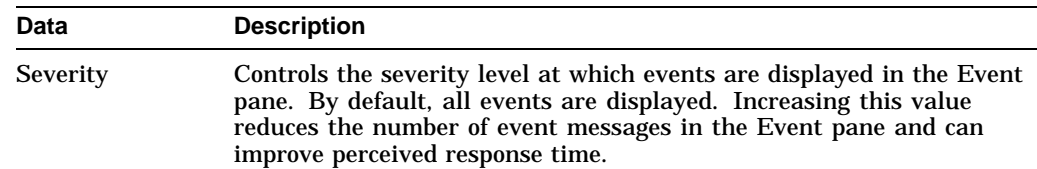

## **Customizing the Availability Manager 6.5 Customizing Events**

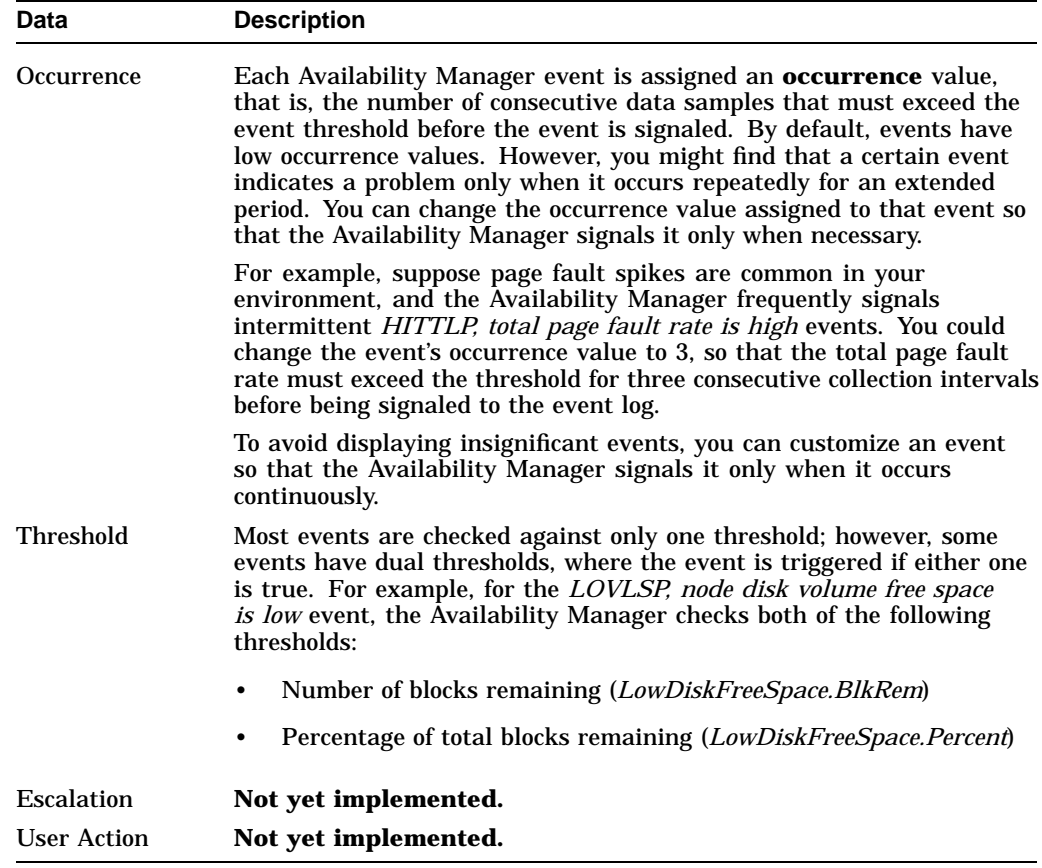

The section of the page called "Event explanation and investigation hints" includes a description of the event and a hint about how to correct any problems that the event signals.

## **6.6 Customizing Security Features**

The following sections explain how to change these security features:

- Data Analyzer passwords for OpenVMS and Windows NT Data Collector nodes
- OpenVMS Data Collector security triplets
- A Windows NT Data Collector password

**Note** \_\_\_\_\_\_

OpenVMS Data Collector nodes can have more than one password: each password is part of a security triplet. (Windows NT nodes allow you to have only one password per node.)

## **6.6.1 Changing Data Analyzer Passwords**

You can change the passwords that the Windows NT Data Analyzer uses for OpenVMS Data Collector nodes and for Windows NT Data Collector nodes. The following sections explain how to perform both actions.

## **Customizing the Availability Manager 6.6 Customizing Security Features**

**6.6.1.1 Changing a Data Analyzer Password for an OpenVMS Data Collector Node** When you click **Customize OpenVMS...** on the **Customize** menu of the Application window, the Availability Manager displays a **Security** page (Figure 6–13).

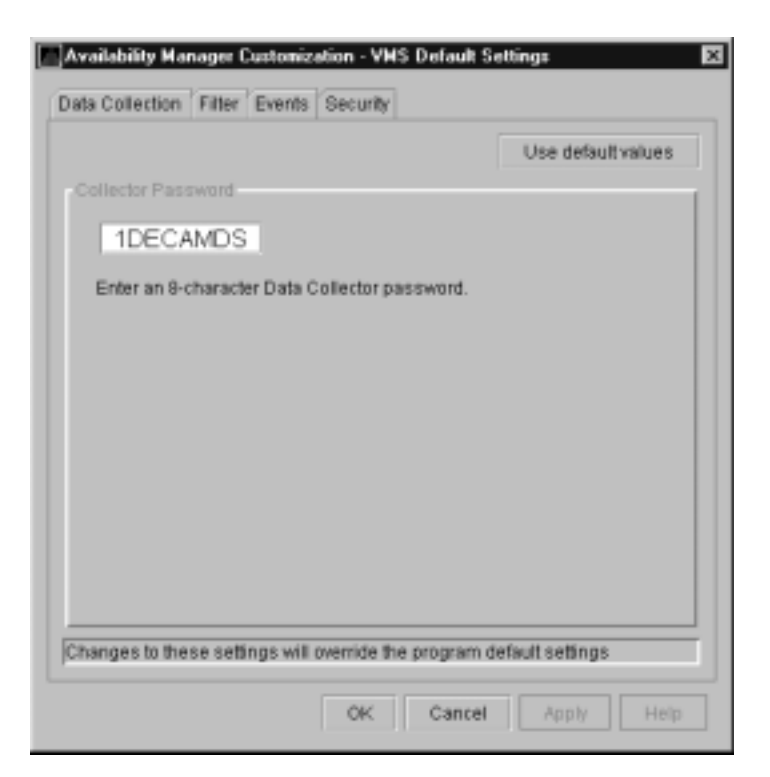

**Figure 6–13 OpenVMS Security Customization Page**

To change the default password for the Data Analyzer to use to access OpenVMS Data Collector nodes, enter a password of exactly 8 uppercase alphanumeric characters. The Availability Manager will use this password to access OpenVMS Data Collector nodes. This password must match the password that is part of the OpenVMS Data Collector security triplet (see Section 1.4).

When you are satisfied with your password, click **OK**. Exit the Availability Manager, and restart the application for the password to take effect.

#### **6.6.1.2 Changing a Data Analyzer Password for a Windows NT Data Collector Node**

When you click **Customize Windows NT...** on the **Customize** menu of the Application window, the Availability Manager displays a **Security** page (Figure 6–14).

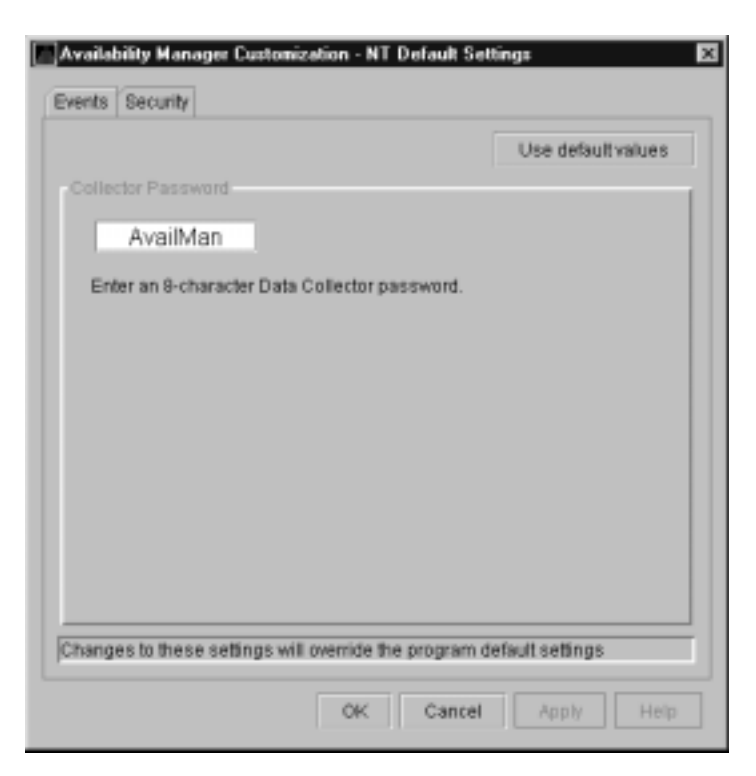

**Figure 6–14 Windows NT Security Customization Page**

To change the default password for the Data Analyzer to use to access Windows NT Data Collector nodes, enter a password of exactly 8 alphanumeric characters. Note that this password is case sensitive; any time you type it, you must use the original capitalization.

This password must also match the password for the Windows NT Data Collector node that you want to access. (See Section 6.6.3 for instructions for changing that password.)

When you are satisfied with your password, click **OK**. Exit and restart the Availability Manager for the password to take effect.

## **6.6.2 Changing Security Triplets on OpenVMS Data Collector Nodes**

To change security triplets on an OpenVMS Data Collector node, you must edit the AMDS\$DRIVER\_ACCESS.DAT file, which is installed on all Data Collector nodes. The following sections explain what a security triplet is, how the Availability Manager uses it, and how to change it.

#### **6.6.2.1 Understanding OpenVMS Security Triplets**

A security triplet determines which nodes can access system data from an OpenVMS Data Collector node. The AMDS\$DRIVER\_ACCESS.DAT file on OpenVMS Data Collector nodes lists security triplets.

On OpenVMS Data Collector nodes, the AMDS\$AM\_CONFIG logical translates to the location of the default security file, AMDS\$DRIVER\_ACCESS.DAT. This file is installed on all OpenVMS Data Collector nodes.

A security triplet is a three-part record whose fields are separated by backslashes  $(\setminus)$ . A triplet consists of the following fields:

• A network address (hardware address or wildcard character)

• An 8-character alphanumeric password

The password is not case sensitive (so the passwords "testtest" and ''TESTTEST'' are considered to be the same).

• A read or write (R or W) access verification code

The exclamation point (!) is a comment delimiter; any characters to the right of the comment delimiter are ignored.

#### **Example**

All Data Collector nodes in group FINANCE have the following AMDS\$DRIVER\_ ACCESS.DAT file:

```
*\FINGROUP\R ! Let anyone with FINGROUP password read
               !
2.1\DEVGROUP\W ! Let only DECnet node 2.1 with
              ! DEVGROUP password perform fixes (writes)
```
#### **6.6.2.2 How to Change a Security Triplet**

**Note**

The configuration files for DECamds and the Availability Manager are separate; only one set is used, depending on which startup command procedure you use to start the driver.

See *Installing the Availability Manager Version 1.4 on OpenVMS Alpha Systems and Running DECamds and the Availability Manager Concurrently* for a further explanation of the configuration file setup for both DECamds and the Availability Manager.

On each Data Collector node on which you want to change security, you must edit the AMDS\$DRIVER\_ACCESS.DAT file. The data in the AMDS\$DRIVER\_ ACCESS.DAT file is set up as follows:

Network address\password\access

Use a backslash character  $(\cdot)$  to separate the three fields.

To edit the AMDS\$DRIVER\_ACCESS.DAT file, follow these steps:

1. Edit the network address.

The network address can be either of the following:

• Hardware address

The hardware address field is the physical hardware address in the LAN adapter chip. It is used if you have multiple LAN adapters or are running the Compaq DECnet-Plus for OpenVMS networking software on the system (not the Compaq DECnet Phase IV for OpenVMS networking software).

For adapters provided by Compaq, the hardware address is in the form 08-00-2B-*xx-xx-xx*, where the 08-00-2B portion is Compaq's valid range of LAN addresses as defined by the IEEE 802 standards, and the *xx-xx-xx* portion is chip specific.

To determine the value of the hardware address on a node, use the OpenVMS System Dump Analyzer (SDA) as follows:

\$ ANALYZE/SYSTEM SDA> SHOW LAN

These commands display a list of available devices. Choose the template device of the LAN adapter you will be using, and then enter the following command:

SDA> SHOW LAN/DEVICE=xxA0

• Wildcard address

The wildcard character (\*) allows any incoming triplet with a matching password field to access the Data Collector node. Use the wildcard character to allow read access and to run the console application from any node in your network.

Because the Data Analyzer does not use this field, you should use the wildcard character in this field in the AMDS\$CONSOLE\_ACCESS.DAT file.

**Caution:** Use of the wildcard character for write-access security triplets enables any person using that node to perform system-altering fixes.

2. Edit the password field.

The password field **must be** an 8-byte alphanumeric field.

The password field gives you a second level of protection when you want to use the wildcard address denotation to allow multiple modes of access to your monitored system.

3. Enter either R or W as an access code.

R means READONLY allowance for the Data Analyzer. W means READ/WRITE allowance for the Data Analyzer. (WRITE implies READ.)

OpenVMS Data Collector nodes accept more than one password. Therefore, you might have several security triplets in an AMDS\$DRIVER\_ACCESS.DAT file for one Data Collector node. For example:

\*\1DECAMDS\R \*\KOINECLS\R \*\KOINEFIX\W

In this example, Data Analyzer nodes with the passwords 1DECAMDS and KOINECLS would be able to see the Data Collector data, but only the Data Analyzer node with the KOINEFIX password would be able to write or change information, including performing fixes, on the Data Collector node.

If you want, you can set up your AMDS\$DRIVER\_ACCESS.DAT file to allow anyone in the world to read from your system but allow only a certain node or nodes to write or change information on your system.

#### **Note**

After editing the AMDS\$DRIVER\_ACCESS.DAT file, you must stop and then restart the Data Collector. This action loads the new data into the driver.

#### **6.6.2.3 How the Availability Manager Ensures Security**

The Availability Manager performs these steps when using security triplets to ensure security among Data Analyzer and Data Collector nodes:

- 1. A message is broadcast at regular intervals to all nodes within the LAN indicating the availability of a Data Collector node to communicate with a Data Analyzer node.
- 2. The node running the Data Analyzer receives the availability message and returns a security triplet that identifies it to the Data Collector, and requests system data from the Data Collector.
- 3. The Data Collector examines the security triplet to determine whether the Data Analyzer is listed in the AMDS\$DRIVER\_ACCESS.DAT file to permit access to the system.
	- If the AMDS\$DRIVER\_ACCESS.DAT file lists Data Analyzer access information, then the Data Provider and the Data Analyzer can exchange information.
	- If the Data Analyzer is not listed in the AMDS\$DRIVER\_ACCESS.DAT file or does not have appropriate access information, then access is denied and a message is logged to OPCOM. The Data Analyzer receives a message stating that access to that node is not permitted.

Table 6–3 describes how the Data Collector node interprets a security triplet match.

| <b>Security Triplet</b>         | Interpretation                                                                                                    |
|---------------------------------|----------------------------------------------------------------------------------------------------|
| $08-00-2B-12-34-56\$ HOMETOWN W | The Data Analyzer has write access to the node<br>only when the Data Analyzer is run from a node<br>with this hardware address (multiadapter or<br>DECnet-Plus system) and with the password<br>HOMETOWN. |
| $2.1\backslash$ HOMETOWN \ R    | The Data Analyzer has read access to the<br>node when run from a node with DECnet<br>for OpenVMS Phase IV address 2.1 and the<br>password HOMETOWN.                                                       |
| *\HOMETOWN\R                    | Any Data Analyzer with the password<br>HOMETOWN has read access to the node.                                                                                                    |

**Table 6–3 Security Triplet Verification**

## **6.6.3 Changing a Password on a Windows NT Data Collector**

To change the Data Collector password in the Registry, follow these steps:

- 1. Click the Windows NT **Start** button. First click **Programs** and then **Command Prompt**.
- 2. Type regedit after the angle prompt (>).

The system displays a screen for the Registry Editor, with a list of entries under My Computer.

- 3. On the list displayed, click **HKEY\_LOCAL\_MACHINE** .
- 4. Click **SYSTEM**.
- 5. Click **CurrentControlSet**.

## **Customizing the Availability Manager 6.6 Customizing Security Features**

- 6. Click **Services**.
- 7. Click **damdrvr**.
- 8. Click **Parameters**.
- 9. Double-click **Read Password**. Then type a new 8-character alphanumeric password, and click **OK** to make the change.
- 10. To store the new password, click **Exit** under File on the main menu bar.
- 11. On the Control Panel, click **Services** and then **Stop** for ''PerfServ.''
- 12. Again on the Control Panel, click **Devices** and then **Stop** for "damdrvr."
- 13. First restart **damdrvr** under ''Devices'' and then restart **PerfServ** under ''Services.''

This step completes the change of your Data Collector password.

# **A CPU Process States**

The CPU process states shown in the following table are displayed in the OpenVMS CPU Process States page (see Figure 3–7) and in the OpenVMS Process Information page (see Figure 3–27).

**Process Description** 

**Table A–1 CPU Process States**

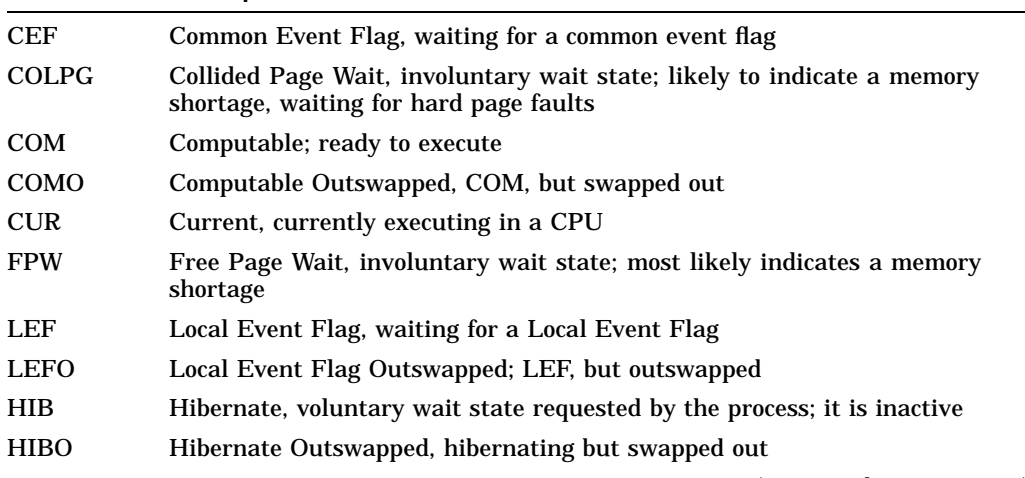

(continued on next page)

CPU Process States **A–1**

| Process<br>State | <b>Description</b>                                                                                                    |                                                                                    |  |
|------------------|----------------------------------------------------------------------------------------------------|------------------------------------------------------------------------------------|--|
| MWAIT            | Miscellaneous Resource Wait, involuntary wait state, possibly caused by a<br>shortage of a systemwide resource, such as no page or swap file capacity or<br>no synchronizations for single-threaded code. |                                                                                    |  |
|                  |                                                                                                    | Types of MWAIT states are shown in the following table:                            |  |
|                  | <b>MWAIT State</b>                                                                                                    | <b>Definition</b>                                                                  |  |
|                  | <b>BYTLM Wait</b>                                                                                                    | Process waiting for buffered I/O byte count<br>quota.                              |  |
|                  | JIB Wait                                                                                                    | Process in either BYTLM Wait or TQELM Wait<br>state.                               |  |
|                  | <b>TQELM Wait</b>                                                                                                    | Process waiting for timer queue entry quota.                                       |  |
|                  | <b>EXH</b>                                                                                                    | Kernel thread in exit handler (not currently<br>used).                             |  |
|                  | <b>INNER_MODE</b>                                                                                                    | Kernel thread waiting to acquire inner-mode<br>semaphore.                          |  |
|                  | <b>PSXFR</b>                                                                                                    | Process waiting during a POSIX fork operation.                                     |  |
|                  | <b>RWAST</b>                                                                                                    | Process waiting for system or special kernel<br>mode AST.                          |  |
|                  | <b>RWMBX</b>                                                                                                    | Process waiting because mailbox is full.                                           |  |
|                  | <b>RWNBX</b>                                                                                                    | Process waiting for nonpaged dynamic memory.                                       |  |
|                  | <b>RWPFF</b>                                                                                                    | Process waiting because page file is full.                                         |  |
|                  | <b>RWPAG</b>                                                                                                    | Process waiting for paged dynamic memory.                                          |  |
|                  | <b>RWMPE</b>                                                                                                    | Process waiting because modified page list is<br>empty.                            |  |
|                  | <b>RWMPB</b>                                                                                                    | Process waiting because modified page writer is<br>busy.                           |  |
|                  | <b>RWSCS</b>                                                                                                    | Process waiting for distributed lock manager.                                      |  |
|                  | <b>RWCLU</b>                                                                                                    | Process waiting because OpenVMS Cluster is in<br>transition.                       |  |
|                  | <b>RWCAP</b>                                                                                                    | Process waiting for CPU that has its capability<br>set.                            |  |
|                  | <b>RWCSV</b>                                                                                                    | Kernel thread waiting for request completion by<br>OpenVMS Cluster server process. |  |

**Table A–1 (Cont.) CPU Process States**

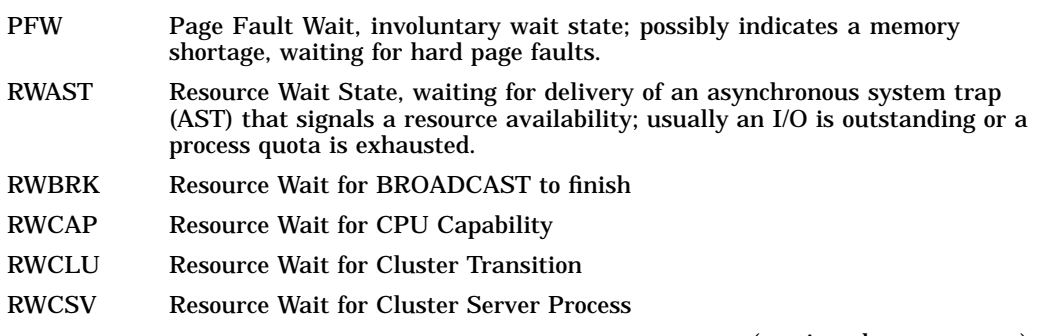

| <b>Process</b><br><b>State</b> | <b>Description</b>                                                                                                    |
|--------------------------------|----------------------------------------------------------------------------------------------------|
|                                |                                                                                                    |
| <b>RWIMG</b>                   | Resource Wait for Image Activation Lock                                                                                                    |
| <b>RWLCK</b>                   | Resource Wait for Lock ID data base                                                                                                    |
| <b>RWMBX</b>                   | Resource Wait on MailBox, either waiting for data in mailbox (to read) or<br>waiting to place data (write) into a full mailbox (some other process has not<br>read from it; mailbox is full so this process cannot write). |
| <b>RWMPB</b>                   | Resource Wait for Modified Page writer Busy                                                                                                    |
| <b>RWMPE</b>                   | Resource Wait for Modified Page list Empty                                                                                                    |
| <b>RWNPG</b>                   | Resource Wait for Non Paged Pool                                                                                                    |
| <b>RWPAG</b>                   | <b>Resource Wait for Paged Pool</b>                                                                                                    |
| <b>RWPFF</b>                   | Resource Wait for Page File Full                                                                                                    |
| RWQUO                          | <b>Resource Wait for Pooled Quota</b>                                                                                                    |
| <b>RWSCS</b>                   | <b>Resource Wait for System Communications Services</b>                                                                                                    |
| <b>RWSWP</b>                   | Resource Wait for Swap File space                                                                                                    |
| <b>SUSP</b>                    | Suspended, wait state process placed into suspension; it can be resumed at<br>the request of an external process                                                                                                    |
| <b>SUSPO</b>                   | Suspended Outswapped, suspended but swapped out                                                                                                    |

**Table A–1 (Cont.) CPU Process States**

## **Tables of Events**

This appendix contains the following tables of events:

- OpenVMS Events
- Windows NT Events

Each table provides the following information:

- Alphabetical list of the events that the Availability Manager signals in the Events pane of the Application window (see Figure 1–3)
- Abbreviation and brief description of each event (also displayed in the Events pane)
- Explanation of the event and a suggestion for remedial action, if applicable

| <b>Event</b>  | <b>Description</b>                      | <b>Explanation</b>                                                                                                    | <b>Recommended Action</b>                                                                                                    |
|---------------|-----------------------------------------|----------------------------------------------------------------------------------------------------|----------------------------------------------------------------------------------------------------|
| <b>CFGDON</b> | Configuration<br>done                   | The server application has made<br>a connection to the node and will<br>start collecting the data according<br>to the Customize Data Collection<br>options. | This informational event indicates that<br>the node is recognized. No further<br>investigation is required.                                                                                                    |
| <b>DPGERR</b> | Error<br>executing<br>driver<br>program | The Data Collector has detected a<br>program error while executing the<br>data collection program.                                                          | This event can occur if you have a bad<br>driver program library, or there is a bug<br>in the driver program. Make sure you<br>have the program library that shipped<br>with the kit; if it is correct, contact your<br>customer support representative with the<br>full text of the event. |
| <b>DSKERR</b> | High disk<br>error count                | The error count for the disk device<br>exceeds the threshold.                                                                                               | Check error log entries for device errors.<br>A disk device with a high error count<br>could indicate a problem with the disk<br>or with the connection between the disk<br>and the system.                                                                                                 |
| <b>DSKINV</b> | Disk is<br>invalid                      | The valid bit in the disk device<br>status field is not set. The disk<br>device is not considered valid by<br>the operating system.                         | Make sure that the disk device is valid<br>and is known to the operating system.                                                                                                    |
|               |                                         |                                                                                                    | (continued on next page)                                                                                                    |

**Table B–1 OpenVMS Events**

| Event         | <b>Description</b>                                            | <b>Explanation</b>                                                                                                    | <b>Recommended Action</b>                                                                                                    |
|---------------|---------------------------------------------------------------|----------------------------------------------------------------------------------------------------|----------------------------------------------------------------------------------------------------|
| <b>DSKMNV</b> | Disk in<br>mount verify<br>state                              | The disk device is performing a<br>mount verification.                                                                      | The system is performing a mount<br>verification for the disk device. This<br>could be caused by:                                                                                                    |
|               |                                                               |                                                                                                    | A removable disk on a local or<br>٠<br>remote node was removed.                                                                                                    |
|               |                                                               |                                                                                                    | A disk on a local or remote node has<br>٠<br>gone offline due to errors.                                                                                                    |
|               |                                                               |                                                                                                    | The node that serves the disk is<br>٠<br>down.                                                                                                    |
|               |                                                               |                                                                                                    | The connection to a remote disk is<br>٠<br>down.                                                                                                    |
| <b>DSKOFF</b> | Disk device<br>is off line                                    | The disk device has been placed in<br>the off line state.                                                                   | Check whether the disk device should<br>be off line. This event is also signalled<br>when the same device name is used for<br>two different physical disks. The volume<br>name in the event is the second node to<br>use the same device name. |
| <b>DSKQLN</b> | High disk<br>queue length                                     | The average number of pending<br>I/Os to the disk device exceeds the<br>threshold.                                          | More I/O requests are being queued<br>to the disk device than the device can<br>service. Reasons include a slow disk or<br>too much work being done on the disk.                                                                               |
| <b>DSKRWT</b> | High disk<br><b>RWAIT</b><br>count                            | The RWAIT count on the disk<br>device exceeds the threshold.                                                                | RWAIT is an indicator that an I/O<br>operation has stalled, usually during<br>normal connection failure recovery<br>or volume processing of host-based<br>shadowing. A node has probably failed<br>and shadowing is recovering data.           |
| <b>DSKUNA</b> | Disk<br>device is<br>unavailable                              | The disk device has been placed in<br>the Unavailable state.                                                                | The disk device state has been set to<br>/NOAVAILABLE. See DCL help for the<br>SET DEVICE/AVAILABLE command.                                                                                                    |
| <b>DSKWRV</b> | <b>Wrong</b><br>volume<br>mounted                             | The disk device has been mounted<br>with the wrong volume label.                                                            | Set the correct volume name by<br>entering the DCL command SET<br>VOLUME/LABEL on the node.                                                                                                    |
| <b>ELIBCR</b> | <b>Bad CRC for</b><br>exportable<br>program<br>library        | The CRC calculation for the<br>exportable program library does<br>not match the CRC value in the<br>library.                | The exportable program library may be<br>corrupt. Restore the exportable program<br>library from its original source.                                                                                                    |
| <b>ELIBNP</b> | No privilege<br>to access<br>exportable<br>program<br>library | Unable to access the exportable<br>program library.                                                                         | Check to make sure that the Availability<br>Manager has the proper security access<br>to the exportable program library file.                                                                                                    |
| <b>ELIBUR</b> | Unable<br>to read<br>exportable<br>program<br>library         | Unable to read the exportable<br>program library for the<br>combination of hardware<br>architecture and OpenVMS<br>version. | The exportable program library may be<br>corrupt. Restore the exportable program<br>library from its original source.                                                                                                    |

**Table B–1 (Cont.) OpenVMS Events**

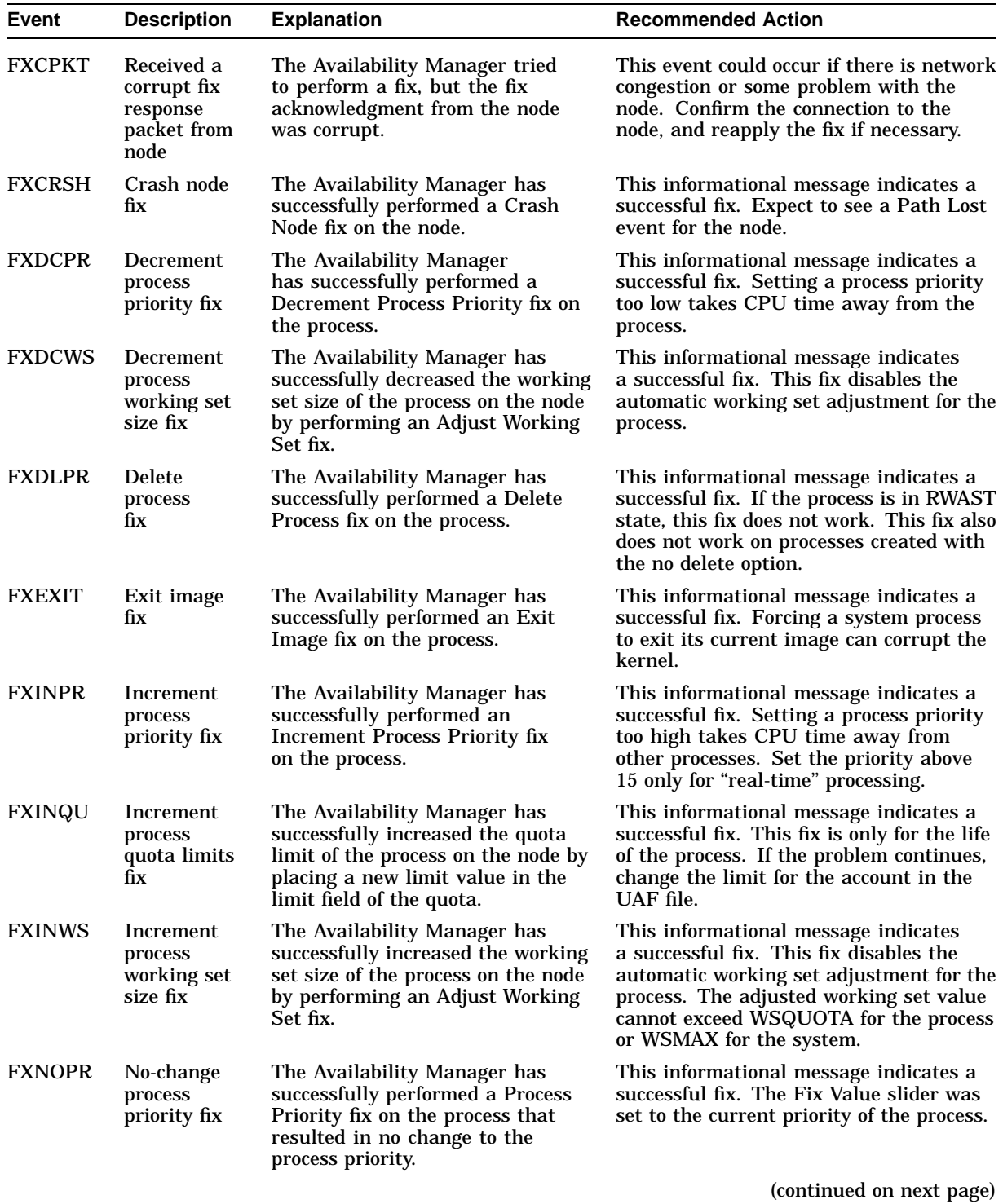

Tables of Events **B–3**

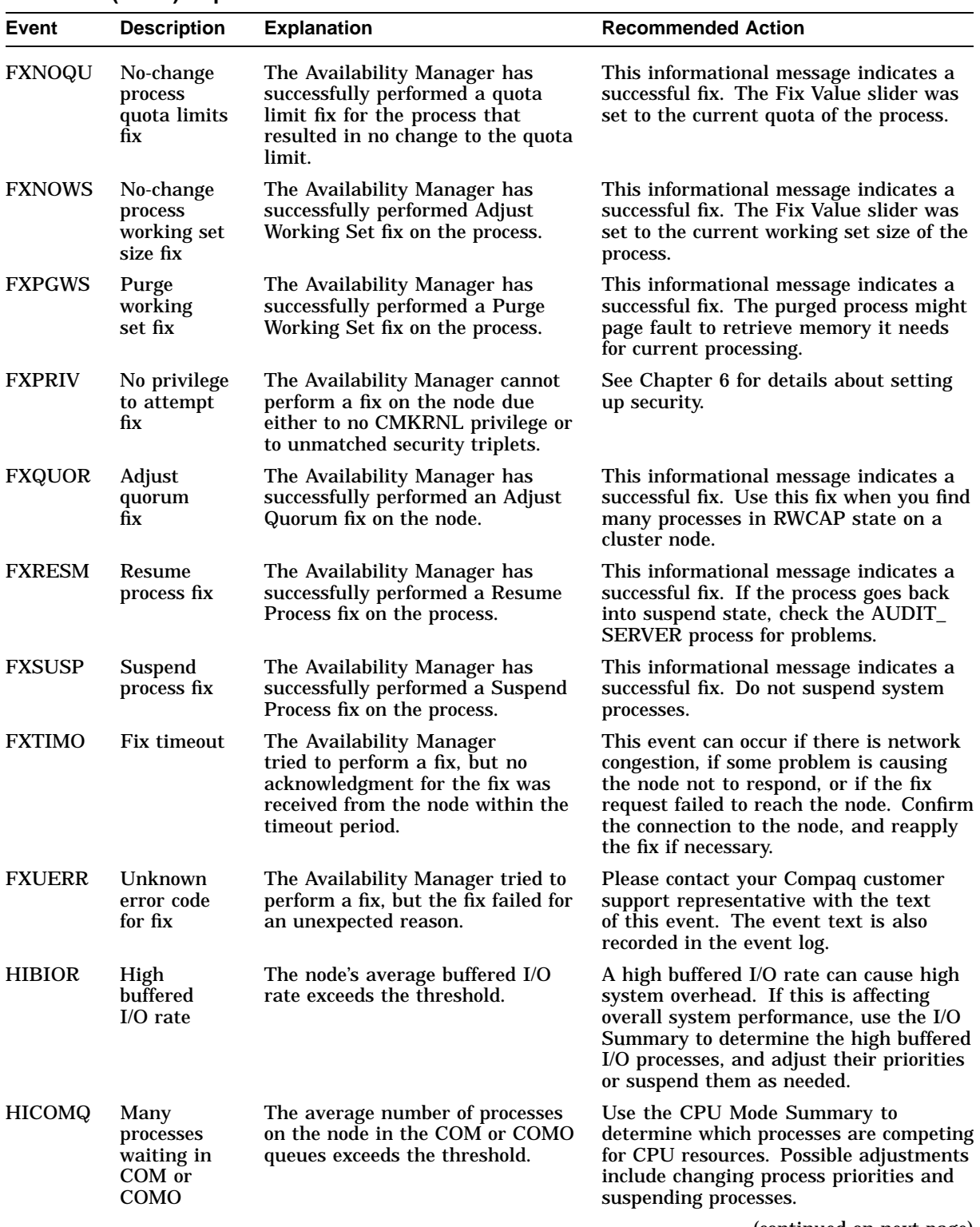

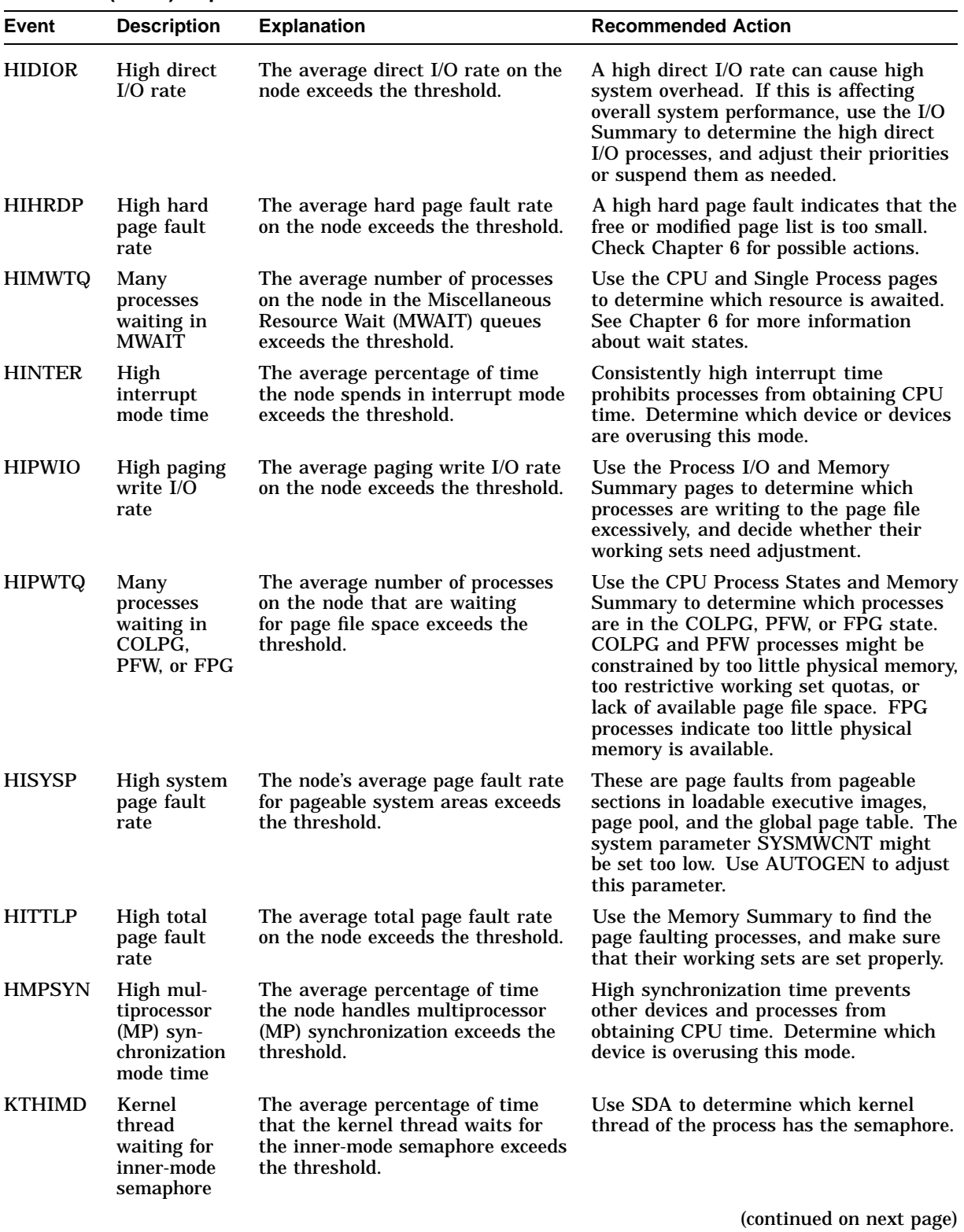

| Event         | <b>Description</b>                            | <b>Explanation</b>                                                                                                    | <b>Recommended Action</b>                                                                                                    |
|---------------|-----------------------------------------------|----------------------------------------------------------------------------------------------------|----------------------------------------------------------------------------------------------------|
| <b>LCKBLK</b> | Lock<br>blocking                              | The process holds the highest<br>priority lock in the resource's<br>granted lock queue. This lock<br>is blocking all other locks from<br>gaining access to the resource.                                                                       | Use the Single Process Windows to<br>determine what the process is doing. If<br>the process is in an RWxxx state, try<br>exiting the image or deleting the process.<br>If this fails, crashing the blocking node<br>might be the only other fix option.                                        |
| <b>LCKCNT</b> | Lock<br>contention                            | The resource has a contention<br>situation, with multiple locks<br>competing for the same resource.<br>The competing locks are the<br>currently granted lock and those<br>that are waiting in the conversion<br>queue or in the waiting queue. | Use Lock Contention to investigate a<br>potential lock contention situation. Locks<br>for the same resource might have the<br>NODLCKWT wait flag enabled and be<br>on every member of the cluster. Usually<br>this is not a lock contention situation,<br>and these locks can be filtered out. |
| <b>LCKWAT</b> | Lock waiting                                  | The process that has access to the<br>resource is blocking the process<br>that is waiting for it. Once the<br>blocking process releases its<br>access, the next highest lock<br>request acquires the blocking lock.                            | If the blocking process holds the resource<br>too long, check to see whether the process<br>is working correctly; if not, one of the<br>fixes might solve the problem.                                                                                                    |
| <b>LOASTQ</b> | Process has<br>used most<br>of ASTLM<br>quota | Either the remaining number<br>of asynchronous system traps<br>(ASTs) the process can request<br>is below the threshold, or the<br>percentage of ASTs used compared<br>to the allowed quota is above the<br>threshold.                         | If the amount used reaches the quota,<br>the process enters RWAST state. If<br>the process requires a higher quota,<br>you can increase the ASTLM quota for<br>the process in the UAF file. ASTLM is<br>only a count; system resources are not<br>compromised by increasing this count.        |
| <b>LOBIOQ</b> | Process has<br>used most<br>of BIOLM<br>quota | Either the remaining number of<br>Buffered I/Os (BIO) the process<br>can request is below the threshold,<br>or the percentage of BIOs used is<br>above the threshold.                                                                          | If the amount used reaches the quota,<br>the process enters RWAST state. If the<br>process requires a higher quota, you<br>can increasing the BIOLM quota for<br>the process in the UAF file. BIOLM is<br>only a count; system resources are not<br>compromised by increasing this count.      |
| <b>LOBYTQ</b> | Process has<br>used most<br>of BYTLM<br>quota | Either the remaining number of<br>bytes for the buffered I/O byte<br>count (BYTCNT) that the process<br>can request is below the threshold,<br>or the percentage of bytes used is<br>above the threshold.                                      | If the amount used reaches the quota,<br>the process enters RWAST state. If the<br>process requires a higher quota, you can<br>raise the BYTLM quota for the process in<br>the UAF file. BYTLM is the number of<br>bytes in nonpaged pool used for buffered<br>I/O.                            |
| <b>LODIOQ</b> | Process has<br>used most<br>of DIOLM<br>quota | Either the remaining number of<br>Direct I/Os (DIOs) the process can<br>request is below the threshold, or<br>the percentage of DIOs used is<br>above the threshold.                                                                           | If the amount used reaches the quota,<br>the process enters RWAST state. If<br>the process requires a higher quota,<br>you can increase the DIOLM quota for<br>the process in the UAF file. DIOLM is<br>only a count; system resources are not<br>compromised by increasing this count.        |
| LOENQU        | Process has<br>used most<br>of ENQLM<br>quota | Either the remaining number of<br>lock enqueues (ENQ) the process<br>can request is below the threshold,<br>or the percentage of ENQs used is<br>above the threshold.                                                                          | If the limit reaches the quota, the process<br>is not able to make further lock queue<br>requests. If the process requires a higher<br>quota, you can increase the ENQLM<br>quota for the process in the UAF file.                                                                             |

**Table B–1 (Cont.) OpenVMS Events**

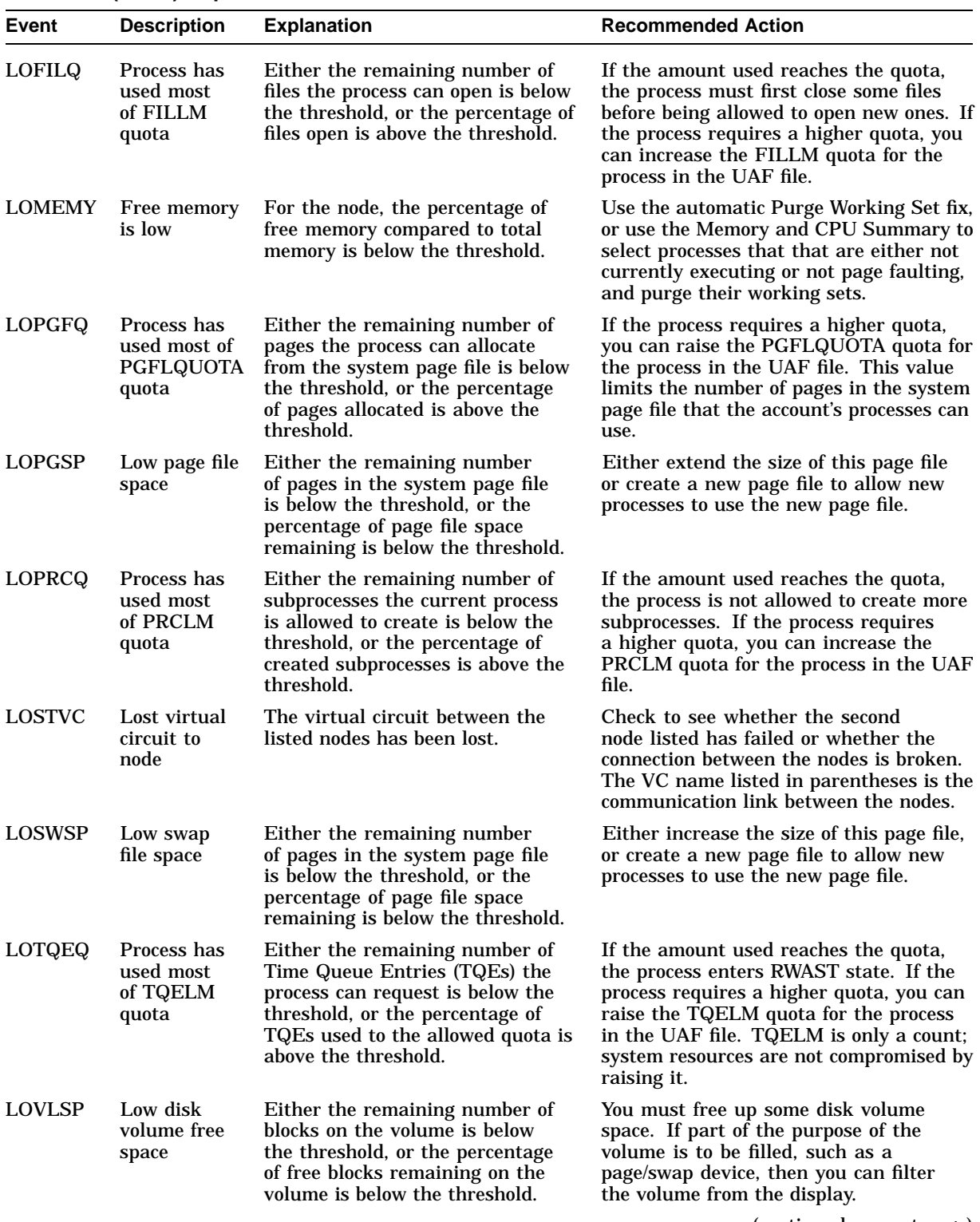

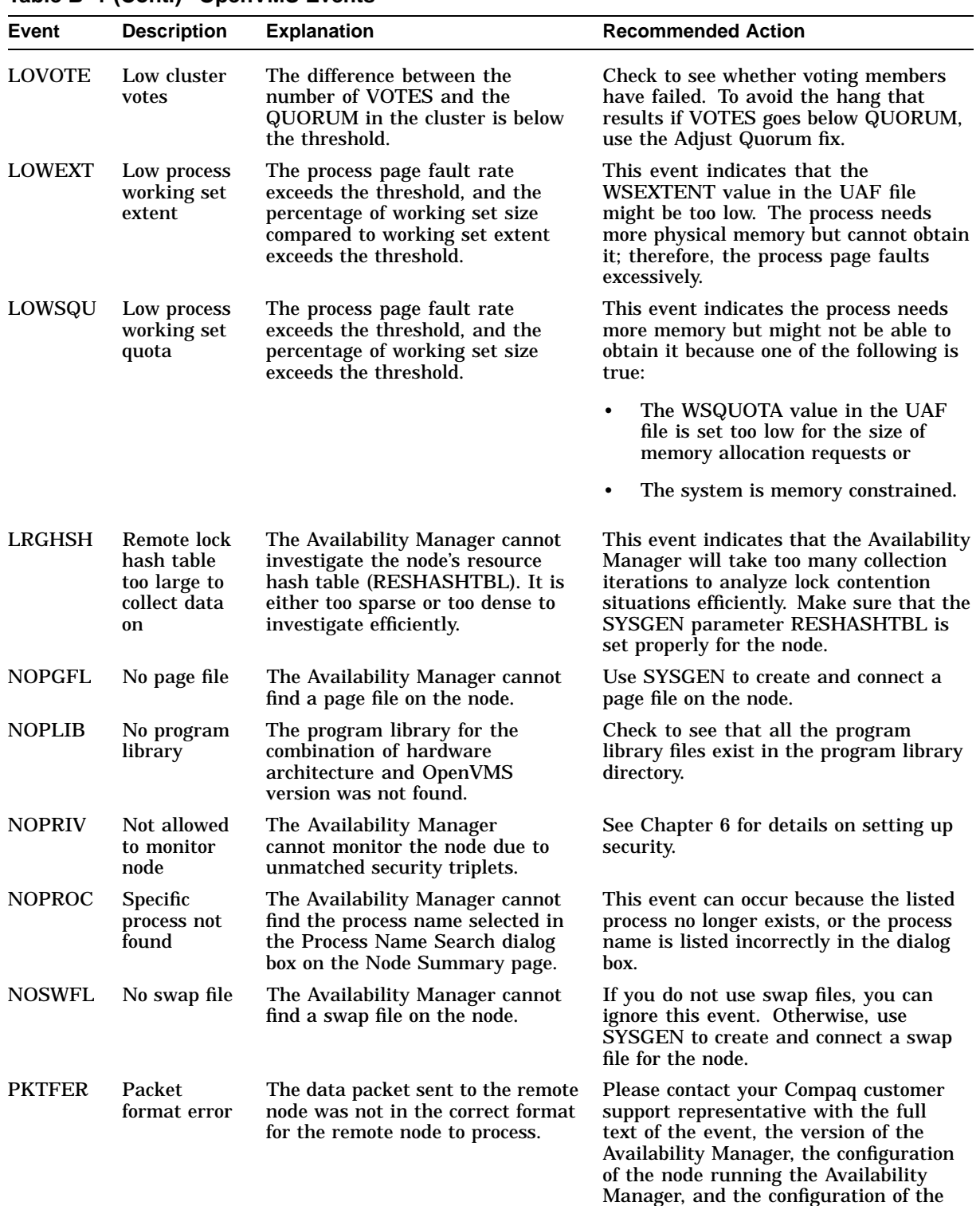

(continued on next page)

nodes being monitored.

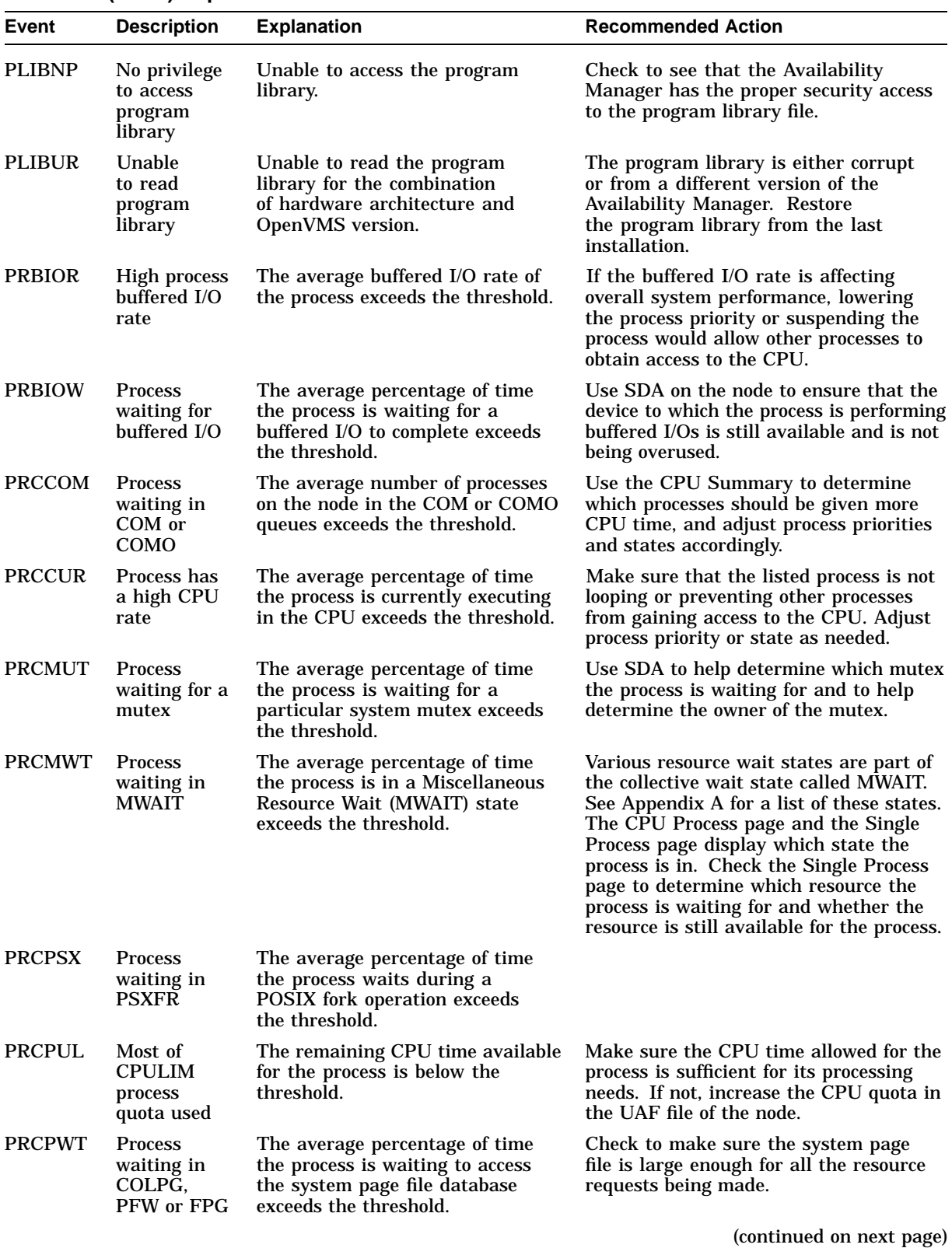

Tables of Events **B–9**

| Event         | <b>Description</b>                                                            | <b>Explanation</b>                                                                                                    | <b>Recommended Action</b>                                                                                                    |
|---------------|-------------------------------------------------------------------------------|----------------------------------------------------------------------------------------------------|----------------------------------------------------------------------------------------------------|
| PRCQUO        | <b>Process</b><br>waiting for a<br>quota                                      | The average percentage of time<br>the process is waiting for a<br>particular quota exceeds the<br>threshold.                                                                                                    | Use the Single Process pages to<br>determine which quota is too low. Then<br>adjust the quotas of the account in the<br>UAF file.                                                                                                    |
| <b>PRCRWA</b> | <b>Process</b><br>waiting in<br><b>RWAST</b>                                  | The average percentage of<br>time the process is waiting in<br>the RWAST state exceeds the<br>threshold. RWAST indicates<br>the process is waiting for an<br>asynchronous system trap to<br>complete.                                                                                                    | Use the Single Process pages to<br>determine if RWAST is due to the process<br>quota being set too low. If not, use<br>SDA to determine if RWAST is due to<br>a problem between the process and a<br>physical device.                                                                                        |
| <b>PRCRWC</b> | <b>Process</b><br>waiting in<br><b>RWCAP</b>                                  | The average percentage of<br>time the process is waiting in<br>the RWCAP state exceeds the<br>threshold. RWCAP indicates that<br>the process is waiting for CPU<br>capability.                                                                                                    | When many processes are in this state,<br>the system might be hung because not<br>enough nodes are running in the cluster<br>to maintain the cluster quorum. Use<br>the Adjust Quorum fix to correct the<br>problem.                                                                                         |
| <b>PRCRWM</b> | <b>Process</b><br>waiting in<br><b>RWMBX</b>                                  | The average percentage of time<br>the process is waiting in the<br>RWMBX state exceeds the<br>threshold. RWMBX indicates<br>the process is waiting for a full<br>mailbox to be empty.                                                                                                    | Use SDA to help determine which<br>mailbox the process is waiting for.                                                                                                    |
| <b>PRCRWP</b> | <b>Process</b><br>waiting in<br>RWPAG,<br>RWNPG,<br>RWMPE, or<br><b>RWMPB</b> | The average percentage of time<br>the process is waiting in the<br>RWPAG, RWNPG, RWMPE,<br>or RWMPB state exceeds the<br>threshold. RWPAG and RWNPG<br>are for paged or nonpaged pool;<br>RWMPE and RWMPB are for the<br>modified page list.                                                                | Processes in the RWPAG or RWNPG<br>state can indicate you need to increase<br>the size of paged or nonpaged pool,<br>respectively. Processes in the RWMPB<br>state indicate that the modified page<br>writer cannot handle all the modified<br>pages being generated. Refer to Chapter<br>6 for suggestions. |
| <b>PRCRWS</b> | <b>Process</b><br>waiting in<br>RWSCS,<br>RWCLU, or<br><b>RWCSV</b>           | The average percentage of time<br>the process is waiting in the<br>RWSCS, RWCLU, or RWCSV state<br>exceeds the threshold. RWCSV is<br>for the cluster server; RWCLU is<br>for the cluster transition; RWSCS<br>is for cluster communications. The<br>process is waiting for a cluster<br>event to complete. | Use the Show Cluster utility to help<br>investigate.                                                                                                    |
| <b>PRCUNK</b> | <b>Process</b><br>waiting for<br>a system<br>resource                         | The average percentage of time<br>the process is waiting for an<br>undetermined system resource<br>exceeds the threshold.                                                                                                    | The state in which the process is waiting<br>is unknown to the Availability Manager.                                                                                                    |
| <b>PRDIOR</b> | <b>High process</b><br>direct I/O<br>rate                                     | The average direct I/O rate of the<br>process exceeds the threshold.                                                                                                    | If the I/O rate is affecting overall system<br>performance, lowering the process<br>priority might allow other processes<br>to obtain access to the CPU.                                                                                                    |
| <b>PRDIOW</b> | <b>Process</b><br>waiting for<br>direct I/O                                   | The average percentage of time<br>the process is waiting for a<br>direct I/O to complete exceeds<br>the threshold.                                                                                                    | Use SDA on the node to ensure that the<br>device to which the process is performing<br>direct I/Os is still available and is not<br>being overused.                                                                                                    |
|               |                                                                               |                                                                                                    | (continued on next page)                                                                                                    |

**Table B–1 (Cont.) OpenVMS Events**

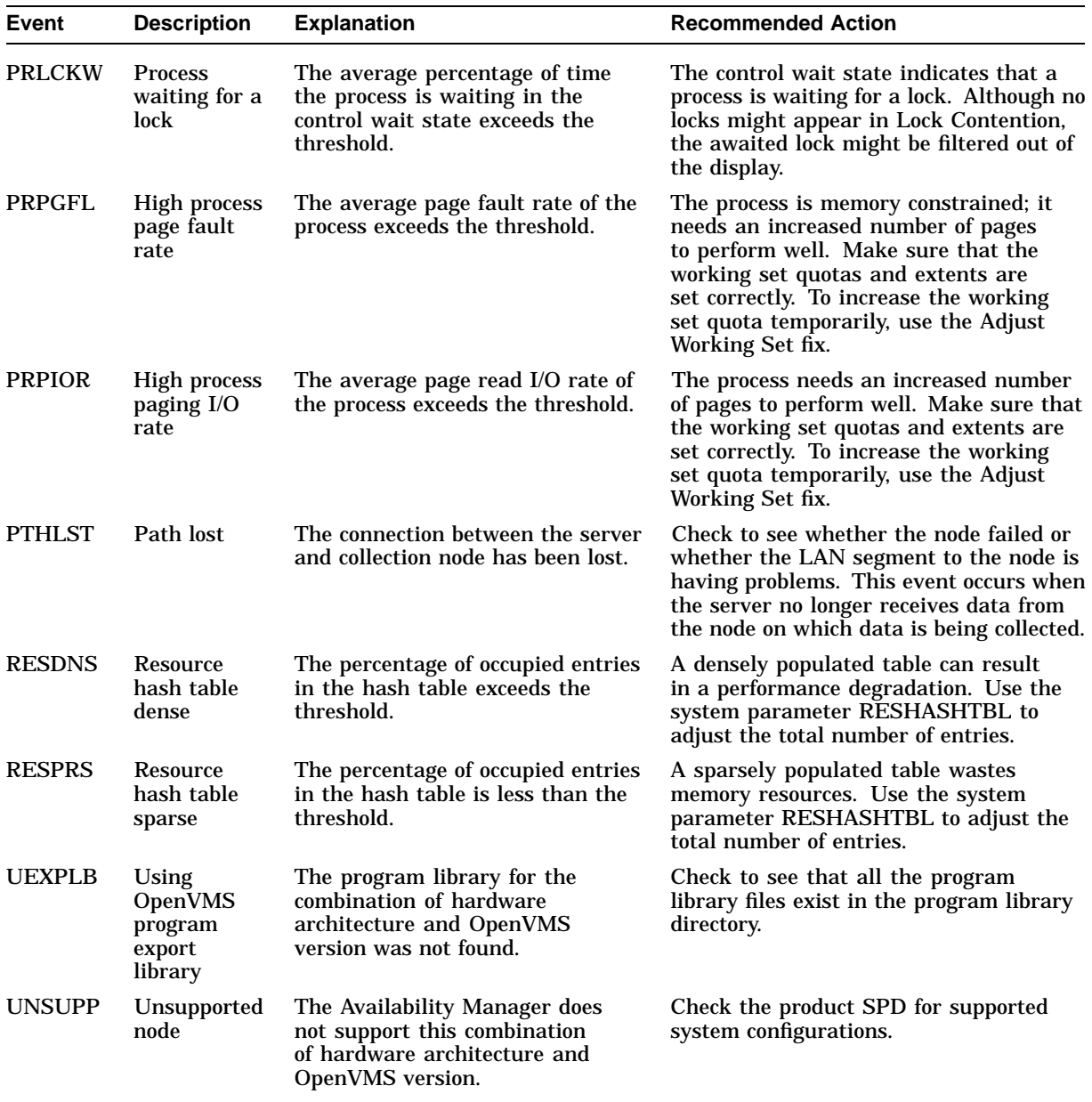

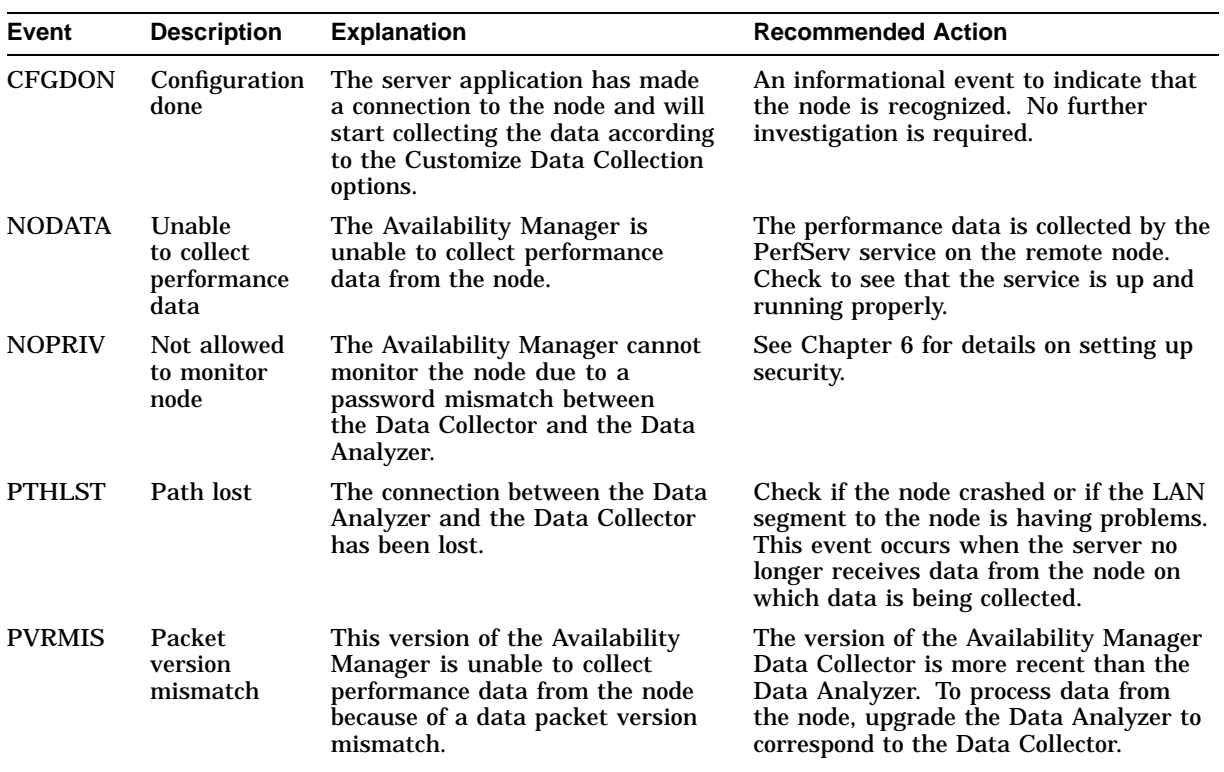

## **Table B–2 Windows NT Events**

## **OpenVMS Events by Type of Data Collection**

This appendix shows the events that can be signaled for each type of OpenVMS data collected. The events have been categorized as follows:

- Threshold events: Table C–1
- Nonthreshold events: Table C–2

Appendix B describes these events in detail and provides recommended actions.

| <b>Type of Data</b><br><b>Collected</b> | Event         | <b>Description</b>                                    |
|-----------------------------------------|---------------|-------------------------------------------------------|
| Disk status                             | <b>DSKERR</b> | High disk error count                                 |
|                                         | <b>DSKINV</b> | Disk is invalid                                       |
|                                         | <b>DSKMNV</b> | Disk in mount verify state                            |
|                                         | <b>DSKOFF</b> | Disk device is off line                               |
|                                         | <b>DSKRWT</b> | High disk RWAIT count                                 |
|                                         | <b>DSKUNA</b> | Disk device is unavailable                            |
|                                         | <b>DSKWRV</b> | Wrong volume mounted                                  |
| Disk volume                             | <b>DSKQLN</b> | High disk queue length                                |
|                                         | <b>LOVLSP</b> | Low disk volume free space                            |
| Node summary                            | <b>HIBIOR</b> | High buffered I/O rate                                |
|                                         | <b>HICOMQ</b> | Many processes waiting in COM or COMO                 |
|                                         | <b>HIDIOR</b> | High direct I/O rate                                  |
|                                         | <b>HIHRDP</b> | High hard page fault rate                             |
|                                         | <b>HIMWTQ</b> | Many processes waiting in MWAIT                       |
|                                         | <b>HINTER</b> | High interrupt mode time                              |
|                                         | <b>HIPWIO</b> | High paging write I/O rate                            |
|                                         | <b>HIPWTQ</b> | Many processes waiting in COLPG, PFW, or FPG          |
|                                         | <b>HISYSP</b> | High system page fault rate                           |
|                                         | <b>HITTLP</b> | High total page fault rate                            |
|                                         | <b>HMPSYN</b> | High multiprocessor (MP) synchronization mode<br>time |
|                                         | <b>LOMEMY</b> | Free memory is low                                    |

**Table C–1 OpenVMS Threshold Events**

## **OpenVMS Events by Type of Data Collection**

| <b>Type of Data</b><br>Collected | <b>Event</b>  | <b>Description</b>                                         |
|----------------------------------|---------------|------------------------------------------------------------|
| Lock contention                  | <b>LCKCNT</b> | Lock contention                                            |
|                                  | LRGHSH        | Remote lock hash table too large to collect data           |
|                                  | <b>RESDNS</b> | Resource hash table dense                                  |
|                                  | <b>RESPRS</b> | Resource hash table sparse                                 |
| Single lock                      | <b>LCKBLK</b> | Lock blocking                                              |
|                                  | <b>LCKWAT</b> | Lock waiting                                               |
| Single process                   | KTHIMD        | Kernel thread waiting for inner-mode semaphore             |
|                                  | <b>LOASTQ</b> | Process has used most of ASTLM quota                       |
|                                  | LOBIOQ        | Process has used most of BIOLM quota                       |
|                                  | <b>LOBYTQ</b> | Process has used most of BYTLM quota                       |
|                                  | <b>LODIOQ</b> | Process has used most of DIOLM quota                       |
|                                  | LOENQU        | Process has used most of ENQLM quota                       |
|                                  | <b>LOFILQ</b> | Process has used most of FILLM quota                       |
|                                  | <b>LOPGFQ</b> | Process has used most of PGFLQUOTA quota                   |
|                                  | LOPRCQ        | Process has used most of PRCLM quota                       |
|                                  | LOTQEQ        | Process has used most of TQELM quota                       |
|                                  | <b>LOWEXT</b> | Low process working set extent                             |
|                                  | LOWSQU        | Low process working set quota                              |
|                                  | <b>PRBIOR</b> | High process buffered I/O rate                             |
|                                  | <b>PRBIOW</b> | Process waiting for buffered I/O                           |
|                                  | <b>PRCCOM</b> | Process waiting in COM or COMO                             |
|                                  | <b>PRCCUR</b> | Process has a high CPU rate                                |
|                                  | <b>PRCMUT</b> | Process waiting for a mutex                                |
|                                  | <b>PRCPSX</b> | POSIX process waiting during fork operation                |
|                                  | <b>PRCPUL</b> | Most of CPULIM process quota used                          |
|                                  | <b>PRCPWT</b> | Process waiting in COLPG, PFW, or FPG                      |
|                                  | PRCQUO        | Process waiting for a quota                                |
|                                  | <b>PRCRWA</b> | Process waiting in RWAST                                   |
|                                  | <b>PRCRWC</b> | Process waiting in RWCAP                                   |
|                                  | <b>PRCRWM</b> | Process waiting in RWMBX                                   |
|                                  | <b>PRCRWP</b> | Process waiting in RWPAG, RWNPG, RWMPE, or<br><b>RWMPB</b> |
|                                  | <b>PRCRWS</b> | Process waiting in RWSCS, RWCLU, or RWCSV                  |
|                                  | <b>PRCUNK</b> | Process waiting for a system resource                      |
|                                  | <b>PRDIOR</b> | High process direct I/O rate                               |

**Table C–1 (Cont.) OpenVMS Threshold Events**
| <b>Type of Data</b> |               |                                                                              |  |
|---------------------|---------------|------------------------------------------------------------------------------|--|
| <b>Collected</b>    | Event         | <b>Description</b>                                                           |  |
|                     | <b>PRDIOW</b> | Process waiting for direct I/O                                               |  |
|                     | <b>PRLCKW</b> | Process waiting for a lock                                                   |  |
|                     | <b>PRPGFL</b> | High process page fault rate                                                 |  |
|                     | <b>PRPIOR</b> | High process paging I/O rate                                                 |  |
| Process I/O         | LOBIOQ        | Process has used most of BIOLM quota                                         |  |
|                     | LOBYTQ        | Process has used most of BYTLM quota                                         |  |
|                     | <b>LODIOQ</b> | Process has used most of DIOLM quota                                         |  |
|                     | <b>LOFILQ</b> | Process has used most of FILLM quota                                         |  |
|                     | <b>PRBIOR</b> | High process buffered I/O rate                                               |  |
|                     | <b>PRDIOR</b> | High process direct I/O rate                                                 |  |
|                     | <b>PRPIOR</b> | High process paging I/O rate                                                 |  |
| Page/swap file      | <b>LOPGSP</b> | Low page file space                                                          |  |
|                     | <b>LOSWSP</b> | Low swap file space                                                          |  |
|                     | <b>NOPGFL</b> | No page file                                                                 |  |
|                     | <b>NOSWFL</b> | No swap file                                                                 |  |
| Cluster<br>summary  | <b>LOVOTE</b> | Low cluster votes                                                            |  |
| Memory              | <b>LOWEXT</b> | Low process working set extent                                               |  |
|                     | LOWSQU        | Low process working set quota                                                |  |
|                     | <b>PRPGFL</b> | High process page fault rate                                                 |  |
|                     | <b>PRPIOR</b> | High process paging I/O rate                                                 |  |
| CPU process         | <b>PRCCOM</b> | Process waiting in COM or COMO                                               |  |
|                     | <b>PRCCUR</b> | Process has a high CPU rate                                                  |  |
|                     | <b>PRCMWT</b> | Process waiting in MWAIT (See Appendix A for a<br>breakdown of MWAIT state.) |  |
|                     | <b>PRCPWT</b> | Process waiting in COLPG, PFW, or FPG                                        |  |

**Table C–1 (Cont.) OpenVMS Threshold Events**

| <b>Type of Data Collected</b> | Event         | <b>Description</b>                                   |
|-------------------------------|---------------|------------------------------------------------------|
| Node-level event              | <b>CFGDON</b> | Configuration done                                   |
|                               | <b>DPGERR</b> | Error executing driver program                       |
|                               | <b>NOPRIV</b> | Not allowed to monitor node                          |
|                               | <b>PKTFER</b> | Packet format error                                  |
| Program library error         | <b>ELIBCR</b> | Bad CRC for exportable program library               |
|                               | <b>ELIBNP</b> | No privilege to access exportable program<br>library |
|                               | <b>ELIBUR</b> | Unable to read exportable program library            |
|                               | <b>NOPLIB</b> | No program library                                   |
|                               | <b>PLIBNP</b> | No privilege to access program library               |
|                               | <b>PLIBUR</b> | Unable to read program library                       |
|                               | <b>UEXPLB</b> | Using exportable program library                     |
|                               | <b>UNSUPP</b> | <b>Unsupported</b> node                              |
| Events generated by<br>fixes  | <b>FXCPKT</b> | Received a corrupt fix response packet from<br>node  |
|                               | <b>FXCRSH</b> | Crash node fix                                       |
|                               | <b>FXDCPR</b> | Decrement process priority fix                       |
|                               | <b>FXDCWS</b> | Decrement process working set size fix               |
|                               | <b>FXDLPR</b> | Delete process fix                                   |
|                               | <b>FXEXIT</b> | Exit image fix                                       |
|                               | <b>FXINPR</b> | Increment process priority fix                       |
|                               | <b>FXINQU</b> | Increment process quota limits fix                   |
|                               | <b>FXINWS</b> | Increment process working set size fix               |
|                               | <b>FXPGWS</b> | Purge working set fix                                |
|                               | <b>FXPRIV</b> | No privilege to attempt fix                          |
|                               | <b>FXQUOR</b> | Adjust quorum fix                                    |
|                               | <b>FXRESM</b> | Resume process fix                                   |
|                               | <b>FXSUSP</b> | Suspend process fix                                  |
|                               | <b>FXTIMO</b> | <b>Fix timeout</b>                                   |
|                               | <b>FXUERR</b> | Unknown error code for fix                           |

**Table C–2 OpenVMS Nonthreshold Events**

# **Index**

#### **A**

Access control lists (ACLs), 1–11 Adjust queue limits fix, 5–16 Adjust quorum fix, 5–5 Adjust working set fix, 5–12 AMDS\$AM\_CONFIG logical name, 6–18 AMDS\$AM\_LOGICALS.COM file, 6–4 AMDS\$CONSOLE\_ACCESS.DAT file, 6–20 AMDS\$DRIVER\_ACCESS.DAT file, 6–18 AMDS\$EVENT\_LOG.LOG file, 4–4 AMDS\$GROUP\_NAME logical name, 6–4 AMDS\$SYSTARTUP\_VMS.COM file, 2–1 APCs (asynchronous procedure calls), 3–6 Application window components, 2–4 how to display data, 2–4 menu bar, 2–4 panes in, 1–1 AST fix, 5–16 ASTLM (AST limit) quota, B–6 Asynchronous procedure calls (APCs), 3–6 Asynchronous system traps (ASTs) adjusting queue limits fix, 5–16 Automatic data collection, 1–6 Availability messages sent to Data Analyzer, 6–21 AVAIL command, 2–2

#### **B**

Background data collection, 1–5 Blocks in use, remaining, and so on, 6–10 Buffered I/O byte limit (BYTLM), 3–13 limit, 3–13 rate, 3–12, 6–11, B–4 Buffered I/O (BIO) fix, 5–15 Byte limit remaining for process I/O, 3–13

### **C**

Change process priority fix, 5–2, 5–10 Channels LAN virtual circuit, 3–29 Clusters See OpenVMS Clusters Collecting data background and foreground, 1–5 specifying types, 2–7 Collection intervals, 1–4, 3–1 Configuration, 1–2 Congestion control transmitting data, 3–34 CPU modes OpenVMS, 3–6, 3–7 Windows NT, 3–5 CPU process states, A–1 CPUs (central processing units) improving performance by suspending, 5–9 modes, 3–4 summary information, 3–4 number active on a node, 3–4 process states, A–1 process summary, 3–8 setting process priorities, 5–11 usage, 3–4 wait state, 3–8 Crash node fix, 5–4 Customization events, 1–9 Customizing access codes, 6–20 node selection, 6–1 OpenVMS data collection, 6–5 data filters, 6–7 events, 6–15 group membership, 6–4 security features, 6–16 specifying nodes to monitor, 6–2 security features, 6–16 security triplets, 6–19 Windows NT events, 6–15 group membership, 6–4

Customizing Windows NT (cont'd) security features, 6–16 specifying nodes to monitor, 6–2

#### **D**

Data Analyzer description, 1–2 event log file, 4–4 nodes, 1–2 passwords, 1–10 security, 1–10 Data collection automatic, 1–6 background, 1–5 changing collection intervals, 6–6 customizing settings, 6–5 foreground, 1–6 frequency of, 1–7 intervals, 1–7 selecting items, 2–7 Data Collector nodes, 1–2 restarting, 6–4 security private LAN transport, 1–11 read and write access, 1–11 security triplets, 1–10 Data filters changing values, 6–7 Data packets receipt, 3–33 transmission, 3–32 DECamds, 1–1 changes and enhancements no installation of server, 2–1 Deferred procedure calls (DPCs), 3–5 Delete process fix, 5–6 DIOLM (Direct I/O limit), 3–13 Direct I/O fix, 5–14 Direct I/O rate, 3–12 Disks OpenVMS single disk summary, 3–16 status summary, 3–15 summaries, 3–15 volume summary, 3–17 Windows NT logical summary, 3–18, 3–19 physical summary, 3–20 Disk status filtering data, 6–8 Display data collection interval, 1–7

#### **E**

Event data collection interval, 1–7 Event log file,  $1-1$ ,  $4-4$ Events displaying information, 4–2, 4–5 escalation of, 6–16 occurrence value, 6–16 OpenVMS, B–1 posting, 1–8 severity, 4–2, 6–15 signaling performance problems, 1–4 testing for, 1–9 thresholds, 6–16 thresholds for signaling, 1–8 Windows NT, B–12 EVENTS.LOG file on Windows NT systems, 4–4 Events pane, 4–1 Exit image fix, 5–7 Extended LAN communication between Data Collector and Data Analyzer, 1–2

# **F**

File protection for security, 1–11 Filtering data methods, 6–1 Filters OpenVMS CPU, 6–7 OpenVMS disk status, 6–8 OpenVMS disk volume, 6–10 OpenVMS I/O, 6–11 OpenVMS lock contention, 6–12 OpenVMS memory, 6–13 OpenVMS page/swap file, 6–14 specifying types of data to collect, 6–7 Fixes adjust quorum, 5–5 adjust resource limits, 5–13 changing process priority, 5–10 changing working set size, 5–12 cluster hung, 5–2 CMKRNL privilege required, 5–3 crashing a node, 5–4 deleting a process, 5–6 description of, 5–1 exiting an image, 5–7 intruder, 5–2 list of available, 5–1 memory too low, 5–2 memory usage, 5–2, 5–3 node, 5–1, 5–4 process, 5–1 process looping, 5–2 purging a working set, 5–11

Fixes (cont'd) recommended, 5–3 results, 5–3 resuming a process, 5–9 runaway process, 5–2 suspending a process, 5–8 system service calls associated with, 5–1, 5–2 understanding, 5–1 working set too high or too low, 5–2 Foreground data collection, 1–6

#### **G**

Graphical user interface See GUI Group pane See also Groups, Panes selecting a group, 2–5 Groups See also Group pane, Panes changing, 6–4 displaying nodes in, 2–5 selecting for monitoring, 2–5, 6–2 user-definable, 2–5 GUI (graphical user interface), 1–1

### **H**

Hardware security triplet address, 6–19 Hardware model, 3–4 Help getting, 2–9 Hung cluster fix, 5–2

## **I**

I/O (input/output) adjusting limits fix, 5–14 current, threshold, and peak values, 3–12 default data collection, 6–6 page/swap files, 3–14 page fault rate, 3–11 process quotas, 3–39 rates per process, 3–13 summaries, 3–11 I/O byte fix, 5–21 IEEE 802.3 Extended Packet format protocol, 1–2 Increasing resource limits fix, 5–13 Interrupts per second, 3–6 Intruder fix, 5–2 IPID (internal PID), 3–7

### **J**

Java GUI, 1–1 Job quotas in use single process, 3–42 JOB\_CONTROL process, 5–12

#### **L**

LAN virtual circuits, 3–22 detailed data, 3–28 Local area network (LAN), 1–1 Lock contention OpenVMS, 3–20, 6–6 Lock queue limit fix, 5–18 Locks contention for, 3–20 Logical disks Windows NT, 3–19 Low node memory fix, 5–2

#### **M**

Memory, 3–4 count, 3–11 data, 6–13 default data collection, 6–6 fixes,  $5-2$ low memory fix, 5–2 OpenVMS summary, 3–10 summaries, 3–8 total for a node, 3–4 Windows NT summary, 3–8 Memory usage displaying, 3–10 fixes, 5–3 Menu bar in Application window, 2–4 **Modes** See CPU modes Monitoring nodes selecting nodes, 6–2 Mutexes held, 3–38 number in node, 3–3 MWAIT state resource wait table, A–2

## **N**

Network address security triplet, 6–19 Network Interconnect for the System Communications Architecture See NISCA

Network protocol, 1–1 Networks interconnect data, 3–28 **NISCA** data, 3–28 Node data OpenVMS table, 3–2 summary, 3–4 Windows NT, 3–2 Node pane, 2–6 See also Nodes data in OpenVMS display, 3–2 data in Windows NT display, 3–2 Windows NT, 3–2 Nodes See also Node pane adjusting quorum, 5–5 crash fix, 5–4 displaying data, 3–1 displaying in Node pane, 2–6 fixes, 5–1, 5–4 memory usage, 3–10 OpenVMS, 3–1 selecting data to collect, 2–7 summary information, 3–4 NoEvent data collection interval, 1–7 Nonpaged pool displaying size, 3–10

#### **O**

**Occurrences** criterion for posting an event, 1–8 event, 1–8 low values, 6–16 Open file limit fix, 5–17 OpenVMS Clusters hung, 5–2 interconnect summary, 3–22 members data, 3–24 running Availability Manager in, 1–2 summary data, 3–24 OS (operating system) version, 3–4

#### **P**

Packets discarded LAN virtual circuit, 3–31 Page/swap files, 3–14 Paged pool displaying size, 3–10 Page faults, 3–12 adjust working set fix, 5–12 purging working sets fix, 5–12 rate, 3–11

Page files data collection, 6–6 Paging write I/O rate, 3–12 Panes Application window, 1–1, 2–3 changing sizes, 2–4 Event, 2–4 Group, 2–3 Node, 2–3 Passwords, 1–10 changing, 6–16, 6–19, 6–21 default, 1–10 security triplets, 1–10 Performance identifying problems, 1–4 Physical disks Windows NT, 3–20 PID (process identifier), 3–7, 3–11, 3–13 PIO (paging I/O) rate, 3–13 Pipe quota for transmitted data, 3–35 PRCLM process limit, B–7 Private LAN transport security, 1–11 Processes adjusting limits, 5–2 data filtering, 6–7 execution rates, 3–38 fixes, 5–1 information about, 3–36 job quotas, 3–42 looping process fix, 5–2 privileges, 1–11 Process priority fix, 5–10 quotas displaying, 3–39 Resume process fix, 5–9 Runaway process fix, 5–2 single process data, 3–36 Suspend process fix, 5–8 wait states, 3–40 working sets, 3–37 Process limit fixes, 5–13 Process looping fix, 5–2 Process priority changing, 5–3 Process quotas adjusting, 5–2 displaying data, 3–39 Purge working set fix, 5–11, 5–12

## **Q**

Quotas adjusting, 5–2 job, 3–42 process I/O, 3–39 working set, B–5

#### **R**

Receiving information, 1–3 Requesting information, 1–3 Resource availability displaying, 4–1 fixes, 5–1 Restarting the Data Collector, 6–4 Resume process fix, 5–9 Runaway process Change process priority fix, 5–2 Suspend process fix, 5–2

## **S**

SCA (System Communications Architecture) virtual circuit data, 3–25 SCS (System Communications Services) connections data, 3–22, 3–27 Security, 1–10 access control lists (ACLs), 1–11 changing groups, 6–4 changing passwords, 6–16, 6–19, 6–21 data transfer, 1–11 file protection, 1–11 private LAN transport, 1–11 process privileges, 1–11 triplets, 1–10, 6–18 Security triplets access verification code, 6–19 changing, 6–19 description, 6–18 files, 1–11 format, 6–19 hardware address, 6–19 network address, 6–18 operation, 6–21 password, 6–18 verifying, 6–21 wildcard address, 6–20 Semaphores, 3–3 Single disks, 3–16 Single process data, 3–36 OpenVMS execution rates, 3–38 job quotas, 3–42 process I/O quotas, 3–39 process information, 3–36 wait states, 3–40 working set, 3–37 SMP (symmetric multiprocessing), 3–6 Sorting data, 2–8 Starting the Availability Manager, 2–2 Status bar in Application window, 2–4

**Subprocess** adjusting creation limit, 5–19 Subprocess creation limit fix, 5–19 Suspend process fix, 5–2, 5–8 Swap files data collection, 6–6 SWAPPER process displaying, 3–40 SYS\$STARTUP directory, 2–1 SYSAPs (system applications) See System applications (SYSAPs) System applications (SYSAPs), 3–26 System cache displaying size in use, 3–9 System service calls associated with fixes, 5–2

#### **T**

Threads, 3–2 Thresholds criteria for posting an event, 1–8 events, 6–16 Time queue entry fix, 5–19 Title bar in Application window, 2–4

### **U**

Uptime, 3–4

## **V**

Virtual circuits LAN channel selection data, 3–29 closures data, 3–30 congestion control data, 3–34 detailed data, 3–28, 3–29 for individual nodes, 3–22 packets discarded data, 3–31 receive data, 3–33 transmit data packets, 3–32 SCS connections data, 3–27 System Communications Architecture (SCA) data, 3–25 Virtual memory displaying size, 3–9 Volume default data collection, 6–6

#### **W**

Wait states CPU, 3–8 process, 3–40 Wildcard address security triplet, 6–20 Working set extent, 3–11 Working sets data, 3–37 pages, 3–37 purging, 5–11 size, 3–11 size fix, 5–12 too high or too low, 5–2 Working set size fix, 5–12